# Naudotojo vadovas

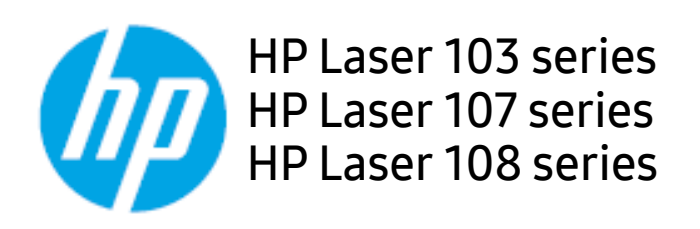

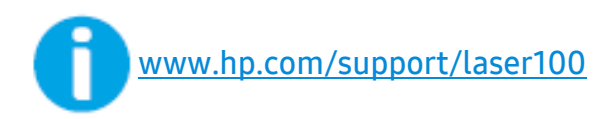

# Autoriaus teisės ir licencija

© Autoriaus teisės 2019 m. "HP Development Company, L.P."

Draudžiama dauginti, keisti arba versti be išankstinio rašytinio leidimo, nebent tai leidžia autoriaus teisių įstatymai.

Pateikiama informacija gali būti pakeista be įspėjimo.

Vienintelės "HP" gaminių ir paslaugų garantijos yra išdėstytos prieš šių gaminių ir paslaugų pridėtuose tiesioginiuose garantiniuose pareiškimuose. Niekas, kas čia nurodyta, negali būti laikoma papildoma garantija. "HP" nebus laikoma atsakinga už čia esančias technines arba redagavimo klaidas arba praleidimus.

- "Adobe®", "Adobe Photoshop®", "Acrobat®" ir "PostScript®" yra "Adobe Systems Incorporated" prekių ženklai.
- "Apple" ir "Apple" logotipas yra "Apple Inc." prekių ženklai, registruoti JAV ir kitose šalyse.
- "OS X" yra "Apple Inc." prekės ženklas, registruotas JAV ir kitose šalyse.
- "AirPrint" yra "Apple Inc." prekės ženklas, registruotas JAV ir kitose šalyse.
- "iPad" yra "Apple Inc." prekės ženklas, registruotas JAV ir kitose šalyse.
- "iPad", "iPhone", "iPod touch", "Mac" ir "Mac OS" yra "Apple Inc." prekių ženklai, registruoti JAV ir kitose šalyse.
- "Microsoft"® ir "Windows"® yra JAV registruoti "Microsoft Corporation" prekių ženklai.
- Visi kiti ženklai ir gaminių pavadinimai yra atitinkamų kompanijų ar organizacijų prekių ženklai.

REV. 1.00

# Turinys

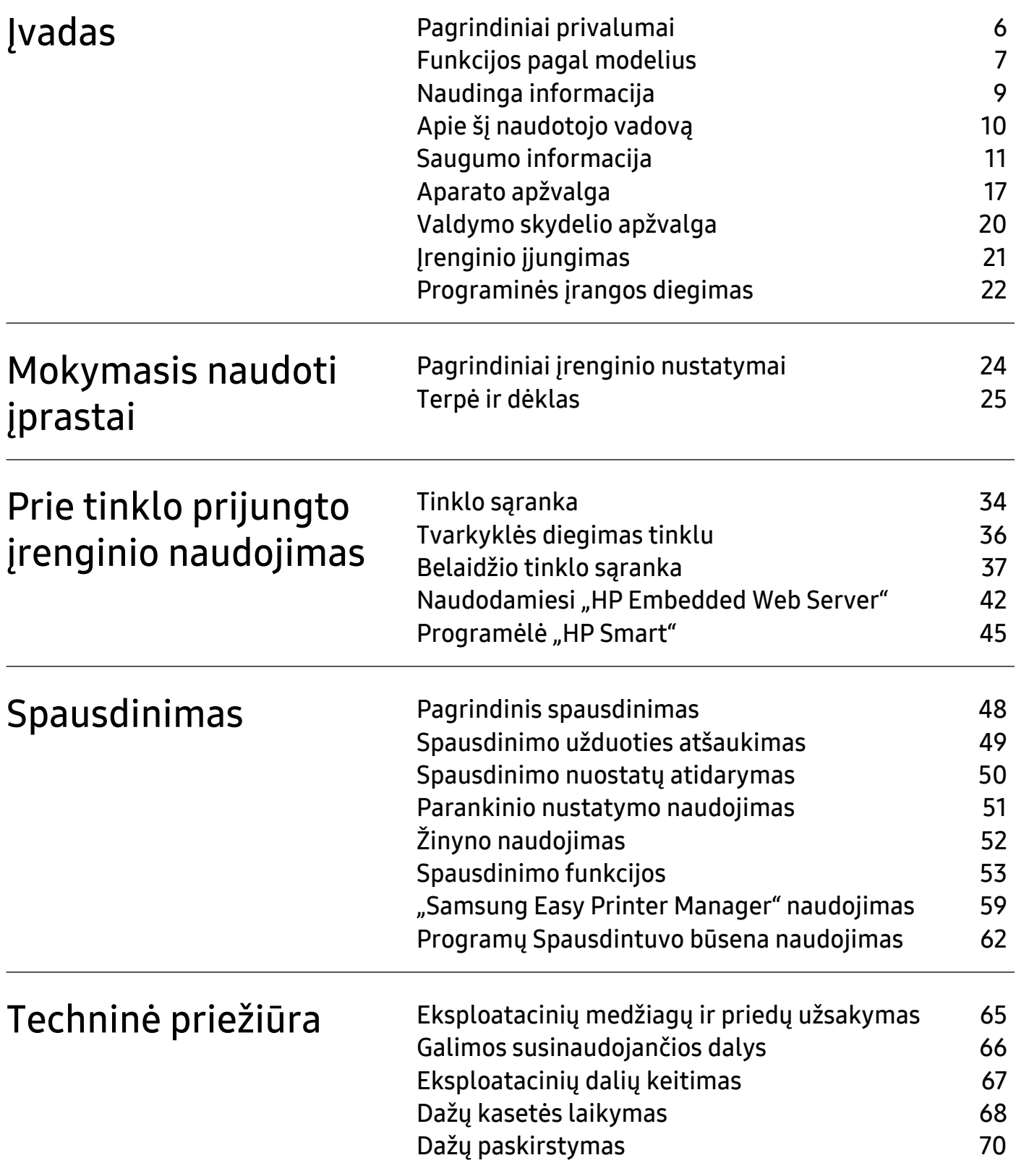

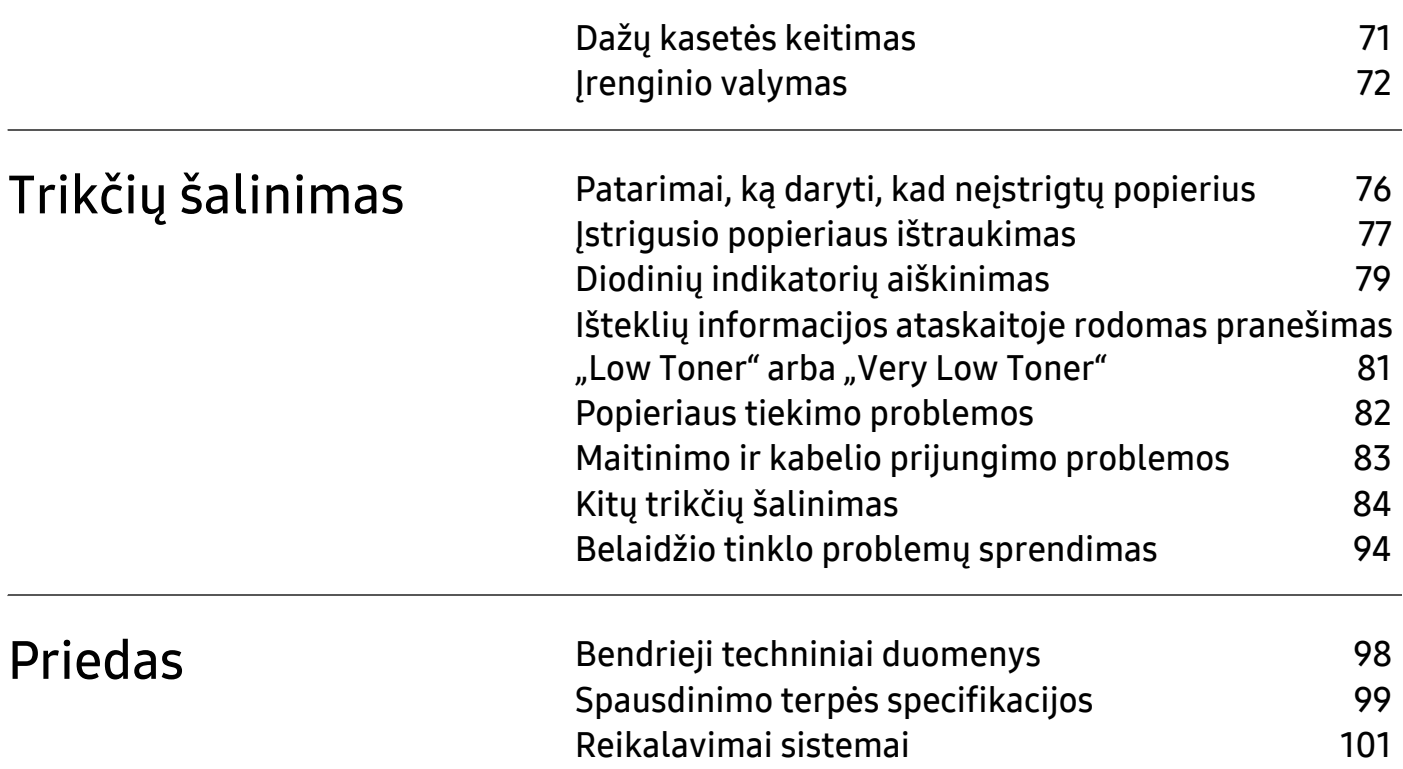

# <span id="page-4-0"></span>Įvadas

Šiame skyriuje pateikiama informacija, kurią reikia žinoti prieš naudojant įrenginį.

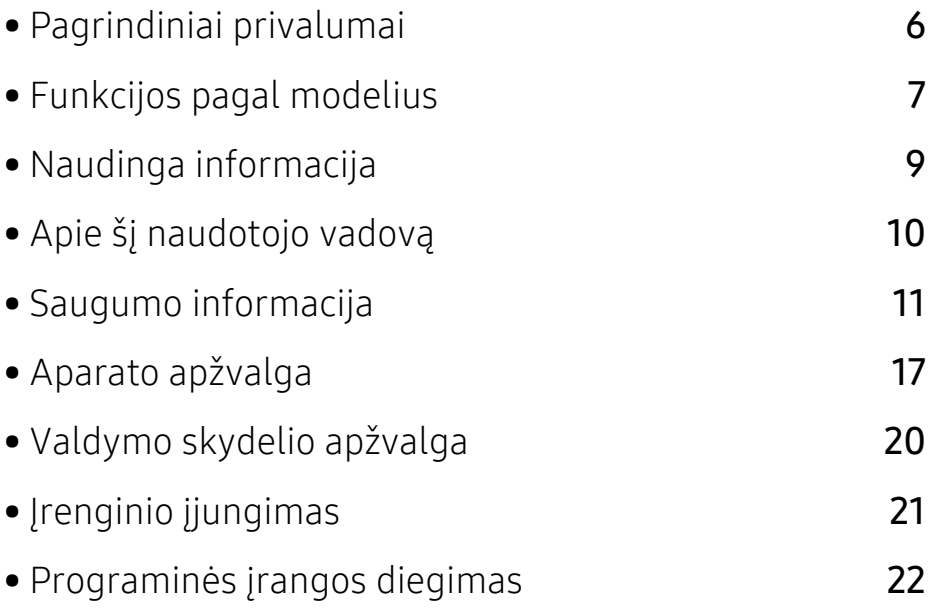

# <span id="page-5-1"></span><span id="page-5-0"></span>Pagrindiniai privalumai

### Tausoja aplinką

- Norėdami sutaupyti popieriaus, galite spausdinti kelius lapus ant vieno popieriaus lapo.
- Taupydamas elektros energiją, šis įrenginys automatiškai gerokai sumažina energijos sąnaudas, kai yra nenaudojamas.
- Energijos taupymo tikslais, rekomenduojame naudoti perdirbtą popierių.

### Patogumas

• Jei turite prieigą prie interneto, galite gauti pagalbos, programų palaikymo, įrenginio tvarkyklių, vadovų ir informacijos dėl užsakymų iš "HP" tinklapio, www.hp.com/support/laser100.

### Didelis funkcijų pasirinkimas ir programų palaikymas

- Palaiko įvairų dydžių popierių.
- Spausdinkite vandenženklius: Galite pritaikyti savo dokumentams įvairius žodžius, pavyzdžiui, "Konfidencialu".
- Spausdinkite plakatus: Kiekviename jūsų dokumento puslapyje esantis tekstas ir nuotraukos yra padidinami ir spausdinami keliuose lapuose, po to juos galima suklijuoti kartu, padarant plakatą.

### Palaiko įvairius belaidžio tinklo nustatymo būdus

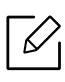

Kai kurie modeliai nepalaiko belaidžio tinklo.

- Mygtuko  $(\dagger)$ (belaidis) naudojimas
	- Naudodami įrenginio mygtuką  $(\phi)$ (belaidis), galite lengvai prisijungti prie belaidžio tinklo (belaidžio maršruto parinktuvo).
- Naudojant USB kabelį
	- Galite prisijungti ir nustatyti įvairius belaidžio tinklo nustatymus naudodami USB kabelį.
- Naudojant "Wi-Fi Direct"
	- Naudojantis "Wi-Fi" arba "Wi-Fi Direct" funkcija, patogu spausdinti iš mobiliojo prietaiso.

# <span id="page-6-1"></span><span id="page-6-0"></span>Funkcijos pagal modelius

Kai kurių funkcijų ir papildomų priedų gali nebūti. Tai priklauso nuo modelio ar šalies.

### <span id="page-6-3"></span><span id="page-6-2"></span>Operacinė sistema

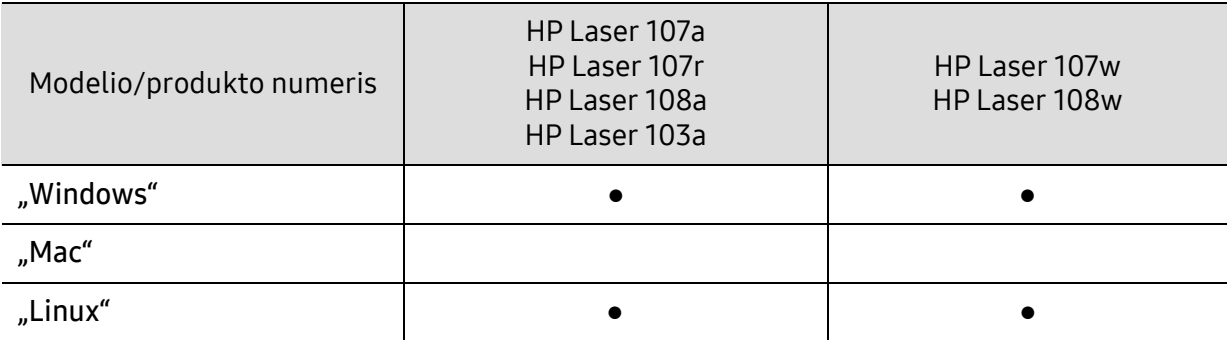

(●: Palaikoma, tuščia: nepalaikoma)

### Programinė įranga

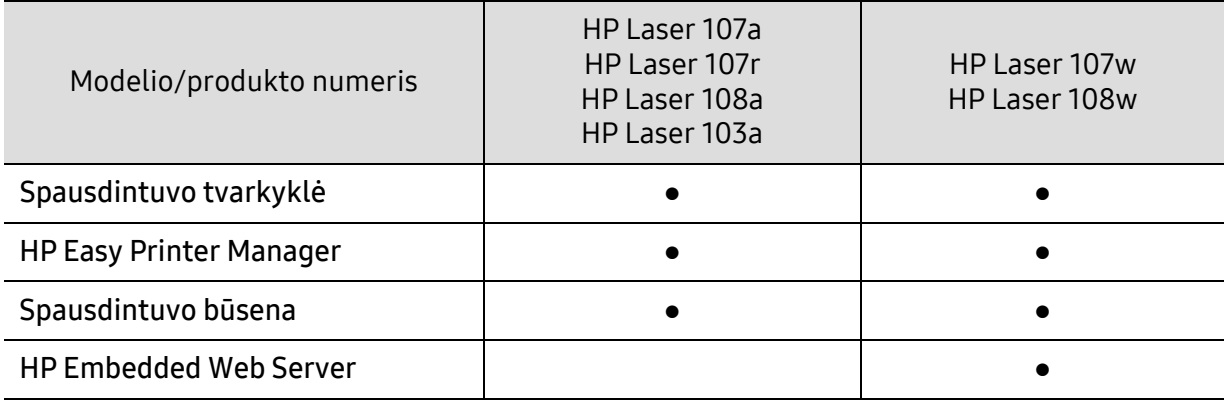

(●: Palaikoma, tuščia: nepalaikoma)

### Įvairios savybės

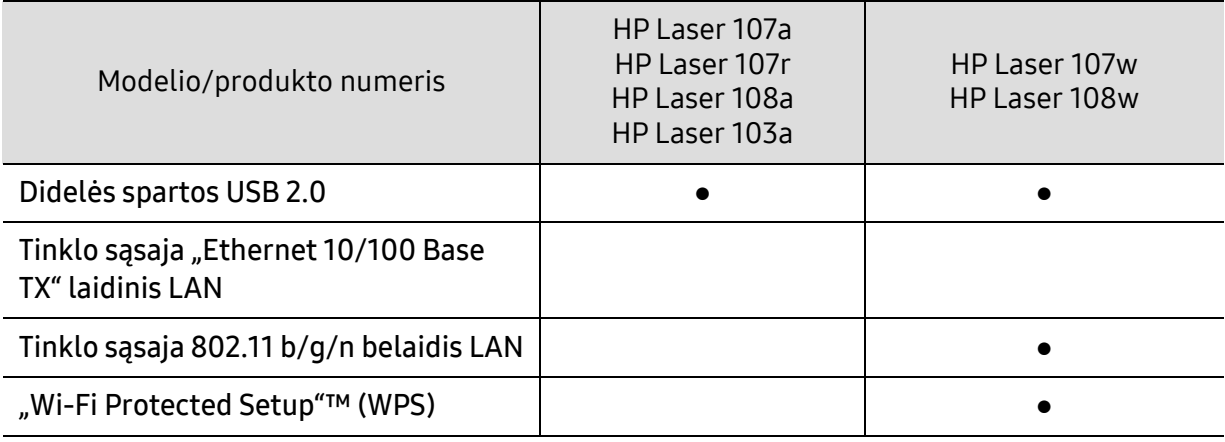

(●: Palaikoma, tuščia: nepalaikoma)

# <span id="page-8-1"></span><span id="page-8-0"></span>Naudinga informacija

#### Kur galima atsisiųsti įrenginio tvarkyklę?

• Jei turite prieigą prie interneto, galite gauti pagalbos, programų palaikymo, įrenginio tvarkyklių, vadovų ir informacijos dėl užsakymų iš "HP" tinklapio www.hp.com/support/laser100.

#### Kur galima įsigyti priedų arba eksploatacinių medžiagų?

- Teiraukitės "HP" platintojo arba savo pardavėjo.
- [Apsilankykite "HP" žiniatinklio svetain](https://store.hp.com/)ėje (https://store.hp.com/). Galite peržiūrėti gaminio techninės priežiūros informaciją.

#### Įspėjamasis šviesos diodas mirksi arba pastoviai dega.

- Išjunkite ir vėl įjunkite produktą.
- Perskaitykite šviesos diodo parodymų aprašymus šiame vadove ir atitinkamai pašalinkite triktį (žr. "Diodinių indikatorių [aiškinimas" p. 79\)](#page-78-0).

#### Įstrigo popierius.

- Atidarykite ir uždarykite viršutinį dangtelį (žr. ["Vaizdas iš priekio" p. 18\)](#page-17-0).
- Perskaitykite įstrigusio popieriaus išėmimo nurodymus šiame vadove ir atitinkamai pašalinkite triktį (žr. "Į[strigusio popieriaus ištraukimas" p. 77\)](#page-76-0).

#### Spaudiniai neryškūs.

- Mažas arba netolygiai pasiskirstęs likęs dažų kiekis. Papurtykite dažų kasetę.
- Pabandykite naudoti kitą spausdinimo raiškos nustatymą.
- Pakeiskite dažų kasetę.

#### Aparatas nespausdina.

- Atidarykite spausdinimo eilės sąrašą ir pašalinkite dokumentą iš jo (žr. "Spausdinimo [užduoties atšaukimas" p. 49\)](#page-48-0).
- Pašalinkite tvarkyklę ir įdiekite ją iš naujo (žr. "Programinės į[rangos diegimas" p. 22](#page-21-1)).
- Pasirinkite savo aparatą numatytuoju "Windows" aplinkoje.

# <span id="page-9-1"></span><span id="page-9-0"></span>Apie šį naudotojo vadovą

Šiame naudotojo vadove pateikiama bendra informacija apie įrenginį bei išsamiai aprašyti naudojimo žingsniai.

- Neišmeskite šio vadovo, jo gali prireikti vėliau.
- Prieš naudodami aparatą perskaitykite saugumo informaciją.
- Jei iškilo problemų dėl eksploatavimo, skaitykite skyrių apie veikimo sutrikimus.
- Šiame vadove naudojami terminai paaiškinti žodynėlio skyriuje.
- Visi šiame naudotojo vadove pateikiami paveikslėliai gali skirtis nuo jūsų įrenginio, priklausomai nuo jo priedų ar įsigyto modelio.
- Šiame naudotojo vadove pateikiamos momentinės ekrano kopijos gali skirtis nuo jūsų įrenginio, atsižvelgiant į jo programinės įrangos / tvarkyklės versiją.
- Šiame naudotojo vadove aprašytos procedūros daugiausiai paremtos operacine sistema "Windows 7".

### Susitarimai

Kai kurie terminai šiame vadove yra vartojami kaip sinonimai, kaip nurodyta toliau:

- dokumentas yra originalo sinonimas.
- popierius yra terpės arba spausdinimo terpės sinonimas.
- įrenginys reiškia spausdintuvą arba MFP (daugiafunkcinį įrenginį).

### Bendrosios piktogramos

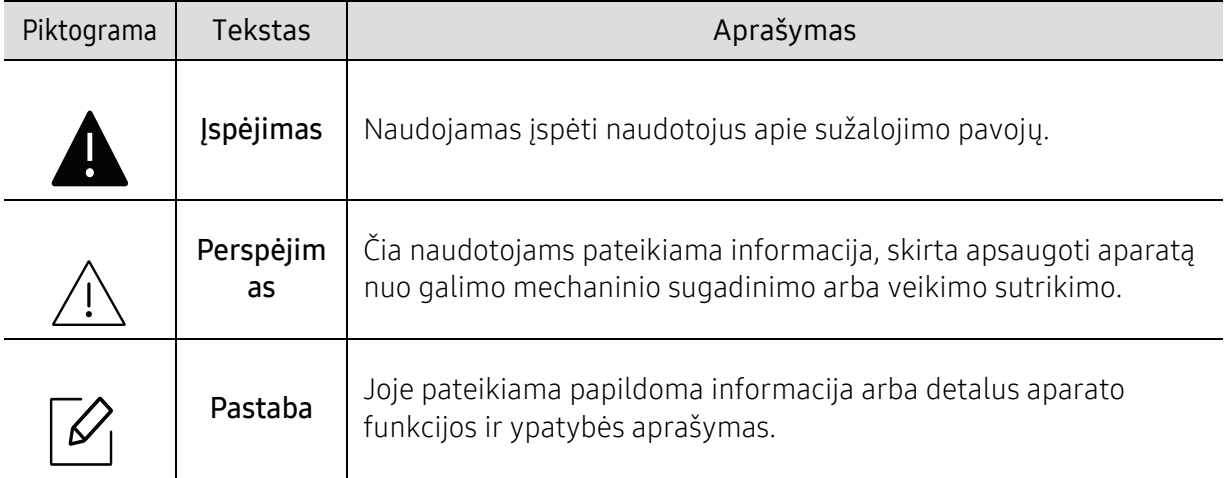

# <span id="page-10-1"></span><span id="page-10-0"></span>Saugumo informacija

Šie įspėjimai ir perspėjimai yra pridedami siekiant apsaugoti jus ir kitus asmenis nuo sužalojimų bei nuo bet kokio galimo jūsų įrenginio gedimo. Būtinai perskaitykite ir įsisąmoninkite visas šias instrukcijas prieš naudodami įrenginį. Perskaitę šį skyrių, laikykite jį saugioje vietoje, kad prireikus galėtumėte pasiskaityti ateityje.

### Svarbūs saugumo simboliai

### Visų piktogramų ir ženklų, pateikiamų šiame skyriuje, paaiškinimas

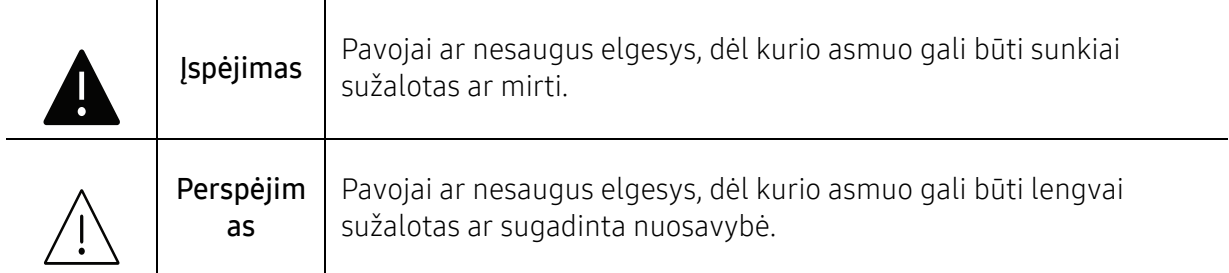

### Darbo aplinka

## $\blacktriangle$  Ispėjimas

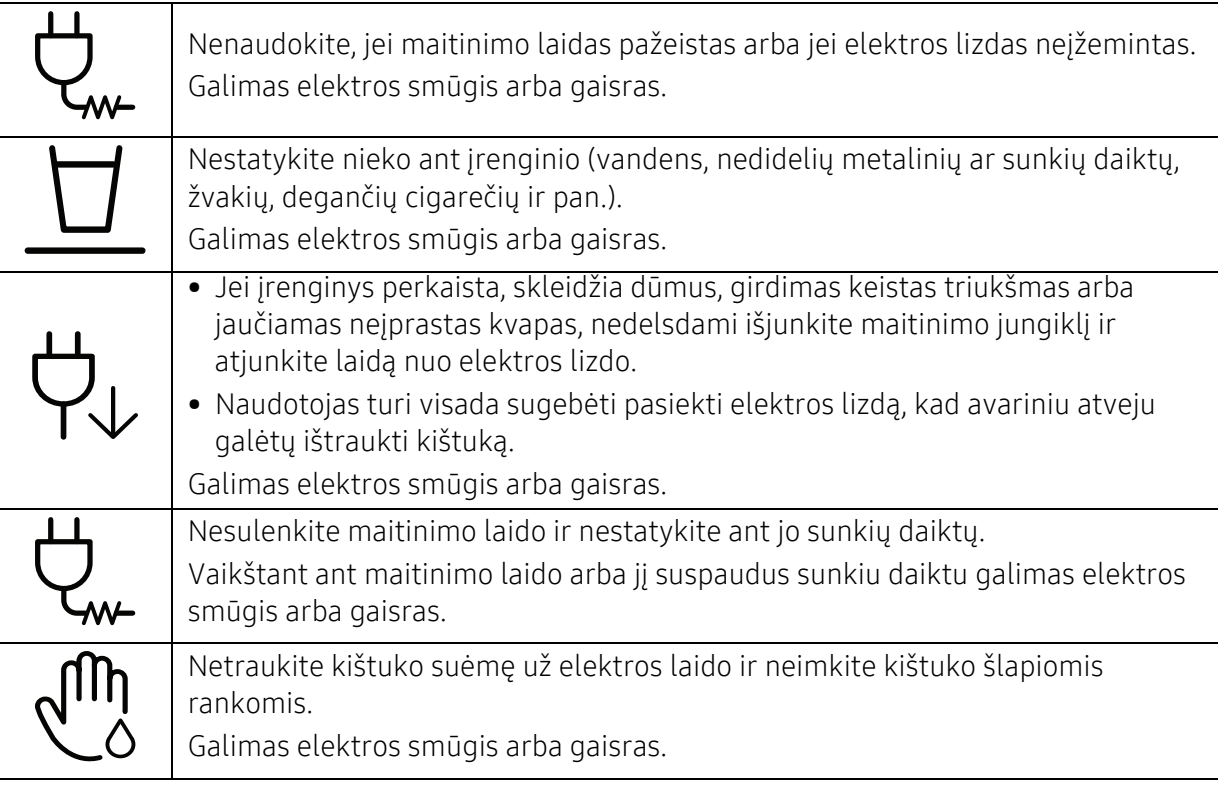

## Perspėjimas

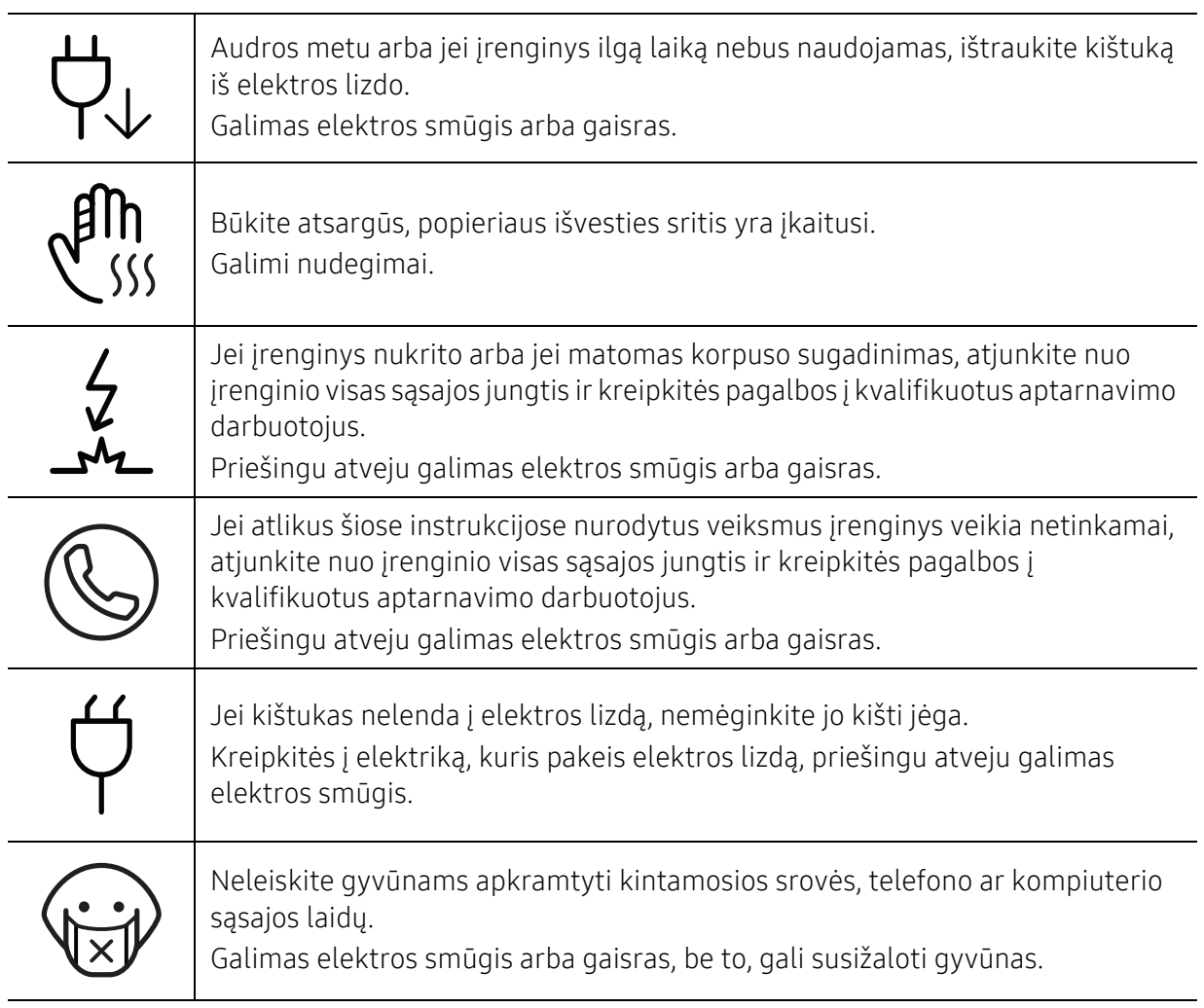

### Darbo metodas

## $\sqrt{N}$  Perspėjimas

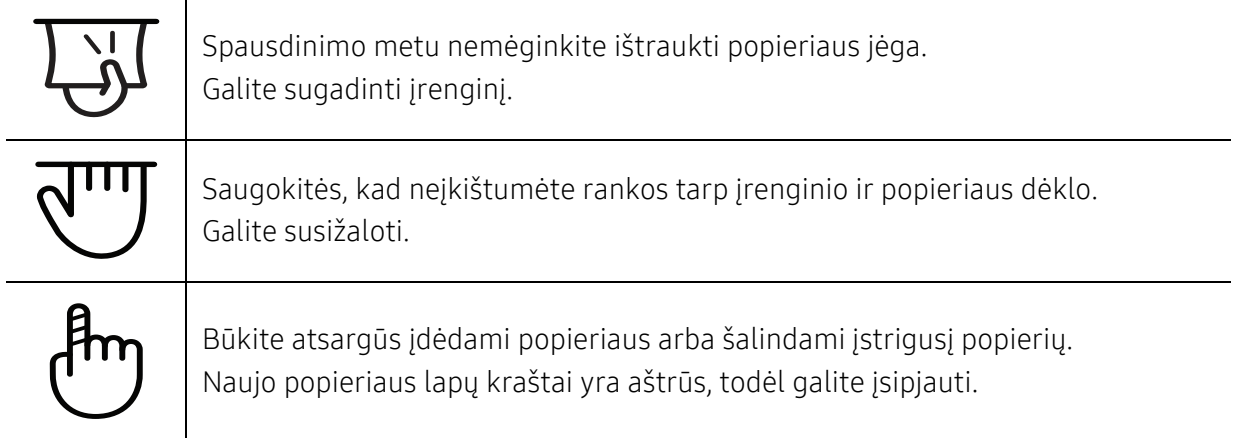

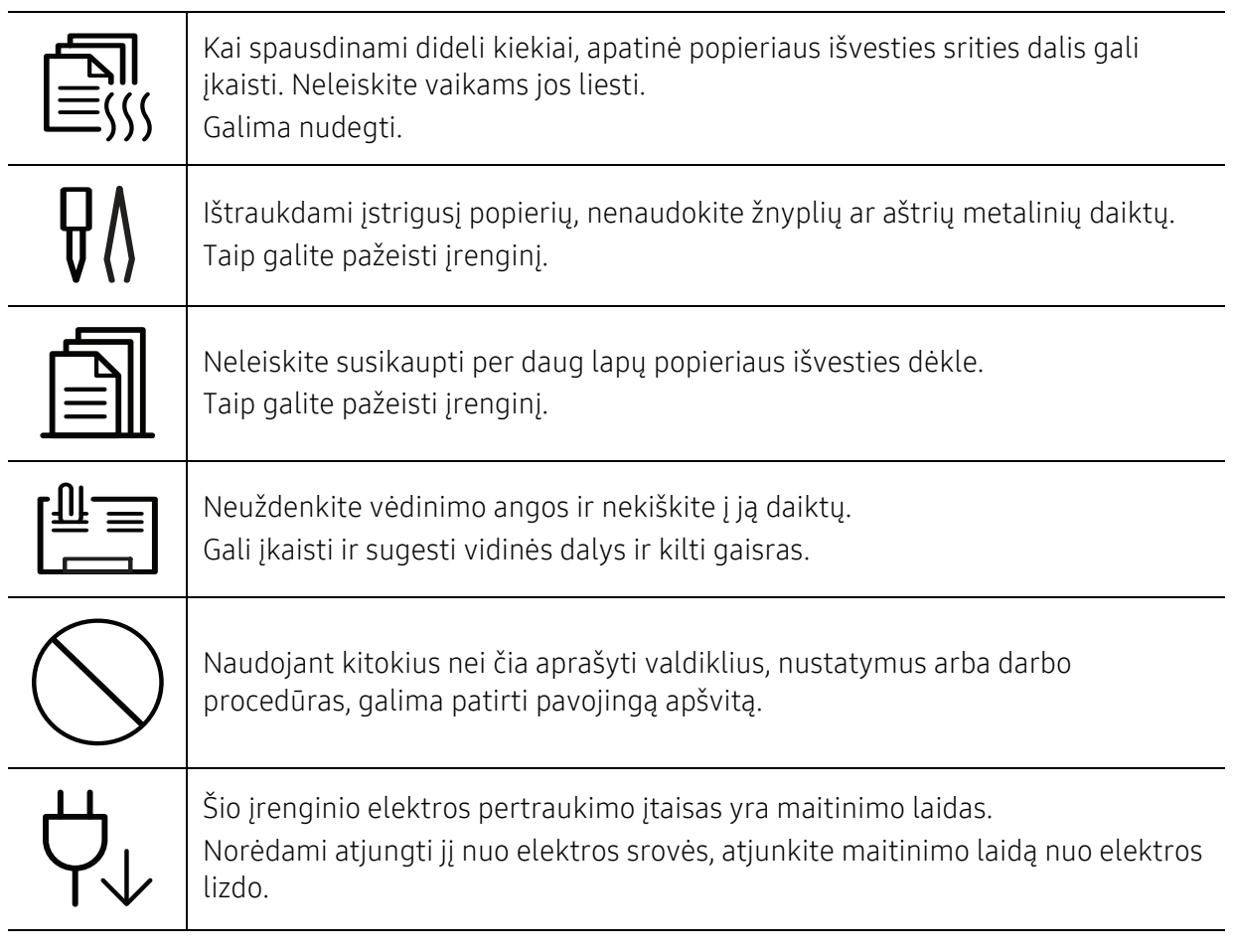

### Įrengimas/Perkėlimas

## Įspėjimas

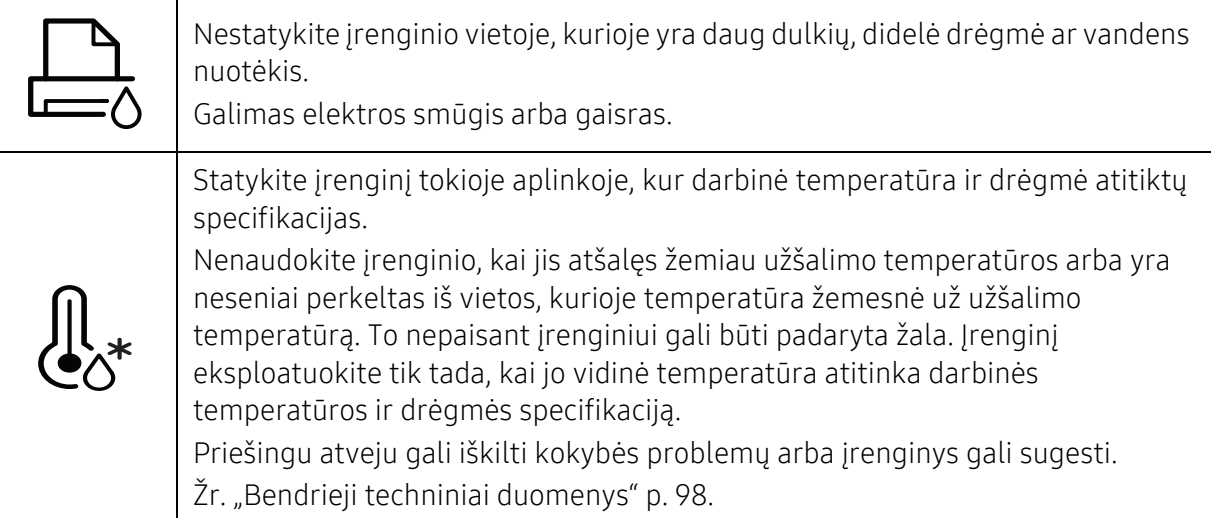

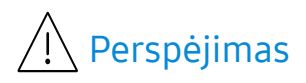

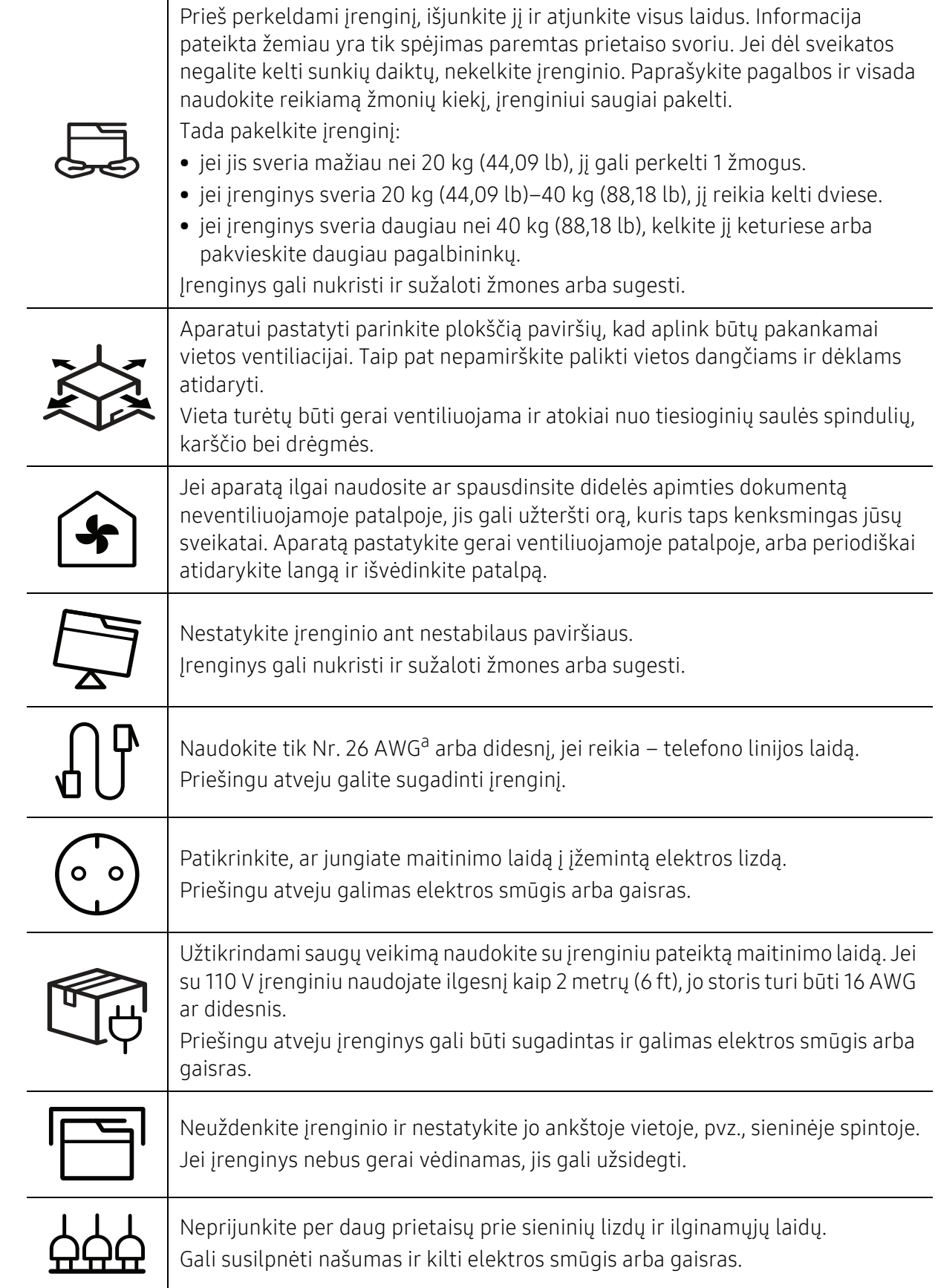

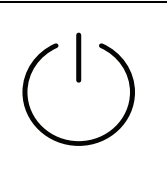

Įrenginys turi būti prijungtas prie elektros tinklo, atitinkančio etiketėje nurodytas specifikacijas.

Jei nesate tikri ir norite patikrinti, kokią elektros įtampą naudojate, kreipkitės į elektros tiekimo bendrovę.

a.AWG: Amerikos laido kalibras

### Techninė priežiūra/Patikros

#### Perspėjimas  $\sqrt{1}$

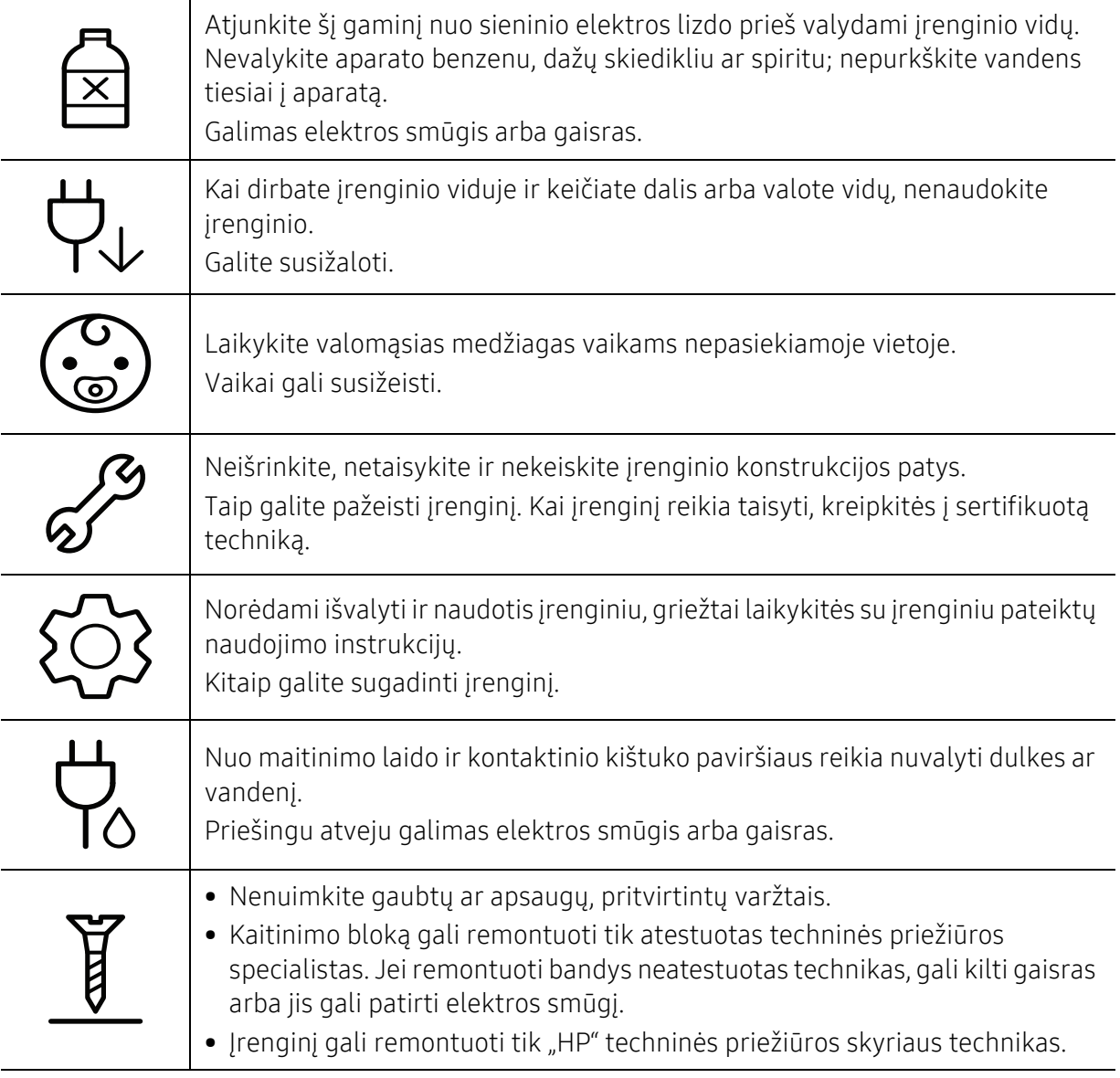

### Papildomų medžiagų naudojimas

## $\sqrt{\left(\right)}$  Perspėjimas

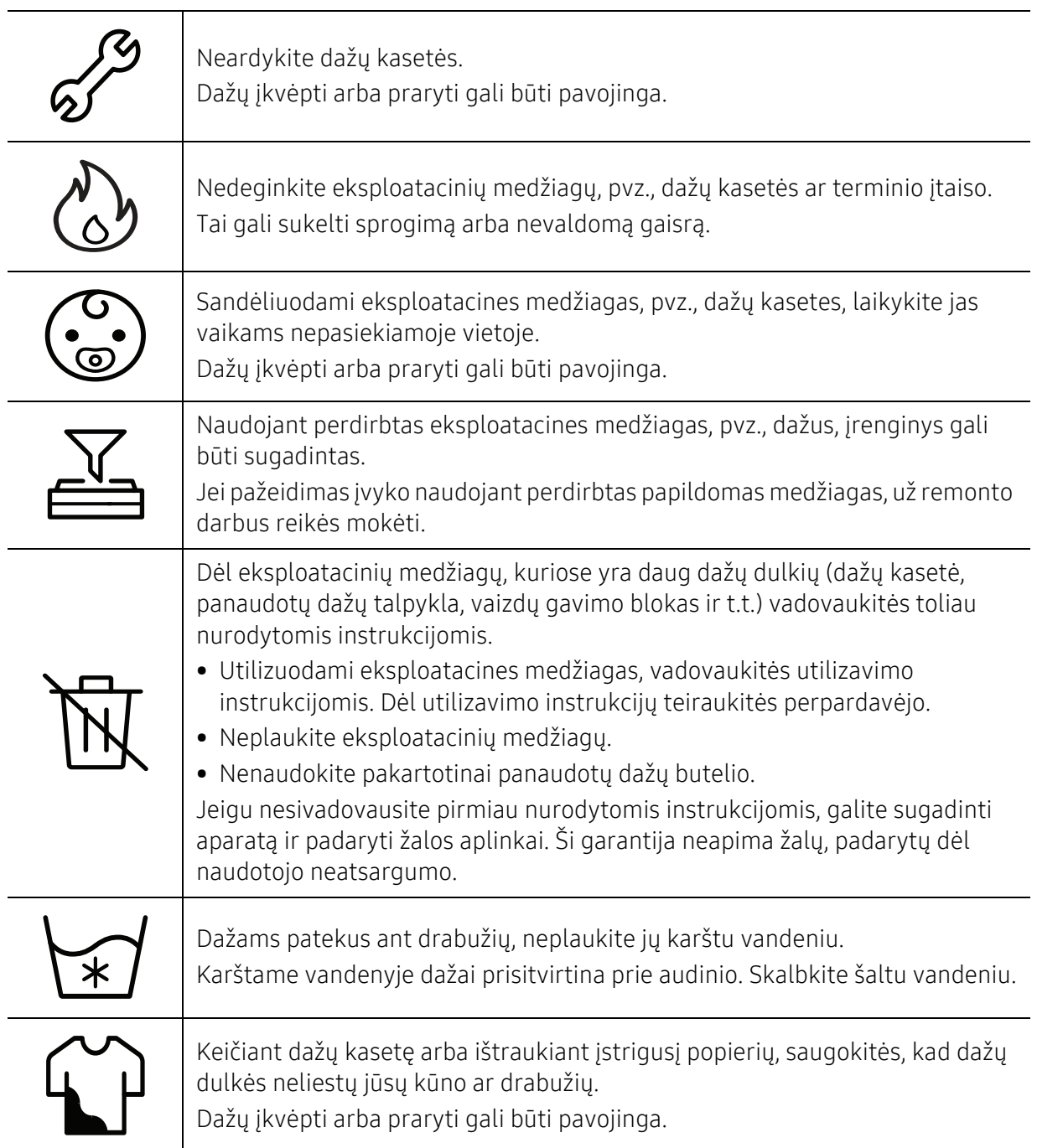

# <span id="page-16-1"></span><span id="page-16-0"></span>Aparato apžvalga

### Komponentai

Tikrasis komponentas gali skirtis nuo pavaizduoto iliustracijoje. Kai kurie komponentai gali pasikeisti dėl tam tikrų priežasčių.

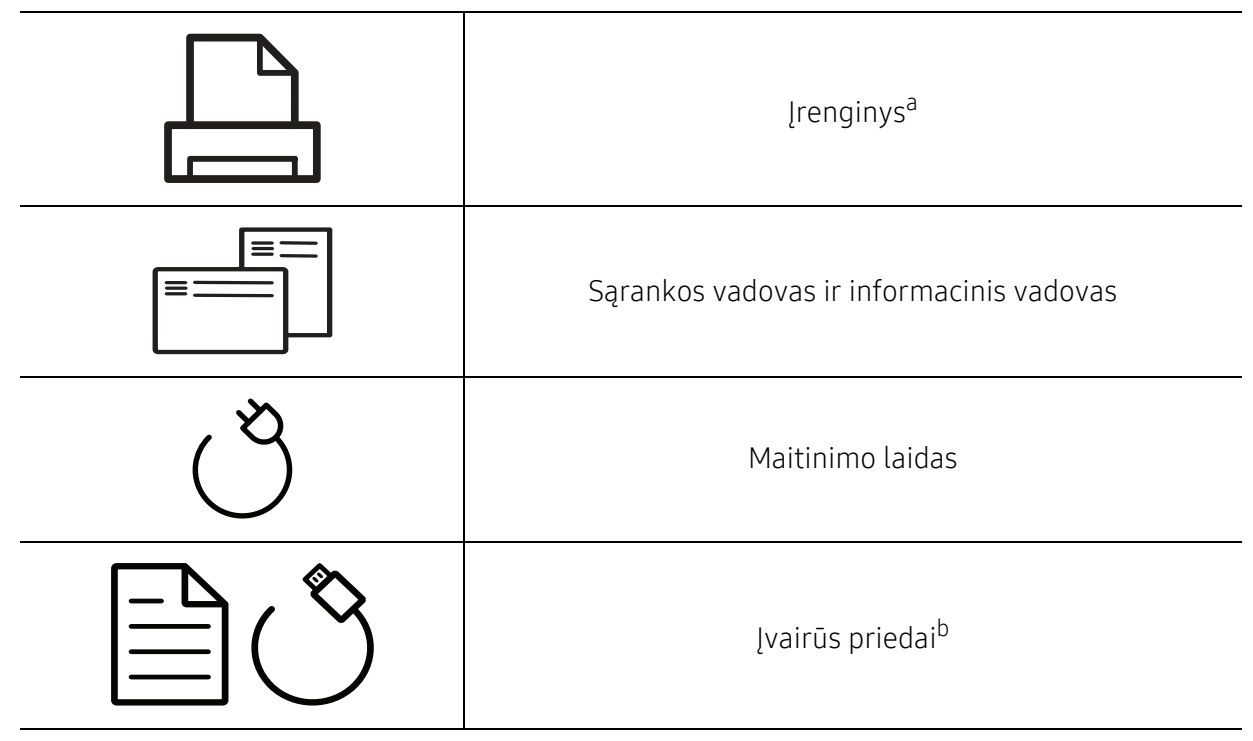

a.Atsižvelgiant į turimo aparato modelį, šis paveikslėlis gali nuo jo skirtis. Įrenginiai būna įvairių tipų. b.Įvairūs įrenginio komplekte pateikiami priedai gali skirtis priklausomai nuo šalies, kurioje įsigijote spausdintuvą, arba jo modelio.

### <span id="page-17-0"></span>Vaizdas iš priekio

 $\neg z$ 

- Šis paveikslėlis gali skirtis nuo jūsų aparato, priklausomai nuo jo modelio.
- Kai kurių funkcijų ir papildomų priedų gali nebūti, priklausomai nuo modelio arba šalies (žr. ["Funkcijos pagal modelius" p. 7](#page-6-1)).

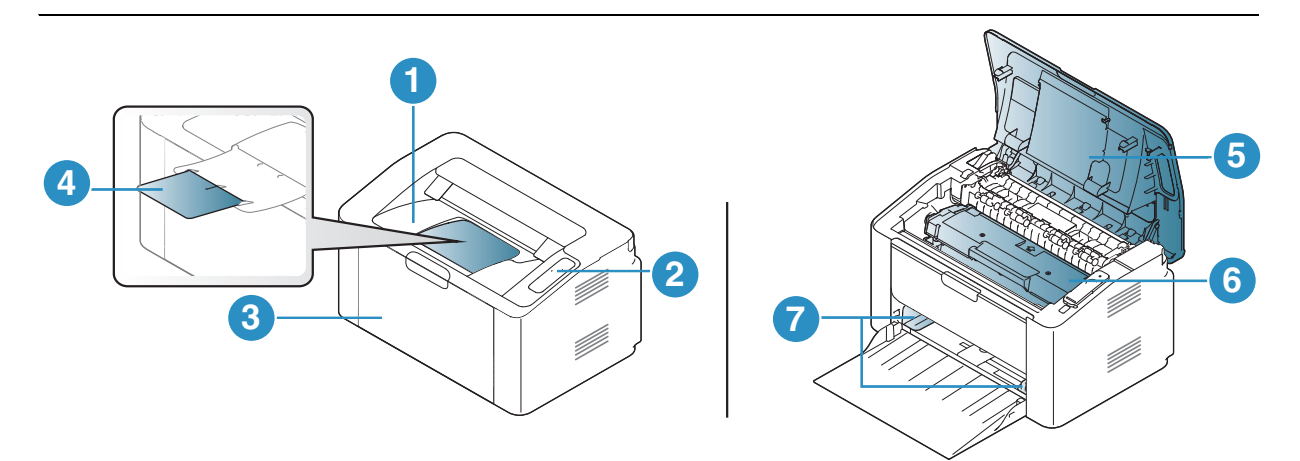

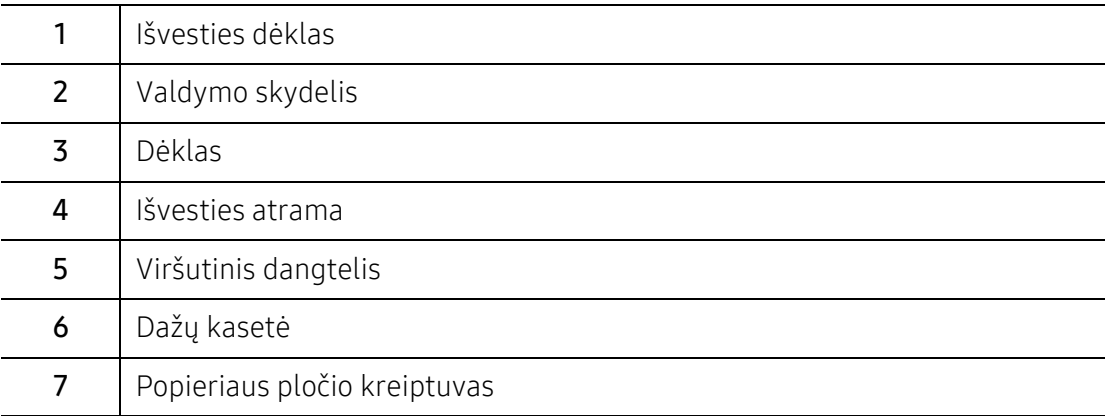

### <span id="page-18-0"></span>Vaizdas iš galo

 $\neg z$ 

- Šis paveikslėlis gali skirtis nuo jūsų aparato, priklausomai nuo jo modelio.
- Kai kurių funkcijų ir papildomų priedų gali nebūti, priklausomai nuo modelio arba šalies (žr. ["Funkcijos pagal modelius" p. 7](#page-6-1)).

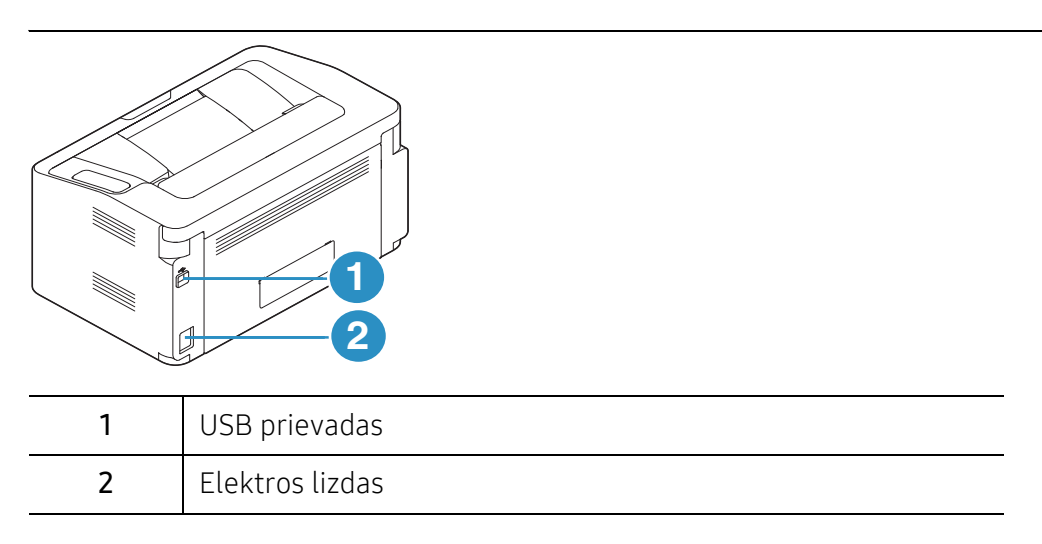

# <span id="page-19-1"></span><span id="page-19-0"></span>Valdymo skydelio apžvalga

 $\sqrt{2}$ Šis valdymo skydelis gali skirtis nuo jūsų aparato, priklausomai nuo jo modelio. Valdymo skydeliai būna įvairių tipų.

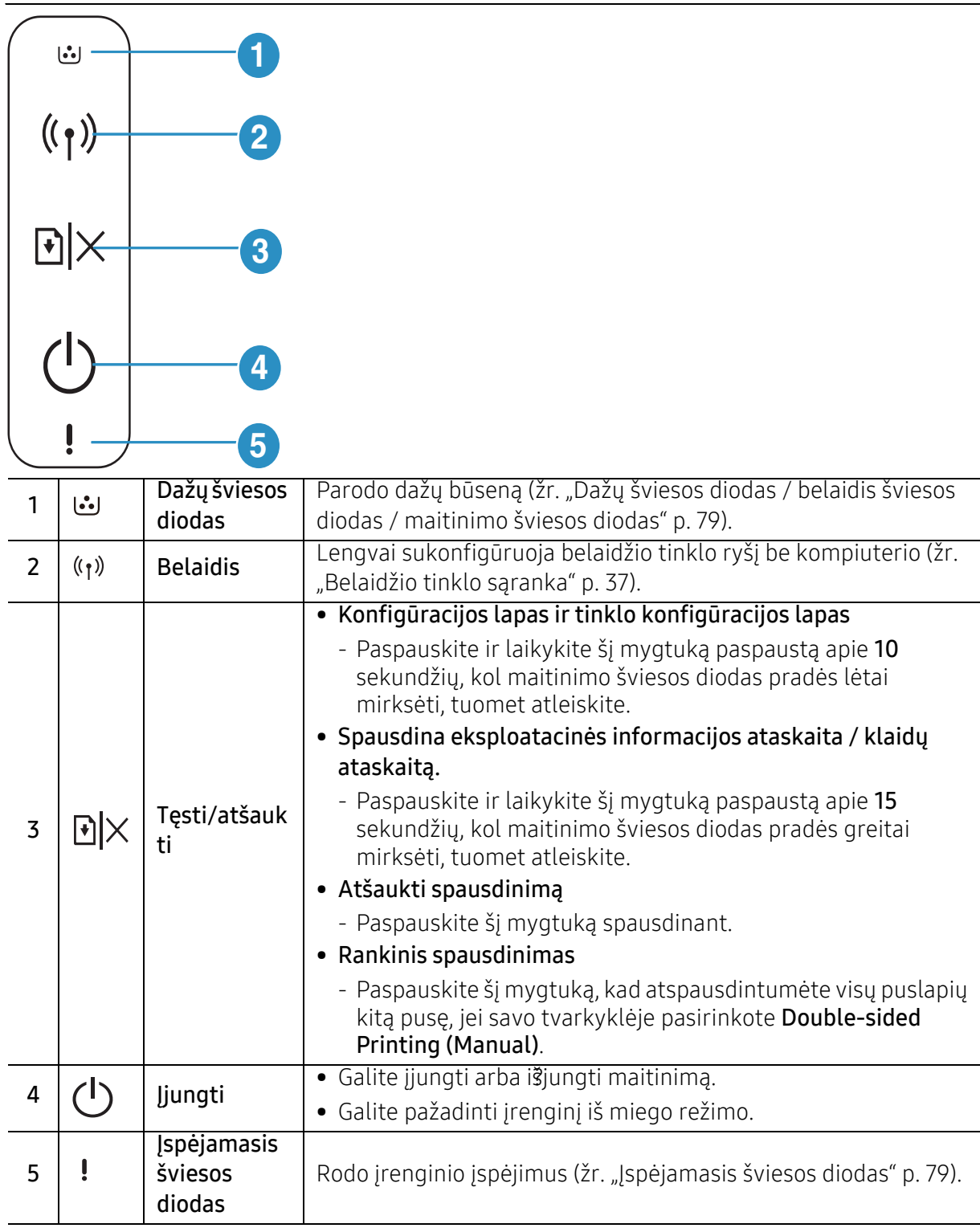

# <span id="page-20-1"></span><span id="page-20-0"></span>Įrenginio įjungimas

1 Pirmiausia prijunkite įrenginį prie maitinimo tinklo.

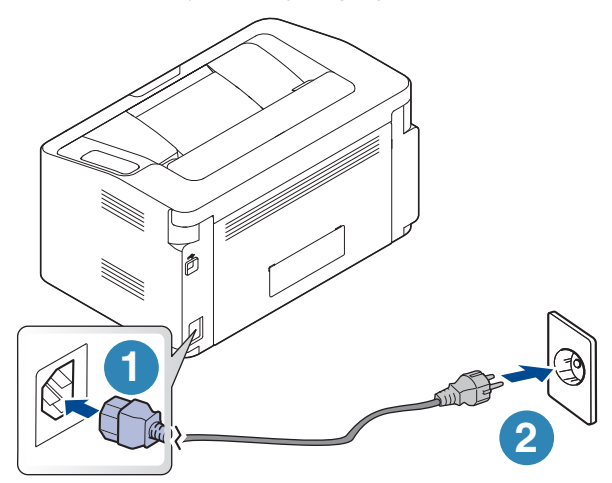

 $2$  Valdymo skydelyje spauskite $\bigcap$ (maitinimas).

 $\nabla$ Jeigu norite išjungti maitinimą, valdymo skydelyje spauskite  $\left(\mathsf{I}\right)$ (maitinimas).

# <span id="page-21-1"></span><span id="page-21-0"></span>Programinės įrangos diegimas

Sukonfigūravę įrenginį ir prijungę jį prie kompiuterio, turite įdiegti spausdintuvo programinę įrangą. Turite atsisiųsti programinės įrangos paketus i?š HP žiniatinklio svetainės, kad įdiegtumėte spausdintuvo programinę įrangą.

Prieš diegdami patikrinkite, ar kompiuterio operacinė sistema palaiko programinę įrangą (žr. "Operacinė [sistema" p. 7\)](#page-6-2).

Norėdami gauti "HP" visapusišką pagalbą dėl spausdintuvo, apsilankykite svetainėje www.hp.com/support/laser100.

Rasite tokią pagalbą:

- Diegimas ir konfigūravimas
- Mokymasis ir naudojimas
- Problemų sprendimas
- Programinės ir aparatinės įrangos atnaujinimų atsisiuntimas
- Prisijungimas prie pagalbos forumų
- Garantinė ir reguliavimo informacija

 $\varnothing$ Vietoje prijungtas įrenginys yra įrenginys, tiesiogiai prijungtas prie kompiuterio kabeliu. Jei įrenginys prijungtas prie tinklo, praleiskite toliau nurodytus veiksmus ir pereikite į prie tinklo prijungto įrenginio tvarkyklės diegimo aprašymą (žr. "Tvarkyklės diegimas tinklu" p. [36\)](#page-35-0).

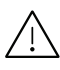

Naudokite tik ne ilgesnį nei 3 m (118 in) USB kabelį.

# <span id="page-22-0"></span>Mokymasis naudoti įprastai

Baigę diegti galbūt norėsite atlikti numatytuosius aparato nustatymus. Jei norite nustatyti arba pakeisti reikšmes, skaitykite apie tai kitame skirsnyje.

- Pagrindiniai į[renginio nustatymai](#page-23-1) 24
- [Terp](#page-24-1)ė ir dėklas 25

# <span id="page-23-1"></span><span id="page-23-0"></span>Pagrindiniai įrenginio nustatymai

Įdiegę galite nustatyti numatytuosius įrenginio nustatymus.

### Numatytieji įrenginio nustatymai

Jrenginyje atliktus įrenginio nustatymus galite pakeisti "HP Easy Printer Manager" arba HP Embedded Web Server.

- Jei įrenginys prijungtas prie vietinio kompiuterio, įrenginio nuostatas galima nustatyti programoje "HP Easy Printer Manager" > Advanced Setting > Device Settings (žr. ""Samsung [Easy Printer Manager" naudojimas" p. 59](#page-58-0)).
- Jei įrenginys yra prijungtas prie tinklo, įrenginį galite nustatyti HP Embedded Web Server > skirtuke Settings > Machine Settings (žr. ["Naudodamiesi "HP Embedded Web Server"" p. 42\)](#page-41-0).

### Aukščio reguliavimas

Spausdinimo kokybę įtakoja atmosferos slėgis, kurį lemia įrenginio aukštis virš jūros lygio. Toliau pateikiama informacija padės jums nustatyti įrenginį taip, kad būtų užtikrinta geriausia spausdinimo kokybė.

Prieš nustatydami aukščio reikšmę, nustatykite vietos, kurioje esate, aukštį virš jūros lygio.

- Normal: 0–1.000 m (3.280 pėd.)
- High 1: 1.000–2.000 m (3.280–6.561 pėd.)
- High 2: 2.000–3.000 m (6.561–9.842 pėd.)
- High 3: 3.000–4.000 m (9.842–13.123 pėd.)
- High 4: 4.000–5.000 m (13.123–16.404 pėd.)

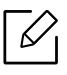

Aukščio virš jūros lygio dydį galima nustatyti programoje "HP Easy Printer Manager" arba HP Embedded Web Server.

- Jei įrenginys prijungtas prie vietinio kompiuterio, įrenginio nuostatas galima nustatyti programoje "HP Easy Printer Manager" > Advanced Setting > Device Settings (žr. [""Samsung Easy Printer Manager" naudojimas" p. 59](#page-58-0)).
- Jei įrenginys yra prijungtas prie tinklo, įrenginį galite nustatyti HP Embedded Web Server > skirtuke Settings > Machine Settings (žr. "Naudodamiesi "HP Embedded Web [Server"" p. 42](#page-41-0)).

# <span id="page-24-1"></span><span id="page-24-0"></span>Terpė ir dėklas

Šiame skyriuje pateikiama informacija apie spausdinimo medijos įdėjimą į įrenginį.

### Spausdinimo medijos parinkimas

Galima spausdinti ant įvairios spausdinimo medijos, pavyzdžiui, paprasto popieriaus, vokų, etikečių ir skaidrių. Naudokite tik tą spausdinimo mediją, kuri atitinka naudojimo šiame įrenginyje rekomendacijas.

#### Spausdinimo medijos parinkimo rekomendacijos

Jei spausdinimo medija neatitinka šiame naudotojo vadove pateiktų rekomendacijų, gali kilti toliau nurodytų nesklandumų:

- Prasta spausdinimo kokybė
- Padažnėjęs popieriaus strigimas
- Spartesnis įrenginio dėvėjimasis

Savybės, pavyzdžiui, gramatūra, sudėtis, grūdėtumas ir drėgnumas, yra svarbūs veiksniai, lemiantys įrenginio eksploatacines savybes ir išvedinių kokybę. Rinkdamiesi spausdinimo medžiagas atsižvelkite į toliau nurodytus parametrus:

- Irenginyje naudokite tik spausdinimo medijos specifikacijoje nurodyto tipo, dydžio ir gramatūros spausdinimo mediją (žr. "Spausdinimo terpė[s specifikacijos" p. 99\)](#page-98-0).
- Pageidaujamas rezultatas. Parinkta spausdinimo medija turi atitikti užduoties pobūdį.
- Šviesumas. Kai kuri spausdinimo medija yra baltesnė nei kitos, todėl ant jos atvaizdai būna ryškesni ir gyvesnių spalvų.
- Paviršiaus glotnumas. Nuo spausdinimo medijos glotnumo priklauso spaudinio ryškumas.
	- Kai kuri spausdinimo medija gali atitikti visas rekomendacijas, pateiktas šiame naudotojo vadove, tačiau spausdinimo kokybė vis tiek nebus tinkama. Priežastis gali būti lapų savybės, netinkamas tvarkymas, nepriimtina aplinkos temperatūra ir drėgnis arba kiti veiksniai, kurių neįmanoma kontroliuoti.
		- Prieš įsigydami didelį kiekį spausdinimo medijos įsitikinkite, kad ji atitinka šiame naudotojo vadove nurodytus reikalavimus.

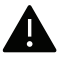

- Naudojant spausdinimo mediją, kuri neatitinka šių specifikacijų, gali kilti problemų ir prireikti įrenginio remonto. Tokiam remontui "HP" garantija ar techninės priežiūros sutartys negalioja.
- Į dėklą telpančio popieriaus kiekis gali skirtis priklausomai nuo naudojamos medijos tipo (žr. "Spausdinimo terpė[s specifikacijos" p. 99](#page-98-0)).
- Patikrinkite ar su šia mašina nenaudojate rašaliniams spausdintuvams skirto nuotraukų popieriaus. Taip galima sugadinti įrenginį.
- Naudojant degią spausdinimo mediją gali kilti gaisras.
- Naudokite tik nurodytą spausdinimo mediją (žr. "Spausdinimo terpės specifikacijos" p. [99](#page-98-0)).

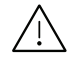

Naudojant degią mediją arba jei spausdintuve lieka pašalinių medžiagų, įtaisas gali perkaisti ir, retais atvejais, gali kilti gaisras.

Į dėklą telpančio popieriaus kiekis gali skirtis priklausomai nuo naudojamos medijos tipo (žr. "Spausdinimo terpė[s specifikacijos" p. 99\)](#page-98-0).

### <span id="page-25-0"></span>Dėklo apžvalga

Norėdami pakeisti dydį turite sureguliuoti popieriaus kreipiamąjį.

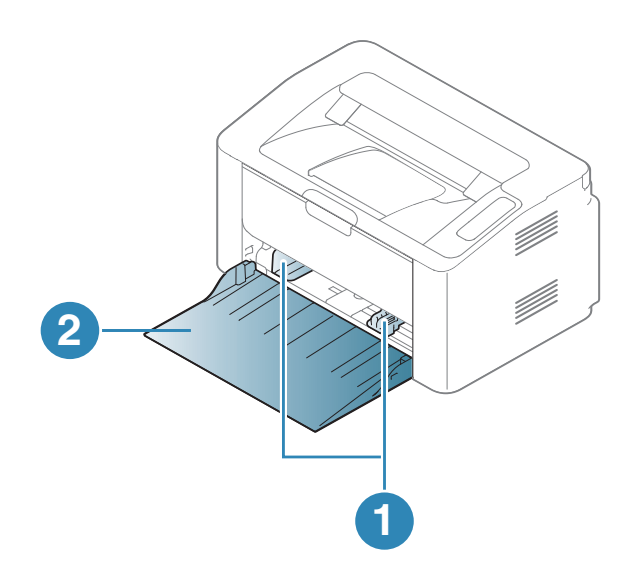

1. Popieriaus pločio kreiptuvas 2. Dėklas

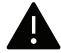

Jei nesureguliuosite kreiptuvo, gali užstrigti popierius arba išsikraipyti vaizdas.

### Popieriaus įdėjimas į dėklą

Atidarykite dėklą.

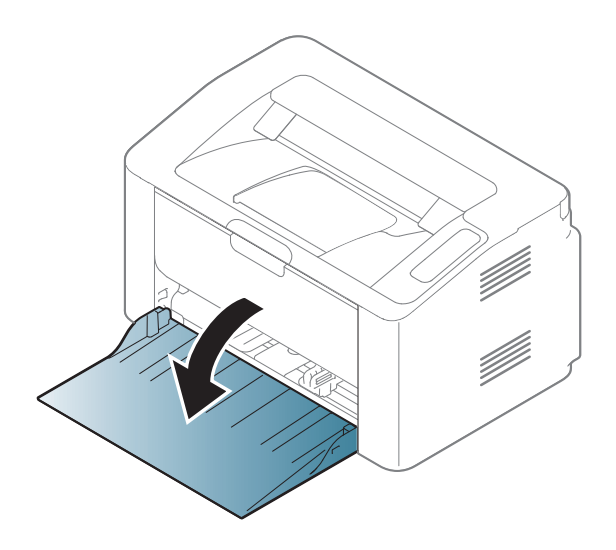

 Suėmę palenkite popieriaus lapus arba papūskite į jų kraštus, kad atskirtumėte prieš juos įdėdami.

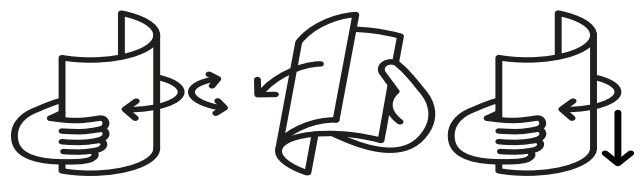

 Sureguliuokite dėklo dydį pagal įdėtos laikmenos dydį (žr. "Dė[klo apžvalga" p. 26\)](#page-25-0). Tada popierių sudėkite norima spausdinti puse į viršų ir atidarykite išvesties dėklą.

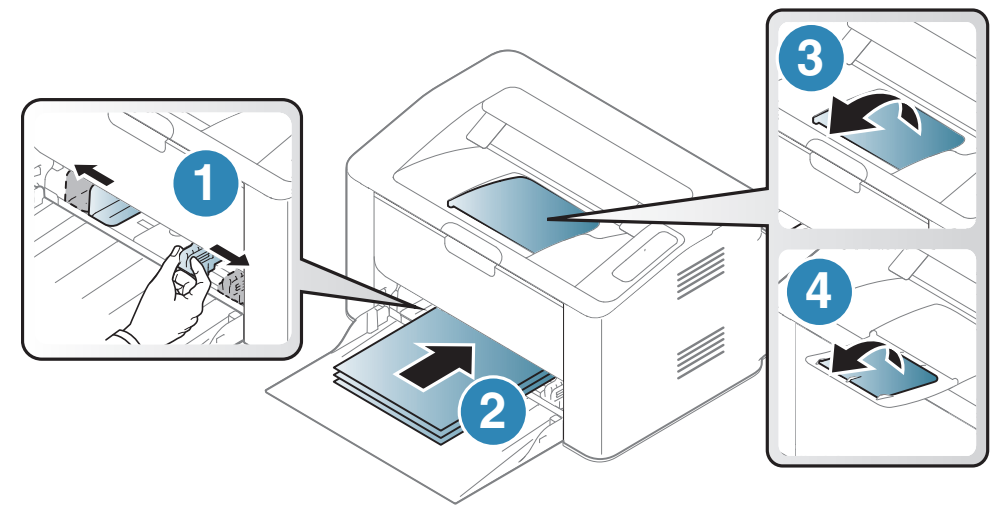

 Prispauskite popierių kreiptuvu ir pastumkite jį iki popieriaus krūvos krašto, tačiau popieriaus nesulenkdami.

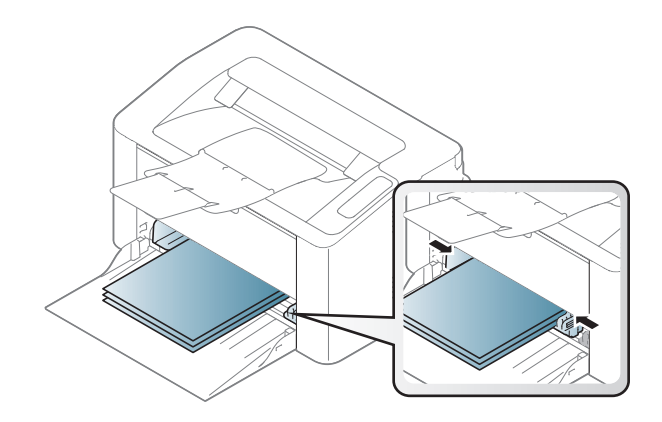

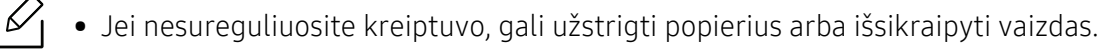

- Nespauskite popieriaus kreiptuvu per stipriai, kad terpė nesideformuotų.
- Jei nesureguliuojate popieriaus kreiptuvu, popierius gali įstrigti.

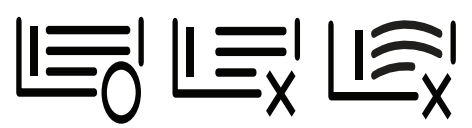

• Nenaudokite popieriaus, kurio priekinis kraštas susiraitęs, nes popierius gali užstrigti arba būti suraukšlėtas.

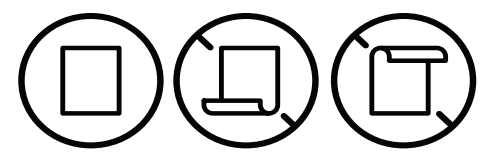

 $5$  Kai spausdinate dokumentą, nustatykite popieriaus tipą ir dydį dėkle (žr. "Popieriaus dydžio [ir tipo nustatymas" p. 32](#page-31-0)).

### Spausdinimas ant specialios terpės

 $\mathscr{D}$ 

Toliau pateiktoje lentelėje nurodytos specialios laikmenos, kurias galima naudoti dėkle.

Kad pakeistumėte popieriaus nuostatą prietaise, lango Spausdinimo nuostatos > kortelėje Paper > Paper Type (žr. ["Spausdinimo nuostat](#page-49-0)ų atidarymas" p. 50).

Kai naudojate specialią mediją, rekomenduojame dėti po vieną lapą (žr. "Spausdinimo terpė[s specifikacijos" p. 99\)](#page-98-0).

Jei norite sužinoti kiekvieno popieriaus lapo svorį, žr. "Spausdinimo terpė[s specifikacijos" p. 99.](#page-98-0)

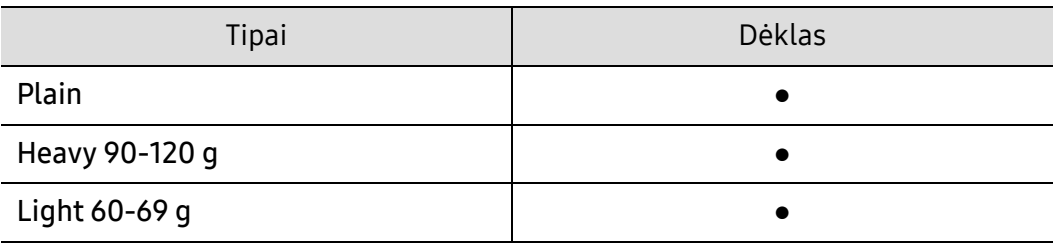

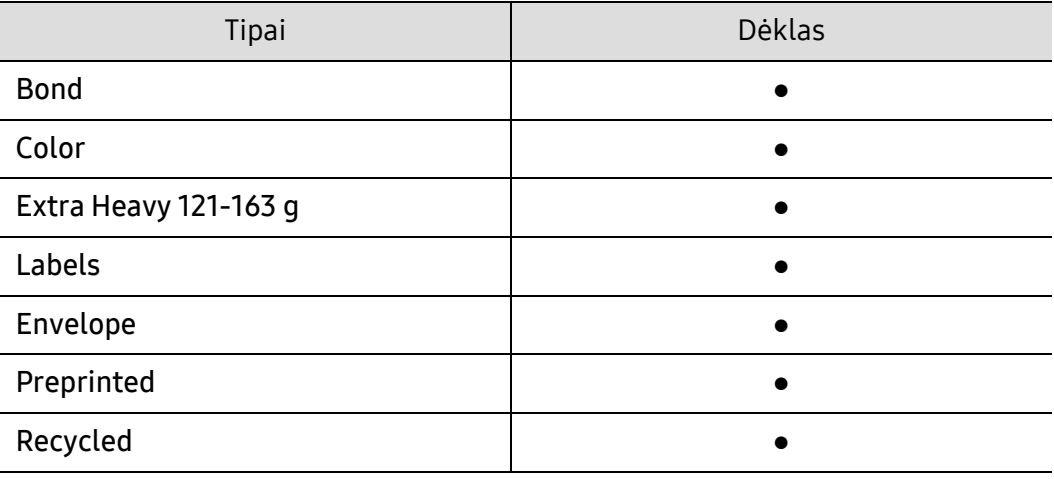

(●: Palaikoma)

#### Envelope

Sėkminga spauda ant vokų priklauso nuo jų kokybės.

Jei norite spausdinti ant voko, įdėkite jį, kaip parodyta šioje iliustracijoje.

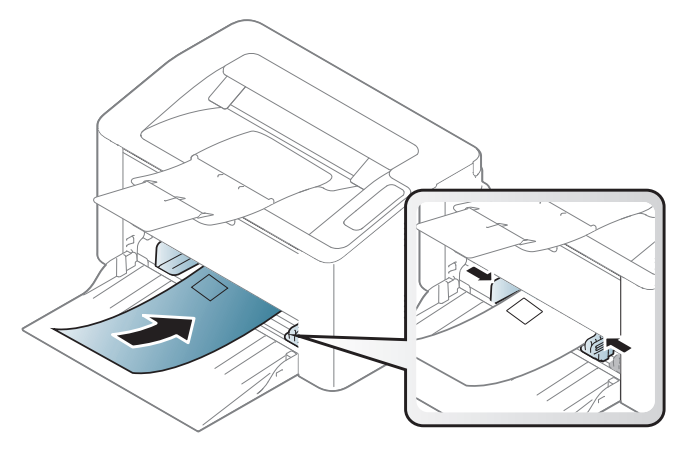

Jei lange Envelope pasirinkote Vokas, tačiau išspausdinti paveikslėliai lengvai nusitrina, pasirinkite "Voko dydis" ir bandykite spausdinti dar kartą. Tačiau, pasirinkus šią nuostatą, gali būti spausdinama triukšmingiau.

- Pasirinkdami vokus įvertinkite šiuos faktorius:
	- Svoris: turi neviršyti 90 g/m<sup>2</sup>, priešingu atveju vokai gali užstrigti.
	- Padėjimas: turi gulėti su mažesniu nei 6 mm išlinkiu ir viduje neturi būti oro.
	- Būklė: turi būti nesusiraitę, įplėšti ar pažeisti.
	- Temperatūra: turi būti atsparūs veikiančiame įrenginyje susidarančiam karščiui ir spaudimui.
- Naudokite tik nepriekaištingos formos vokus su tiksliais sulenkimais.
- Nenaudokite vokų su pašto ženklais.
- Nenaudokite vokų su užsegimais, užšovais, langais, padengtų pamušalu, savaime prilimpančiais atspaudais ar kitomis sintetinėmis medžiagomis.
- Nenaudokite pažeistų arba prastai pagamintų vokų.
- Įsitikinkite, kad užlankas abiejuose voko galuose eina iki voko kampo.

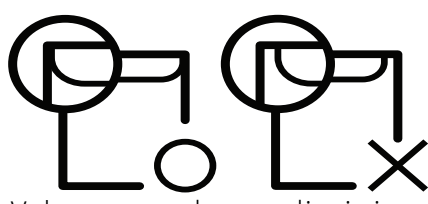

- Vokuose su nulupama lipnia juostele arba daugiau nei vienu atlanku turi būti naudojami klijai, kurie 0,1 sekundės galėtų atlaikyti įrenginio kaitinimo temperatūrą (apie 170 °C (338 °F)). Dėl papildomų atlankų ir juostelių vokai gali susisukti, susilankstyti arba įstrigti ir net sugadinti terminį įtaisą.
- Geriausiai spausdinimo kokybei užtikrinti paraštes nustatykite ne arčiau nei 15 mm nuo voko kampų.
- Venkite spausdinti per sritį, kurioje susikerta voko siūlės.

### Etiketės

Kad nesugestų įrenginys, naudokite tik lazeriniams spausdintuvams skirtas etiketes.

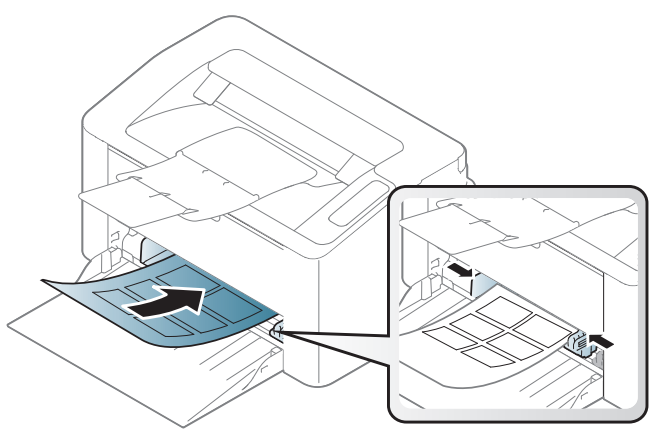

- Pasirinkdami etiketes įvertinkite šiuos faktorius:
	- Klijai: turi būti atsparūs įrenginio kaitinimo temperatūrai. Kaitinimo temperatūrą galite pažiūrėti įrenginio techninių duomenų apraše (apie 170 °C (338 °F)).
	- Išdėstymas: naudokite etiketes, kurių pagrindas nėra pažeistas. Etiketės gali atsilupti nuo lakštų, kuriuose tarp etikečių yra tarpai, ir stipriai įstrigti.
	- Užsilenkimas: turi gulėti su mažesniu nei 13 mm išlinkiu bet kuria kryptimi.
	- Būklė: nenaudokite etikečių su raukšlėmis, pūslelėmis ar kitais išsiskyrimo požymiais.
- Patikrinkite, ar tarp etikečių nėra atviros lipniosios medžiagos. Dėl neuždengtų lipnių sričių spausdinimo metu etiketės gali nusilupti ir dėl to gali įstrigti popierius. Atvira lipnioji medžiaga taip pat gali sugadinti aparato sudėtines dalis.
- Spausdindami nenaudokite aparate lapo su etiketėmis daugiau kaip vieną kartą. Lipnus pagrindas yra skirtas praeiti pro aparatą tik vieną kartą.
- Nenaudokite etikečių, kurios yra atsiskyrusios nuo pagrindo arba susiraukšlėjusios, su pūslelėmis arba kitaip pažeistos.

### Atvirukų žaliava/pritaikomo dydžio popierius

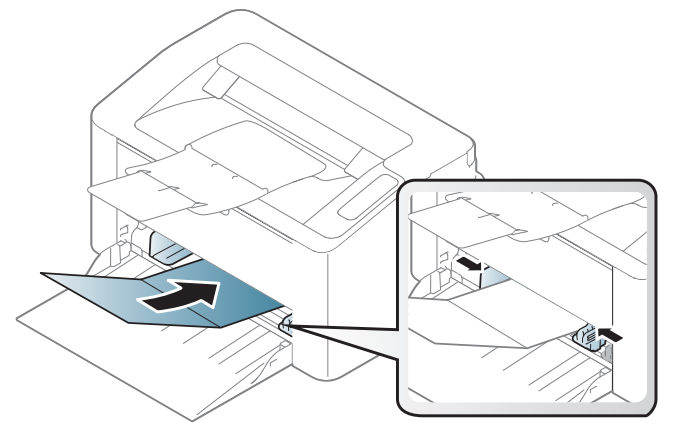

• Programoje nustatykite ne mažesnes kaip 6,4 mm paraštes nuo medžiagos kraštų.

#### Jau spausdintas popierius

Kai dedate jau spausdintą popierių, spausdinta pusė turi būti nukreipta į viršų, neužriestu kraštu į priekį. Jei iškils popieriaus tiekimo problemų, apverskite popierių. Atminkite, kad spausdinimo kokybė negarantuojama.

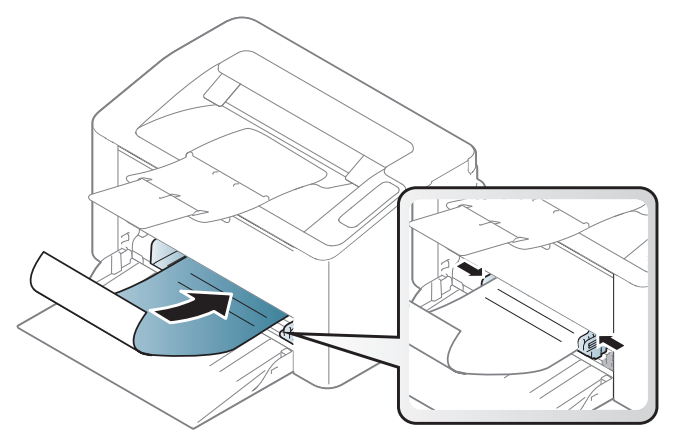

- Turi būti išspausdintas naudojant karščiui atsparų rašalą, kuris neištirps, neišgaruos ir neskleis kenksmingų medžiagų, kai 0,1 sek. bus veikiamas įrenginio kaitinimo temperatūros (apie 170 °C (338 °F)).
- Jau spausdinto popieriaus rašalas turi būti nedegus ir nedaryti neigiamo poveikio aparato voleliams.
- Prieš įdėdami jau atspausdintą popierių, patikrinkite, ar rašalas ant popieriaus išdžiuvęs. Kai vyksta kaitinimo procesas, drėgnas rašalas gali atsiskirti nuo jau spausdinto popieriaus ir pabloginti spausdinimo kokybę.

### <span id="page-31-0"></span>Popieriaus dydžio ir tipo nustatymas

Įdėję popierių į popieriaus dėklą, nustatykite popieriaus dydį ir tipą.

Kad pakeistumėte popieriaus nuostatą prietaise, lango Spausdinimo nuostatos > kortelėje Paper > Paper Type (žr. ["Spausdinimo nuostat](#page-49-0)ų atidarymas" p. 50).

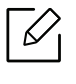

Jei norite naudoti specialaus dydžio popierių, pavyzdžiui, sąskaitų popierių, pasirinkite Custom skirtuke Paper, lange Printing Preferences (žr. ["Spausdinimo nuostat](#page-49-0)ų [atidarymas" p. 50](#page-49-0)).

# <span id="page-32-0"></span>Prie tinklo prijungto įrenginio naudojimas

Šiame skyriuje pateikiami nuoseklūs nurodymai, kaip nustatyti prie tinklo prijungtą įrenginį ir programinę įrangą.

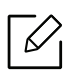

Palaikomi papildomi įtaisai ir funkcijos gali skirtis atsižvelgiant į turimą modelį (žr. "Funkcijos pagal [modelius" p. 7](#page-6-0)).

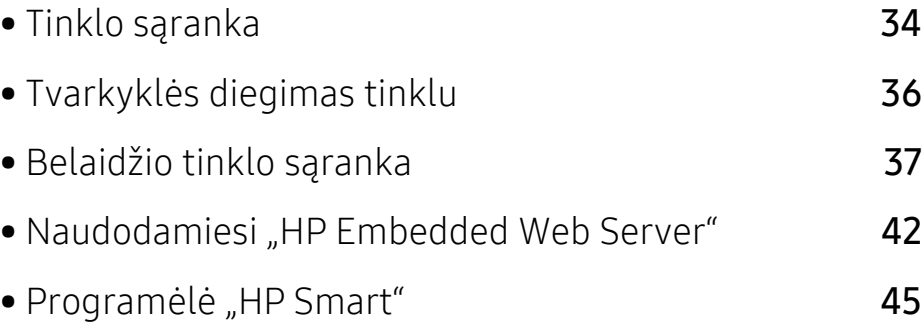

# <span id="page-33-1"></span><span id="page-33-0"></span>Tinklo sąranka

### <span id="page-33-2"></span>Tinklo konfigūracijos ataskaitos spausdinimas

Galite atspausdinti Network Configuration Report iš įrenginio valdymo skydelio, kuriame rodomi dabartiniai įrenginio tinklo nustatymai. Tai padės sukonfigūruoti tinklą.

Valdymo skyde spauskite mygtuką  $\blacktriangledown$  (testi/atšaukti) maždaug 10 sekundžių.

Naudodami tinklo konfigūracijos ataskaitą galite sužinoti įrenginio MAC ir IP adresą.

Pavyzdžiui:

- MAC adresas: 00:15:99:41:A2:78
- IP adresas: 169.254.192.192

### <span id="page-33-3"></span>IP adreso nustatymas

Pirmiausia turite nustatyti IP adresą, skirtą spausdinti tinkle ir valdyti per tinklą. Daugeliu atveju naujas IP adresas automatiškai priskiriamas tinkle esančiam DHCP (Dynamic Host Configuration Protocol) serveriui.

### "IPv4" konfigūravimas

TCP / ... IPv4" taip pat galite nustatyti naudodami **Embedded Web Server**. Kai bus atidarytas langas "Embedded Web Server", nuveskite pelės žymeklį ant Settings viršutinėje meniu juostoje ir spustelėkite Network Settings [\("Skirtukas Settings" p. 43\)](#page-42-0).

### "IPv6" konfigūravimas

IPv6 tinkamai palaiko tik "Windows Vista" arba naujesnė versija.

Įrenginys palaiko toliau išvardytus IPv6 adresus, skirtus spausdinti tinkle ir valdyti per tinklą.

- Link-local Address: automatiškai sukonfigūruojamas vietinis "IPv6" adresas (adresas prasideda FE80).
- Stateless Address: tinklo kelvedžio automatiškai sukonfigūruojamas "IPv6" adresas.
- Stateful Address: "DHCPv6" serverio konfigūruojamas "IPv6" adresas.
- Manual Address: rankiniu būdu naudotojo konfigūruojamas "IPv6" adresas.

"IPv6" tinklo aplinkoje vykdykite kitą procedūrą, kad galėtumėte naudoti "IPv6" adresą.

#### "IPv6" suaktyvinimas

- <sup>1</sup> Pasirinkite žiniatinklio naršyklę, pavyzdžiui, "Internet Explorer" iš "Windows". Adreso laukelyje įveskite įrenginio IP adresą (http://xxx.xxx.xxx.xxx) ir paspauskite klavišą Enter arba spustelėkite Eiti.
- $2$  Jei prie programos "HP Embedded Web Server" jungiatės pirmą kartą, reikia prisijungti administratoriaus teisėmis. Įveskite numatytąjį ID (admin). Saugumo sumetimais rekomenduojame nustatyti numatytąjį slaptažodį.
- $3$  Kai bus atidarytas langas "Embedded Web Server", nuveskite pelės žymeklį ant Settings juostos viršuje, o tada paspauskite Network Settings.
- 4 Spustelėkite TCP/IPv6 kairiajame žiniatinklio svetainės polangyje.
- 5 Pažymėkite žymimąjį langel<sup>į</sup> IPv6 Protocol, kad suaktyvintumėte IPv6.
- 6 Spustelėkite mygtuk<sup>ą</sup> Apply.
- 7 Išjunkite ir vėl įjunkite įrenginį.

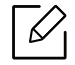

- Taip pat galite nustatyti DHCPv6.
- Kad rankiniu būdu nustatytumėte IPv6 adresą: Pažymėkite žymimąjį langelį Manual Address. Tada suaktyvinamas Address/Prefix teksto laukelis. Įveskite likusią adreso dalį (pvz., :3FFE:10:88:194::AAAA. "A" yra šešioliktainis simbolis, sudarytas iš skaičių nuo 0 iki 9 ir raidžių nuo A iki F).

#### IPv6 adreso konfigūracija

- <sup>1</sup> Paleiskite žiniatinklio naršyklę, pavyzdžiui, "Internet Explorer", kuri palaiko IPv6 adresus, kaip URL adresus.
- 2 Pasirinkite vieną iš IPv6 adresų (Link-local Address, Stateless Address, Stateful Address, Manual Address) iš tinklo konfigū[racijos ataskaitos](#page-33-2) (žr. "Tinklo konfigūracijos ataskaitos [spausdinimas" p. 34](#page-33-2)).
- 3 <sup>Į</sup>veskite IPv6 adresus (pvz., http://[FE80::215:99FF:FE66:7701]).

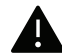

Adresas turi būti skliausteliuose "[ ]".

# <span id="page-35-1"></span><span id="page-35-0"></span>Tvarkyklės diegimas tinklu

- $\mathscr{D}_{1}$ • Prieš diegdami patikrinkite, ar kompiuterio operacinė sistema palaiko programinę įrangą (žr. "Operacinė [sistema" p. 7](#page-6-3)).
	- Įrenginys nepalaiko tinklo sąsajos, todėl šios ypatybės naudoti nebus galima (žr. ["Vaizdas iš galo" p. 19\)](#page-18-0).
	- Turite atsisiųsti programinės įrangos paketus iš HP žiniatinklio svetainės, kad įdiegtumėte spausdintuvo programinę įrangą. Norėdami gauti "HP" visapusišką pagalbą dėl spausdintuvo, apsilankykite svetainėje www.hp.com/support/laser100.

### "Windows"

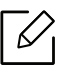

Užkardos programinė įranga gali blokuoti ryšį su tinklu. Prieš prijungdami įrenginį prie tinklo, išjunkite kompiuterio užkardą.

- 1 Patikrinkite, ar įrenginys prijungtas prie tinklo ir įjungtas jo maitinimas. Taip pat turi būti nustatytas įrenginio IP adresas (žr. ["IP adreso nustatymas" p. 34](#page-33-3)).
- 2 Atsisiųskite spausdintuvo tvarkyklės programin<sup>ę</sup> <sup>į</sup>rangą iš HP interneto svetainė<sup>s</sup> (www.hp.com/support/laser100).
- $\overline{3}$  Jiunkite įrenginį.
- 4 Išskleiskite tvarkyklės paketą ir paleiskite tvarkyklės diegimo programą.
- 5 Vykdykite nurodymus įdiegimo lange.
# Belaidžio tinklo sąranka

Kai kurie modeliai nepalaiko belaidžio tinklo (žr. ["Funkcijos pagal modelius" p. 7\)](#page-6-0).

Belaidžiam tinklui reikia didesnio saugumo, todėl pirmiausia nustatomas prieigos taškas, tinklo pavadinimas (SSID), naudojamas saugos tipas ir tinklui sukuriamas tinklo slaptažodis. Šios informacijos teiraukitės pas savo tinklo administratorių, prieš įdiegdami įrenginį.

### Belaidžio tinklo sąrankos metodai

Belaidį ryšį galite nustatyti arba iš įrenginio, arba iš kompiuterio. Toliau pateiktoje lentelėje pasirinkite nustatymo būdą.

• Priklausomai nuo modelio ir šalies, kai kurių belaidžio tinklo įdiegimo tipų gali nebūti. • Primygtinai rekomenduojame nustatyti slaptažodžius prieigos taš kuose. Jei prieigos taškuose nenustatysite slaptažodžių, jais neteisėtai gali pasinaudoti nežinomi įrenginiai, įskaitant asmeninius kompiuterius, išmaniuosius telefonus ir spausdintuvus. Kaip nustatyti slaptažodį, žr. prieigos taško naudotojo vadovą.

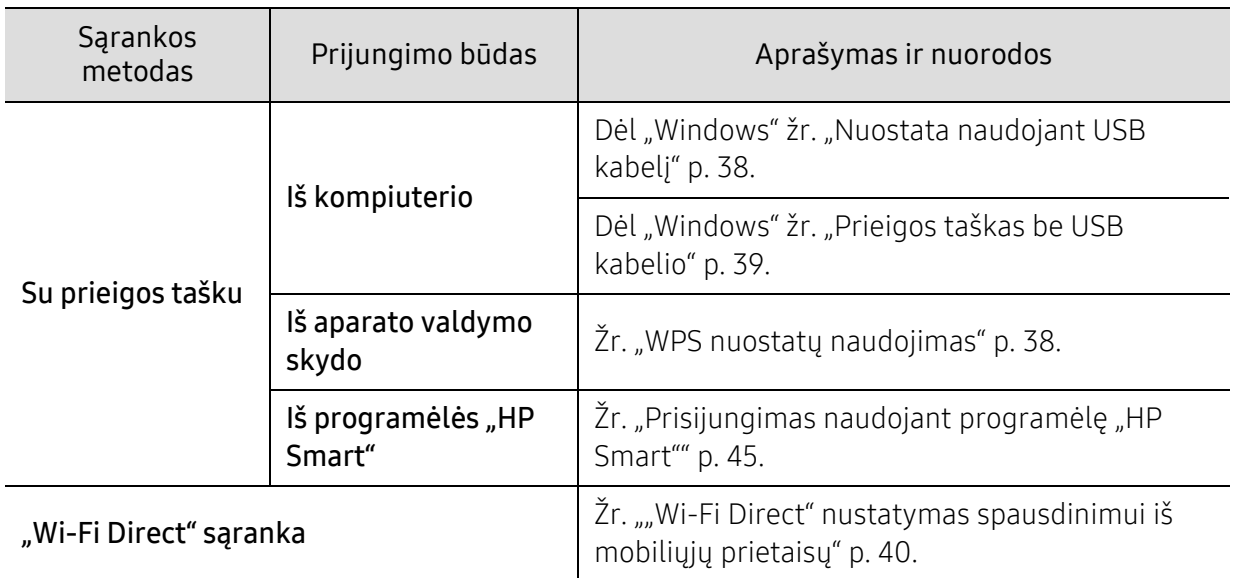

## Belaidžio tinklo nustatymų atkūrimas

Tinklo nustatymams galite grąžinti numatytąsias reikšmes.

Nuspauskite ir palaikykite mygtuką (i) (belaidis) valdymo skydelyje maždaug 20 sekundžių. Kai šviesos diodas  $\downarrow$  (jspėjimas) ir šviesos diodas  $(\cdot)$  (Jjungti) pradeda mirksėti vienu metu, atleiskite mygtuką  $(*)$ (belaidis).

## <span id="page-37-1"></span>WPS nuostatų naudojimas

Jei įrenginys ir prieigos taškas (ar belaidis maršruto parinktuvas) pritaikytas funkcijai "Wi-Fi Protected Setup™" (WPS), nesunkiai sukonfigūruosite belaidžio tinklo nuostatas naudodami

mygtuko  $(\ell_1)(\text{belaidis})$  – net nereikės kompiuterio.

Elementai, kuriuos reikia paruošti:

- Patikrinkite, ar prieigos taškas (ar belaidžio ryšio kelvedis) palaiko WPS ("Wi-Fi Protected Setup™").
- Patikrinkite, ar jūsų įrenginys palaiko "Wi-Fi Protected Setup™" (WPS).
	- <sup>1</sup> Valdymo skydelyje nuspauskite ir palaikykite mygtuką  $\binom{n}{k}$ (belaidis) bent 3 sekundes, o tada mygtuką atleiskite.

Įrenginys pradės jungtis prie belaidžio tinklo.

 $2$  Per 2 minutes paspauskite mygtuką WPS (PBC) prieigos taške (arba belaidžiame maršruto parinktuve).

a. įrenginys jungiasi prie prieigos taško (ar belaidžio kelvedžio).

b. Įrenginiui sėkmingai prisijungus prie belaidžio tinklo, šviesos diodas ima šviesti nuolatos.

3 Toliau diekite programin<sup>ę</sup> <sup>į</sup>rangą.

## Sąranka naudojant "Windows"

### <span id="page-37-0"></span>Nuostata naudojant USB kabelį

### Elementai, kuriuos reikia paruošti

- Prieigos taškas
- Prie tinklo prijungtas kompiuteris
- Turite atsisiųsti programinės įrangos paketus iš HP žiniatinklio svetainės, kad įdiegtumėte spausdintuvo programinę įrangą. Norėdami gauti "HP" visapusišką pagalbą dėl spausdintuvo, apsilankykite svetainėje www.hp.com/support/laser100.
- Irenginys su įdiegta belaidžio tinklo sąsają
- USB laidas

### Tinklo infrastruktūros sukūrimas

- 1 Patikrinkite, ar prie įrenginio prijungtas USB kabelis.
- 2 liunkite kompiuteri, prieigos tašką ir įrenginį.
- $3$  Atsisiųskite spausdintuvo tvarkyklės programinę įrangą iš HP interneto svetainės (www.hp.com/support/laser100).
- 4 Išskleiskite tvarkyklės paketą ir paleiskite tvarkyklės diegimo programą.
- 5 Perskaitykite ir priimkite įdiegimo sutartis, pateiktas diegimo lange. Tada spustelėkite Next.
- $6$  Rodinyje Printer Connection Type pasirinkite Wireless. (Taip nustatysiu spausdintuvo beleidį tinklą). Tada spustelėkite Next (toliau).
- $\overline{7}$  Rodinvie Are you setting up your printer for the first time? pasirinkite Yes, I will set up my printer's wireless network. Tada spustelėkite Next. Jei spausdintuvas jau prijungtas prie tinklo, pasirinkite No, my printer is already connected to my network..
- 8 Lange Select the Wireless Setup Method (Pasirinkite belaidės sąrankos būdą) pasirinkite Using a USB cable (Naudojant USB kabelį). Tada spustelėkite Next.
- 9 Suradę lange matysite belaidžio tinklo įrenginius. Pasirinkite naudojamo prieigos taško pavadinimą (SSID) ir spustelėkite Next.
- $10$  Baigę nustatyti belaidį tinklą, atjunkite USB kabelį nuo kompiuterio ir įrenginio. Spustelėkite Next.
- 11 Pasirinkite komponentus, kurie bus įdiegti.
- 12 Vykdykite nurodymus įdiegimo lange.

### <span id="page-38-0"></span>Prieigos taškas be USB kabelio

### Elementai, kuriuos reikia paruošti

- Kompiuteris su operacine sistema "Windows 7" arba naujesne, kuriame įjungtas "Wi-Fi" ryšys, ir prieigos taškas (kelvedis)
- Turite atsisiusti programinės įrangos paketus i̇́š HP žiniatinklio svetainės, kad įdiegtumėte spausdintuvo programinę įrangą. Norėdami gauti "HP" visapusišką pagalbą dėl spausdintuvo, apsilankykite svetainėje www.hp.com/support/laser100.
- Įrenginys su įdiegta belaidžio tinklo sąsaja

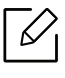

Kol diegiamas belaidis tinklas, įrenginys naudoja kompiuterio belaidį LAN. Gali nepavykti prisijungti prie interneto.

### Tinklo infrastruktūros sukūrimas

- 1 <sup>Į</sup>junkite kompiuterį, prieigos tašką ir įrenginį.
- 2 Atsisiųskite spausdintuvo tvarkyklės programin<sup>ę</sup> <sup>į</sup>rangą iš HP interneto svetainė<sup>s</sup> (www.hp.com/support/laser100).
- 3 Išskleiskite tvarkyklės paketą ir paleiskite tvarkyklės diegimo programą.
- 4 Perskaitykite ir priimkite idiegimo sutartis, pateiktas diegimo lange. Tada spustelėkite Next.
- 5 Rodinyje Printer Connection Type pasirinkite Wireless. Tada spustelėkite Next.
- $6$  Lange Are you setting up your printer for the first time? (Ar nustatote spausdintuvą pirmą karta?), pasirinkite Yes, I will set up my printer's wireless network.Tada spustelėkite Next (toliau).

Jei spausdintuvas jau prijungtas prie tinklo, pasirinkite No, my printer is already connected tomy network.

- 7 Lange Select the Wireless Setup Method (Pasirinkite belaidės sąrankos būdą) pasirinkite Using a direct wireless connection (Naudojant tiesioginį belaidį ryšį). Tada spustelėkite Next.
- 8 Baigę diegti belaidį tinklą spustelėkite Next.
- 9 Vykdykite nurodymus įdiegimo lange.

### <span id="page-39-0"></span>"Wi-Fi Direct" nustatymas spausdinimui iš mobiliųjų prietaisų

"Wi-Fi Direct" yra saugus ir paprastas naudoti lygiarangių įrenginių ryšys, kurį sudaro funkcijai "Wi-Fi Direct" pritaikytas spausdintuvas ir mobilusis įrenginys.

Su "Wi-Fi Direct" spausdintuvą galite prijungti prie "Wi-Fi Direct" tinklo, tuo pat metu būdami prisijungę prie prieigos taško. Vienu metu galite naudoti ir laidinį tinklą, ir "Wi-Fi Direct" tinklą, kad keli naudotojai galėtų pasiekti ir spausdinti dokumentus ir iš "Wi-Fi Direct", ir iš laidinio tinklo.

- Mobiliuoju prietaisu per spausdintuvo "Wi-Fi Direct" funkciją prie interneto jungtis negalite.
	- Palaikomų protokolų sąrašas gali skirtis nuo jūsų modelio protokolų sąrašo, "Wi-Fi Direct" tinklai NEPALAIKO "IPv6", tinklo filtravimo, "IPSec", WINS ir SLP paslaugų.
	- Per "Wi-Fi Direct" daugiausiai galite prijungti 4 įrenginius.

### "Wi-Fi Direct" nustatymas

Jeigu jūsų spausdintuvas prijungtas per belaidės prieigos tašką, "Wi-Fi Direct" galite įjungti ir konfigūruoti per HP Embedded Web Server.

- 1 Atverkite "HP Embedded Web Server" ir pasirinkite Settings > Network Settings > Wi-Fi > "Wi-Fi Direct™".
- $2$  Jjunkite Wi-Fi Direct™ ir nustatykite kitas parinktis.

### Mobiliojo įrenginio nustatymas

- Kai spausdintuve nustatysite "Wi-Fi Direct", mobiliojo prietaiso, kurį naudojate, naudotojo vadove pasiskaitykite apie tai, kaip nustatyti jo "Wi-Fi Direct".
- Kai nustatysite "Wi-Fi Direct", turėsite atsisiųsti spausdinimo iš mobiliojo prietaiso programą (pavyzdžiui: "HP Smart"), kad galėtumėte spausdinti iš savo išmaniojo telefono.
	- Kai rasite spausdintuvą, prie kurio norite prisijungti iš mobiliojo prietaiso, pasirinkite spausdintuvą ir šviesos diodas sumirksės. Paspauskite belaidžio ryšio mygtuką spausdintuve ir jis bus prijungtas prie jūsų mobiliojo įrenginio. Jei belaidžio ryšio mygtuko nėra, ryšys su mobiliuoju įrenginiu bus užmegztas paspaudus pageidaujamą parinktį ekrane pasirodžiusiame Wi-Fi ryšio patvirtinimo lange.
		- · Jeigu mobilusis įrenginys nepalaiko "Wi-Fi Direct", turite ne spausti belaidžio ryšio mygtuką, o įvesti spausdintuvo tinklo raktą.

# Naudodamiesi "HP Embedded Web Server"

Yra kelios programos, kuriomis naudojantis galima nesunkiai nustatyti tinklo aplinkos nustatymus. Tinklo administratorius per tinklą gali valdyti kelis įrenginius.

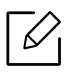

- Mažiausias reikalavimas "HP Embedded Web Server" yra "Internet Explorer 8.0" arba naujesnė versija.
- Prieš naudodami toliau išvardytas programas, pirmiausia nustatykite IP adresą.
- Kai kurių funkcijų ir papildomų priedų gali nebūti, priklausomai nuo modelio arba šalies (žr. "J[vairios savyb](#page-7-0)ės" p. 8).

### HP Embedded Web Server

Prie tinklo jungiamas įrenginys turi įterptąjį žiniatinklio serverį, kuris leidžia atlikti tokias užduotis:

- peržiūrėti eksploatacinių medžiagų informaciją ir būseną.
- tinkinti įrenginio nustatymus.
- konfigūruoti tinklo parametrus, kad įrenginį būtų galima prijungti prie įvairių tinklo aplinkų.

## Prieiga prie "HP Embedded Web Server"

1 Pasirinkite žiniatinklio naršyklę, pavyzdžiui, "Internet Explorer" iš "Windows".

Adreso lauke įveskite spausdintuvo IP adresą (http://xxx.xxx.xxx.xxx) ir paspauskite klavišą Enter arba spustelėkite Eiti.

2 Atsidarys jūs<sup>ų</sup> <sup>į</sup>renginio svetainė.

### Prisijungimas prie "HP Embedded Web Server"

Prieš konfigūruojant "HP Embedded Web Server" esančias parinktis, jums reikės prisiregistruoti administratoriaus teisėmis. Vis dar galite naudoti "HP Embedded Web Server" neprisijungę, tačiau negalėsite pasirinkti skirtukų Settings ir Security.

- 1 Spustelėkite Login viršutiniame dešiniajame "HP Embedded Web Server" interneto svetainės kampe.
- $2$  Jei prie programos "HP Embedded Web Server" jungiatės pirmą kartą, reikia prisijungti administratoriaus teisėmis. Įveskite numatytąjį **ID (admin)**. Saugumo sumetimais rekomenduojame nustatyti numatytąjį slaptažodį.

## "HP Embedded Web Server" apžvalga

Kai kurių skirtukų gali nebūti. Tai priklauso nuo modelio.

### Skirtukas Information

Šiame skirtuke pateikiama bendrojo pobūdžio informacija apie jūsų įrenginį. Jūs galite patikrinti nustatymus, pavyzdžiui, likusį dažų kiekį. Taip pat galite spausdinti ataskaitas, pavyzdžiui, klaidų ataskaitą.

- Active Alerts: parodo įrenginio įspėjimus ir jų rimtumą.
- Supplies: parodo išspausdintų lapų skaičių ir kasetėje likusį dažų kiekį.
- Usage Counters: rodo naudojimo skaičių pagal spausdinimo tipus: vienpusį ir dvipusį.
- Current Settings: rodo įrenginio ir tinklo informaciją.
- Print information: spausdina ataskaitas, pavyzdžiui, susijusias su sistema, el. pašto adresą ir šrifto ataskaitas.
- Security information: Rodo įrenginio apsaugos informaciją

### Skirtukas Settings

Šis skirtukas suteikia galimybę nustatyti įrenginio ir tinklo konfigūracijas. Jums reikia prisijungti kaip administratoriui, jei norite peržiūrėti šį skirtuką.

- Skirtukas Machine Settings: nustatomos įrenginio parinktys.
- Skirtukas Network Settings: rodo tinklo aplinkos parinktis. Nustatomos tokios parinktys, kaip TCP/IP ir tinklo protokolai.

### Skirtukas Security

Šis skirtukas suteikia galimybę nustatyti sistemos ir tinklo saugos informaciją. Jums reikia prisijungti kaip administratoriui, jei norite peržiūrėti šį skirtuką.

- System Security: nustatoma sistemos administratoriaus informacija ir įjungiamos arba išjungiamos įrenginio funkcijos.
- Network Security: Nustato IPv4/IPv6 filtravimo nustatymus.

### Skirtukas Maintenance

?is skirtukas suteikia galimybę palaikyti įrenginį, atnaujinant programinę įrangą ir nustatant kontaktinę informaciją el. lai kams siųsti. Taip pat galite prisijungti prie "HP" svetainės ir atsisiųsti tvarkykles, pasirinkę meniu Link.

- Firmware Upgrade: naujina įrenginio programinę įrangą.
- Contact Information: rodo kontaktinę informaciją.
- Link: rodo nuorodas į naudingas svetaines, kuriose galite atsisiųsti ar peržiūrėti informaciją.

### Sistemos administratoriaus informacijos nustatymas

Šis nustatymas būtinas, jei norite naudoti el. pašto pranešimo parinktį.

Kai kurie meniu gali būti nerodomi ekrane, priklausomai nuo parinkčių ar modelių. Tokiu  $\mathscr{L}_{1}$ atveju tai reiškia, kad jie netaikomi jūsų aparatui.

1 Paleiskite žiniatinklio naršyklę, pavyzdžiui, "Internet Explorer", iš "Windows".

Adreso laukelyje įveskite įrenginio IP adresą (http://xxx.xxx.xxx.xxx) ir paspauskite klavišą Enter arba spustelėkite Eiti.

- 2 Atsidarys jūs<sup>ų</sup> <sup>į</sup>renginio svetainė.
- $\overline{3}$  Skirtuke Security pasirinkite System Security > System Administrator.
- 4 Jveskite administratoriaus vardą, telefono numerį, adresą ir el. pašto adresą.
- 5 Spustelėkite Apply.

## Programėlė "HP Smart"

"HP Smart" padeda nustatyti, nuskaityti, spausdinti, bendrinti ir valdyti savo "HP" spausdintuvą. Galite bendrinti dokumentus ir nuotraukas el. paštu, tekstinėmis žinutėmis ir populiariosiomis debesies arba socialinės medijos paslaugomis (tokiomis, kaip "iCloud", "Google Drive", "Dropbox" ir "Facebook"). Galite nustatyti naujus "HP" spausdintuvus, o taip pat monitorių ir kitus išteklius.

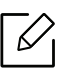

Programėlė "HP Smart" gali nebūti tiekiama visomis kalbomis. Kai kurios funkcijos gali neveikti su visais spausdintuvo modeliais.

- Norint įdiegti "HP Smart": Norėdami įdiegti programą savo į[renginyje, apsilankykite svetain](http://www.123.hp.com)ėje 123.hp.com ir vadovaukitė[s ekrane pateiktomis instrukcijomis, kad atidarytum](http://www.123.hp.com)ėte savo įrenginio programėlių parduotuvę.
- Prijungimas prie spausdintuvo: Įsitikinkite, kad spausdintuvas įjungtas ir prijungtas prie to paties tinklo, kaip ir jūsų įrenginys. Tada "HP Smart" automatiškai aptiks spausdintuvą.
- Gaukite daugiau informacijos apie programėlę "HP Smart":
	- Žr. ["Spausdinimas naudojant program](#page-45-0)ėlę "HP Smart"" p. 46.
	- Žr. ["Gaukite pagalbos program](#page-45-1)ėlės "HP Smart"" p. 46.
	- ..iOS" / ..Android": www.hp.com/go/hpsmart-help

### <span id="page-44-0"></span>Prisijungimas naudojant programėlę "HP Smart"

Programėlę "HP Smart" galite naudoti norėdami prijungti spausdintuvą prie savo belaidžio tinklo.

- 1 Patikrinkite, ar jūsų kompiuteris arba mobilusis įrenginys yra prijungtas prie jūsų belaidžio tinklo ir žinote savo belaidžio tinklo slaptažodį.
- $2$  Patikrinkite, ar spausdintuve jiungtas automatinio prisijungimo prie belaidžio ryšio (AWC) režimas.

Jei spausdintuvą nustatote pirmą kartą, spausdintuvas bus parengtas sąrankai po to, kai bus jjungtas maitinimas. Jis ieško programėlės "HP Smart", kad prisijungtų per 2 valandas, o tada nustoja ieškoti.

Norėdami perjungti valdymo skydelį į automatinio prisijungimo prie belaidžio ryšio (AWC)

nustatymo režimą, nuspauskite ir laikykite nuspaude mygtuką ( $\langle \rangle$ ) (belaidis) mažiausiai 20

sekundes tol, kol šviesos diodas  $\cdot$ ! (jspėjimas) ir šviesos diodas (<sup>I</sup>) (Jjungti) mirksi vienu metu.

- $3$  Atidarykite programėlę "HP Smart", o tada atlikite vieną iš šių veiksmų:
	- "iOS" / "Android": Pradiniame lange bakstelėkite pliuso piktogramą, o tada pasirinkite spausdintuvą. Jei spausdintuvas nėra sąraše, bakstelėkite Pridėti naują spausdintuvą. Vadovaukitės ekrane pateiktomis instrukcijomis, kad pridėtumėte spausdintuvą prie savo tinklo.

### Numatytųjų spausdintuvo nuostatų pakeitimas programėle "HP Smart"

Spausdintuvo nuostatas galite atlikti HP Smart app.

- 1 Atidarykite programėle "HP Smart".
- 2 Paspauskite pliuso piktogramą, jei norite pakeisti į kitą spausdintuvą arba pridėti nauj<sup>ą</sup> spausdintuvą.
- $\overline{3}$  Bakstelėkite Spausdintuvo nuostatos.
- 4 Pasirinkite norimą parinktį, o tada pakeiskite nuostatą.

## <span id="page-45-0"></span>Spausdinimas naudojant programėlę "HP Smart"

### Norint spausdinti iš "Android" arba "iOS" įrenginio

- 1 Atidarykite programėlę "HP Smart".
- 2 Paspauskite pliuso piktogramą, jei norite pakeisti į kitą spausdintuvą arba pridėti nauj<sup>ą</sup> spausdintuvą.
- 3 Bakstelėkite spausdinimo parinktį.
- 4 Pasirinkite norimą spausdinti nuotrauką arba dokumentą.
- 5 Bakstelėkite Spausdinti.

### <span id="page-45-1"></span>Gaukite pagalbos programėlės "HP Smart"

Programėlė "HP Smart" teikia įspėjimus dėl spausdintuvo problemų (kamšačių ar kitų trikčių), susieja su pagalbos turiniu ir parinktimis, kad galėtumėte kreiptis į aptarnavimo skyrių dėl papildomos pagalbos.

# **Spausdinimas**

Šiame skyriuje pateikiama informacija apie bendras spausdinimo parinktis. Ši dalis daugiausiai susijusi su "Windows 7".

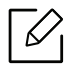

Turite atsisiųsti programinės įrangos paketus i?š HP žiniatinklio svetainės, kad įdiegtumėte spausdintuvo programinę įrangą. Norėdami gauti "HP" visapusišką pagalbą dėl spausdintuvo, apsilankykite svetainėje www.hp.com/support/laser100.

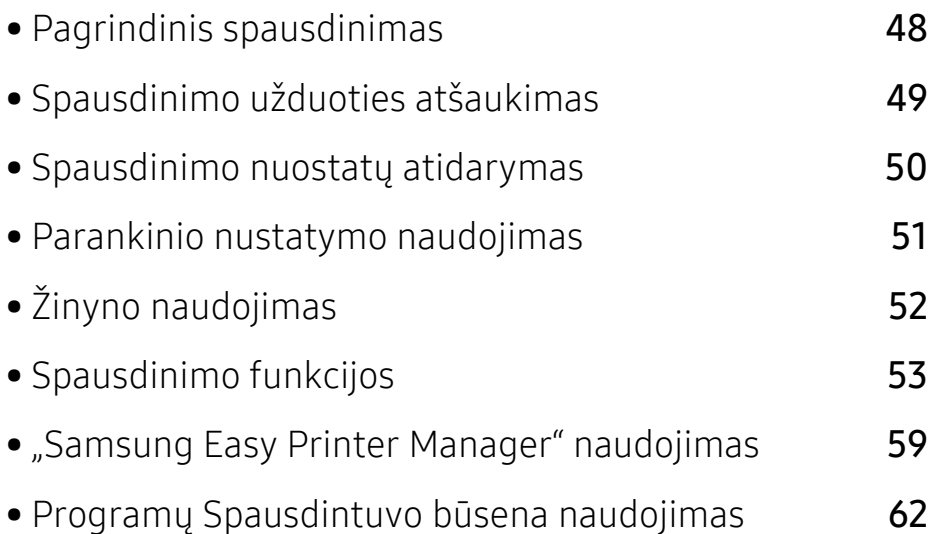

# <span id="page-47-0"></span>Pagrindinis spausdinimas

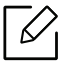

 $\mathscr{L}_{1}$ 

Prieš spausdindami patikrinkite, ar kompiuterio operacinė sistema palaiko programinę įrangą (žr. "Operacinė [sistema" p. 7](#page-6-1)).

Toliau pavaizduotas langas Spausdinimo nuostatos, atvertas "Windows 7" programoje "Notepad". Kitais atvejais, priklausomai nuo operacinės sistemos ir naudojamos programos, langas Spausdinimo nuostatos gali būti skirtingas.

- 1 Atidarykite dokumentą, kurį norite spausdinti.
- 2 Pasirinkite Spausdinti iš meniu Failas.
- $\overline{3}$  Saraše Pasirinktie spausdintuvą pasirinkite įrenginį.
- 4 Pagrindiniai spausdinimo nustatymai, įskaitant kopijų skaičių ir spausdinimo intervalą, pasirenkami lange Spausdinti.

Jei norite pasinaudoti papildomomis spausdinimo funkcijomis, spustelėkite Ypatybės arba Nuostatos lange Spausdinti (žr. ["Spausdinimo nuostat](#page-49-0)ų atidarymas" p. 50).

5 Norėdami pradėti spausdinimo darbą, spustelėkite Gerai arba Spausdinti lange Spausdinti.

# <span id="page-48-0"></span>Spausdinimo užduoties atšaukimas

Jei spausdinimo užduotis laukia spausdinimo eilėje arba spausdinimo kaupos programoje, užduotį galima atšaukti taip:

- Šį langą galite atverti du kartus spustelėdami įrenginio piktogramą (  $\qquad \qquad$  ) "Windows" užduočių juostoje.
- Taip pat galite atšaukti dabartinį darbą valdymo skyde paspausdami  $\mathbb{R}$  (tęsti/atšaukti).

## <span id="page-49-0"></span>Spausdinimo nuostatų atidarymas

- Naudotojo vadove pavaizduotas langas Spausdinimo nuostatos gali skirtis priklausomai nuo naudojamo įrenginio.
	- Kai pasirenkate parinktį Spausdinimo nuostatos, galite matyti įspėjimo ženklą arba . Ženklas reiškia, kad galite pasirinkti tam tikrą parinktį, tačiau tai nėra rekomenduojama, o  $\bullet$  ženklas reiškia, kad negalite pasirinkti tos parinkties dėl įrenginio nustatymo arba aplinkos.
- 1 Atidarykite dokumentą, kurį norite spausdinti.
- 2 Failo meniu pasirinkite Spausdinti. Atsiras langas Spausdinti.
- $\overline{3}$  Lange Pasirinkti spausdintuvą pasirinkite įrenginį.
- 4 Spustelėkite Ypatybės arba Nuostatos. Paspauskite arba bakstelėkite skirtukus spausdintuvo tvarkyklėje, kad konfigūruotumėte esamas parinktis.
	-
- $\bullet$  "Windows" versijose 10, 8.1 ir 8 šios programos bus išsidėsčiusios skirtingai ir jų funkcijos skirsis nuo to, kas toliau rašoma apie darbalaukio programas. Norėdami pasiekti spausdinimo funkciją iš ekrano programos Pradėti, atlikite šiuos veiksmus:
	- "Windows 10": Pasirinkite Spausdinti, o tada pasirinkite spausdintuvą.
	- "Windows 8.1" arba "Windows 8": Pasirinkite Irenginiai, pasirinkite Spausdinti, o tada pasirinkite spausdintuvą.
- Dabartinę įrenginio būseną galite patikrinti nuspausdami mygtuką Printer Status (žr. "Programų Spausdintuvo bū[sena naudojimas" p. 62\)](#page-61-0).

## <span id="page-50-0"></span>Parankinio nustatymo naudojimas

Parinktis Favorites, kuri matoma kiekviename nuostatų skirtuke, išskyrus skirtuką "HP", leidžia išsaugoti dabartinius nustatymus vėlesniam naudojimui.

Norėdami išsaugoti Favorites elementą, atlikite šiuos veiksmus:

- 1 Pagal poreikį pakeiskite nustatymus kiekviename skirtuke.
- $2$  Jveskite elemento pavadinimą **Favorites** įvesties laukelyje.
- 3 Spustelėkite Save.
- $4$  Jveskite pavadinimą ir aprašymą ir pasirinkite norimą piktogramą.
- 5 Spustelėkite OK. Kai išsaugosite Favorites, bus išsaugoti esami tvarkyklės nustatymai.

 $\mathscr{D}_{1}$ Norėdami panaudoti išsaugotus nustatymus, pasirinkite juos skirtuke Favorites. Dabar įrenginys nustatytas spausdinti pagal pasirinktus nustatymus. Norėdami pašalinti įrašytą nuostatą, pasirinkite jį kortelėje Favorites ir spustelėkite Delete.

# <span id="page-51-0"></span>Žinyno naudojimas

Spustelėkite parinktį, apie kurią norite sužinoti, lange Spausdinimo nuostatos ir paspauskite klavišą F1 klaviatūroje.

# <span id="page-52-0"></span>Spausdinimo funkcijos

- $\mathscr{D}_{1}$ • Šios funkcijos gali nebūti, priklausomai nuo modelio arba papildomų priedų (žr. ["Funkcijos pagal modelius" p. 7\)](#page-6-0).
	- Turite atsisiųsti programinės įrangos paketus iš HP žiniatinklio svetainės, kad jdiegtumėte spausdintuvo programinę įrangą. Norėdami gauti "HP" visapusišką pagalbą dėl spausdintuvo, apsilankykite svetainėje www.hp.com/support/laser100.

## Specialiųjų spausdintuvo funkcijų supratimas

Jūs galite naudotis papildomomis įrenginio spausdinimo funkcijomis.

Jei norite pasinaudoti spausdintuvo funkcijomis, kurias teikia spausdintuvo tvarkyklė, spustelėkite Ypatybės ar Nuostatos programos lange Spausdinti ir pakeiskite spausdinimo nustatymus. Įrenginio pavadinimas, rodomas spausdintuvo ypatybių lange, gali skirtis priklausomai nuo naudojamo įrenginio.

- Atsižvelgiant į parinktis ar modelius kai kurių meniu ekrane gali ir nebūti. Tokiu atveju tai reiškia, kad jie netaikomi jūsų aparatui.
	- Pasirinkite meniu Help, lange spustelėkite mygtuką arba spauskite klaviatūros klavišą F1 ir spustelėkite bet kurią parinktį, apie kurią norite sužinoti daugiau (žr. ["Žinyno naudojimas" p. 52\)](#page-51-0).

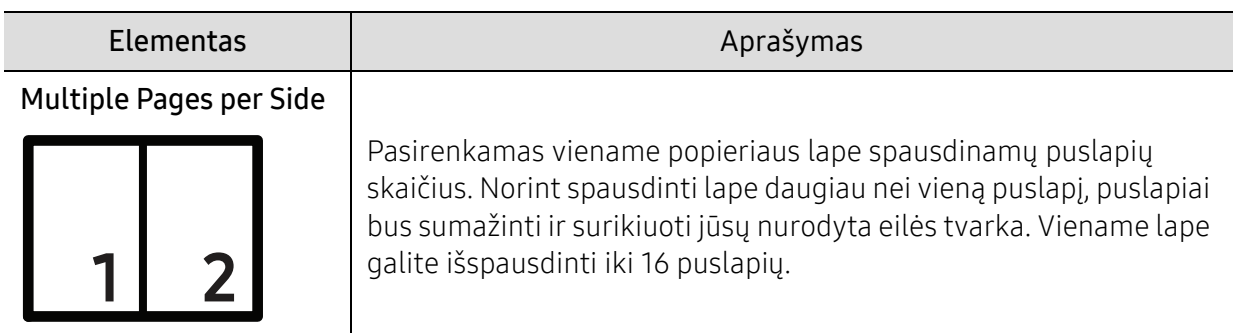

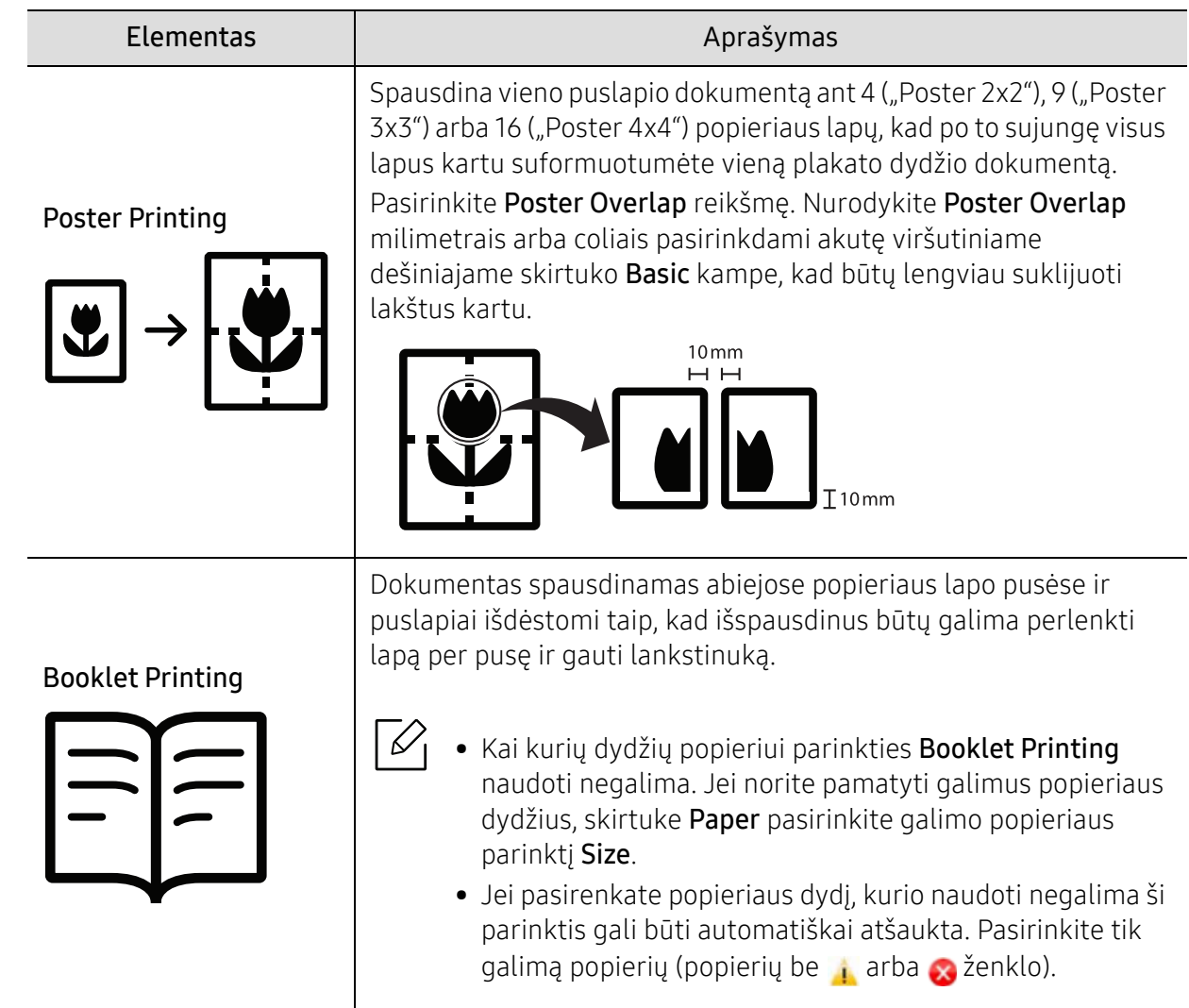

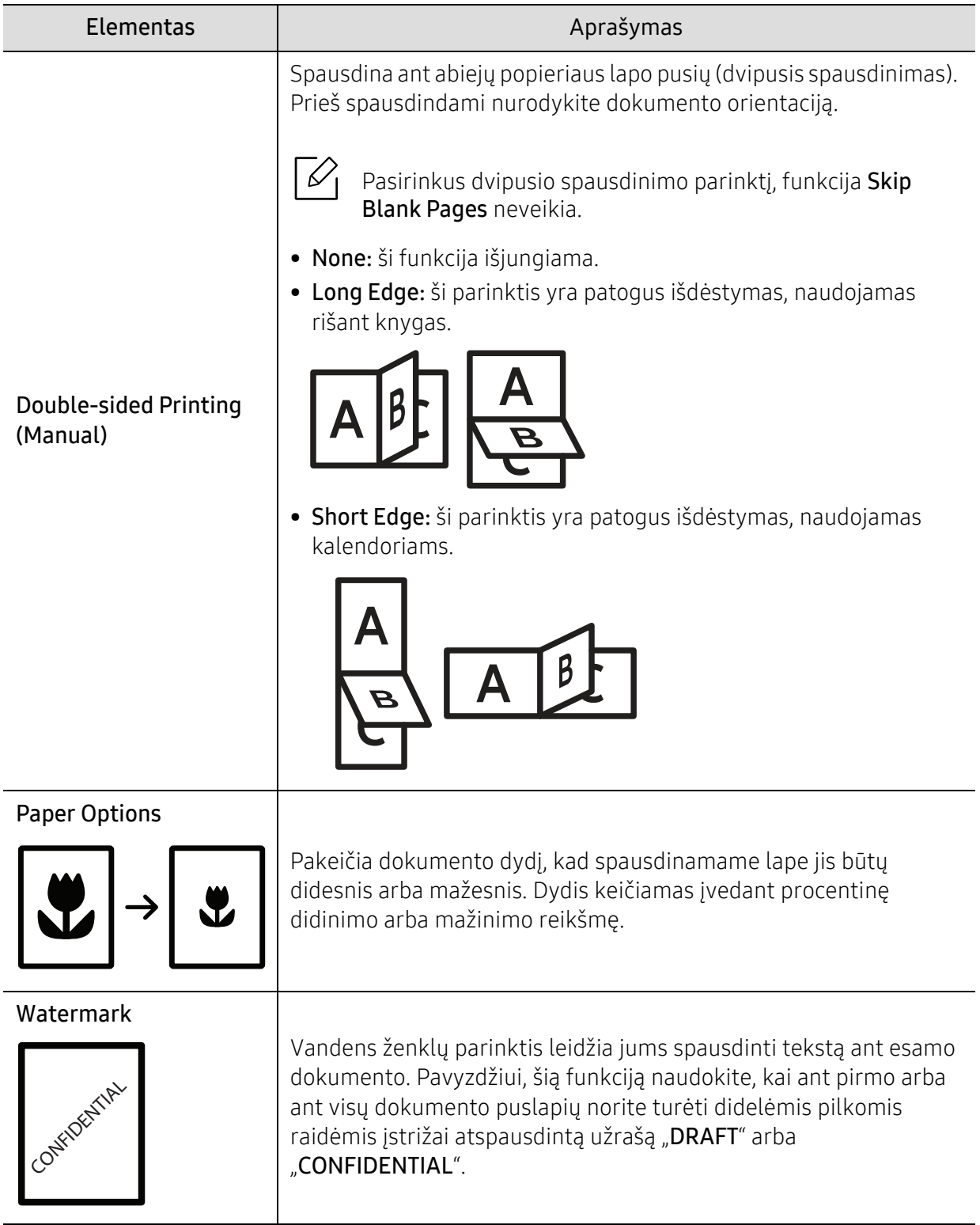

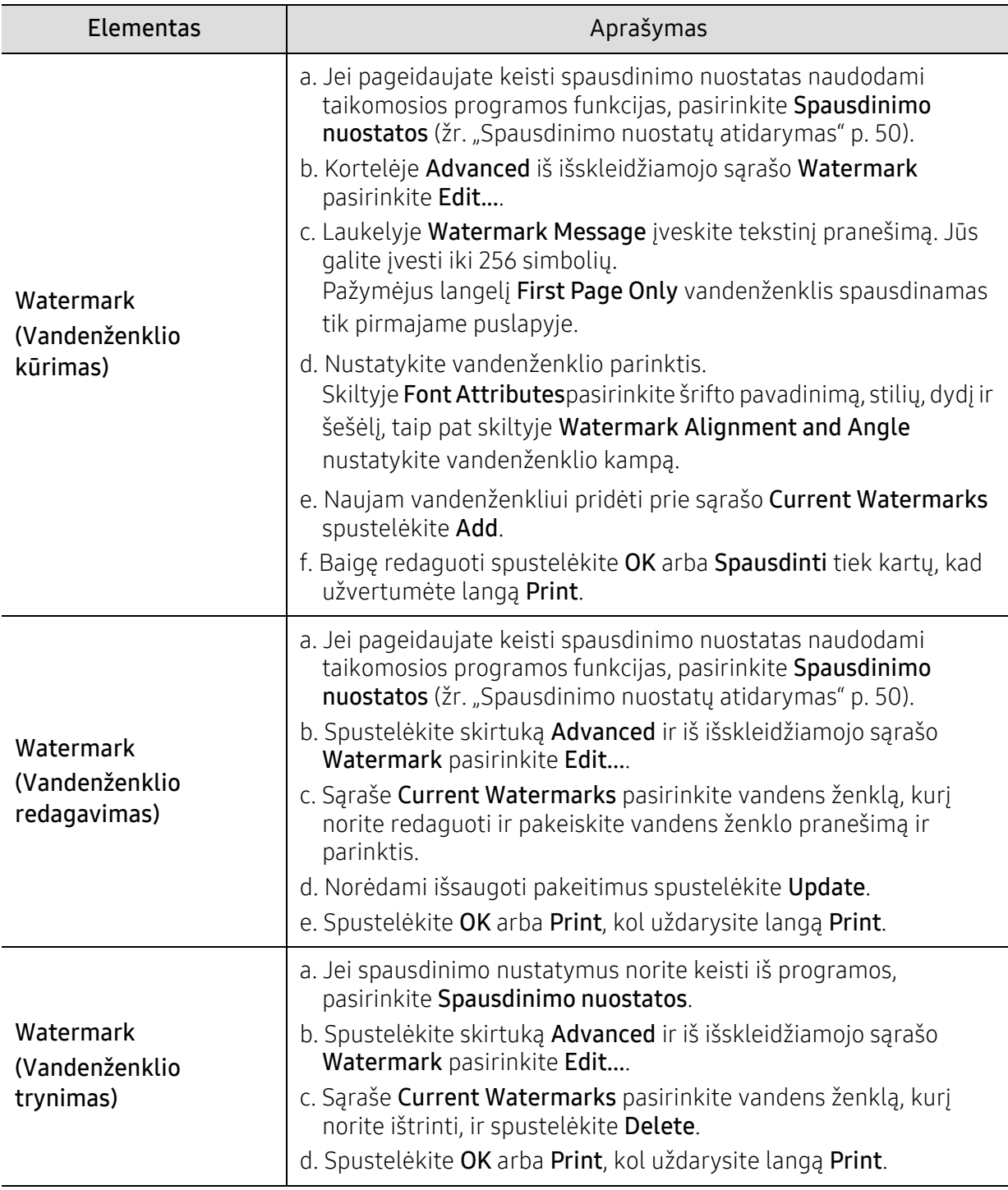

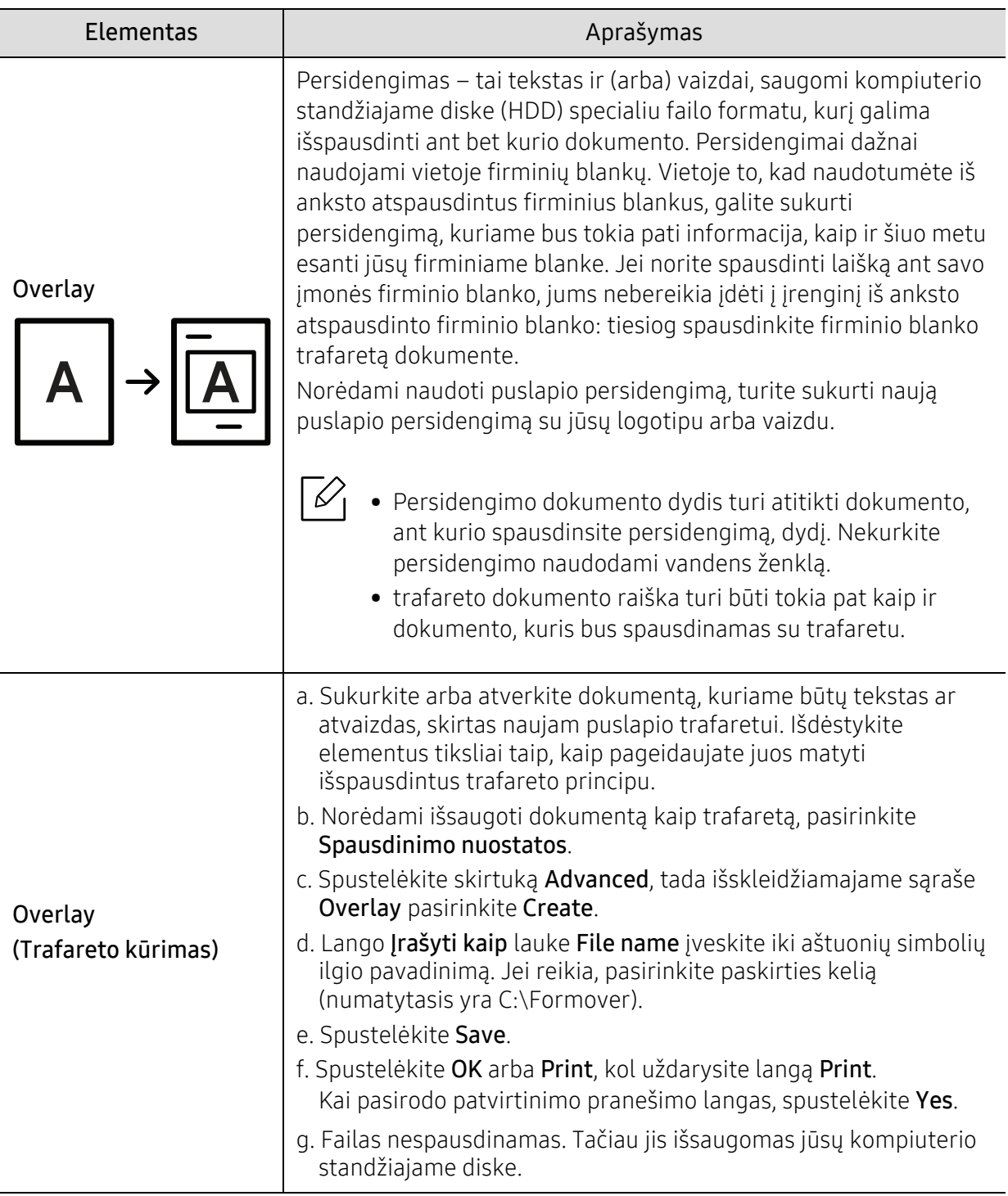

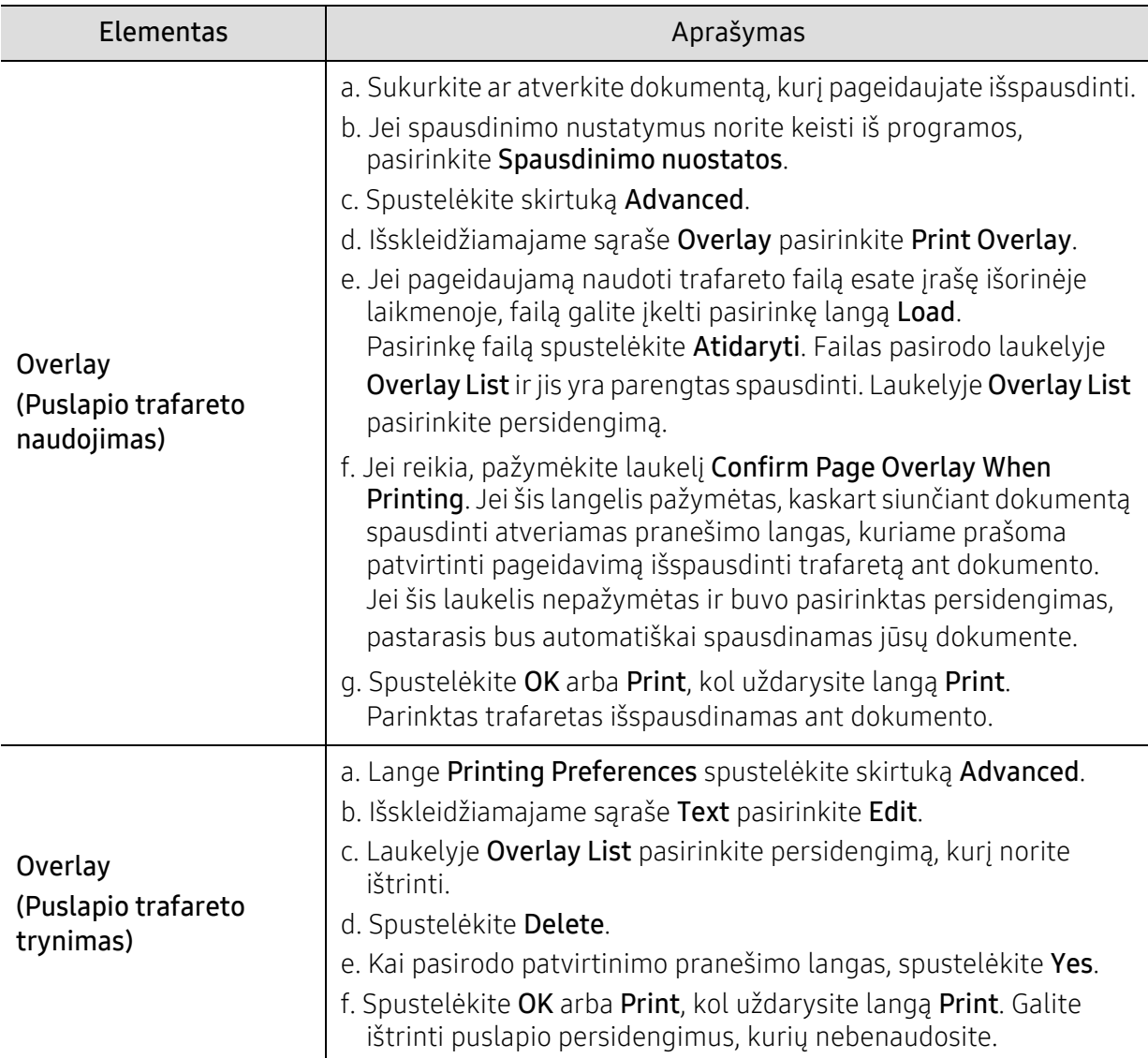

# <span id="page-58-0"></span>"Samsung Easy Printer Manager" naudojimas

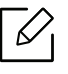

Operacinėje sistemoje "Windows" mažiausias reikalavimas programai "HP Easy Printer Manager" yra "Internet Explorer 6.0" arba naujesnė versija.

"HP Easy Printer Manager" – tai programa, kurioje vienoje vietoje pateikiami "HP" įrenginio nustatymai. Programoje "HP Easy Printer Manager" pateikiami ne tik įrenginio nustatymai, bet ir spausdinimo aplinkų, nustatymų / veiksmų bei paleidimo funkcijos. Visos šios funkcijos leidžia patogiai naudotis HP įrenginiu. "HP Easy Printer Manager" turi dvi skirtingas naudotojo sąsajas, kurias galima pasirinkti: pagrindinę ir papildomų nustatymų. Persijungti tarp dviejų sąsajų lengva: tik spustelėkite mygtuką.

## "HP Easy Printer Manager" perpratimas

Jei norite atidaryti programą:

### Operacinėje sistemoje "Windows"

Pasirinkite Pradėti > Programos arba Visos programos > HP Printers > HP Easy Printer Manager.

- "Windows 8" naudotojams Meniu Pagrindiniai mygtukai pasirinkite leškoti > Programos > HP Printers > "HP" spausdintuvo tvarkyklė.
- Skirta "Windows 10" / "Windows Server 2016" Užduočių juostoje, meniu leškoti įvesties laukelyje įveskite leškoti. Paspauskite klavišą "Enter" ir pasirinkite "HP" spausdintuvo tvarkyklė. ARBA

Paspaudę piktogramą Pradėti $(\blacksquare)$ , pasirinkite Visos programos > "HP" spausdintuvai > "HP" spausdintuvo tvarkyklė.

Momentinė ekrano kopija gali skirtis atsižvelgiant į operacinę sistemą, modelį ir parinktis.

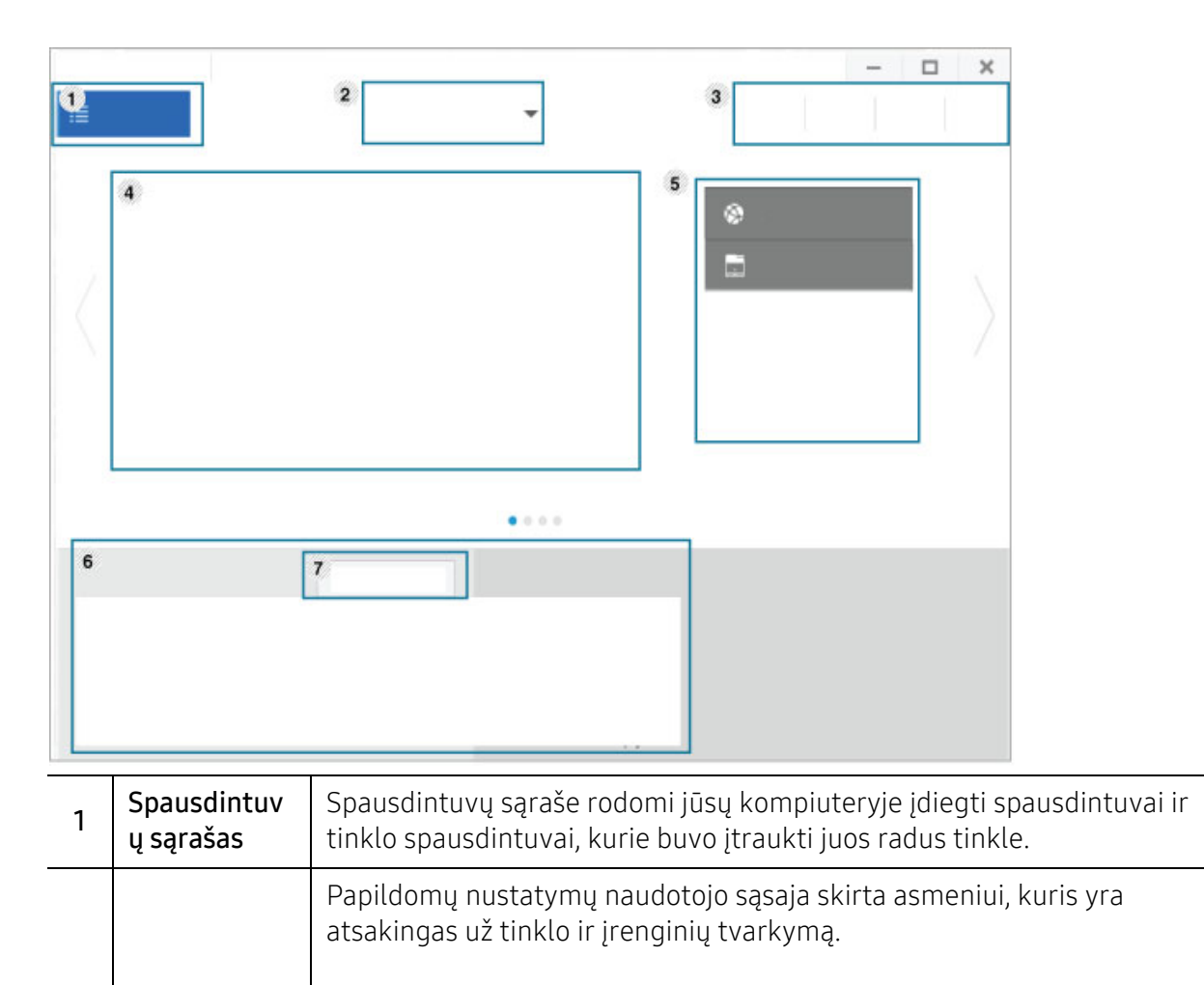

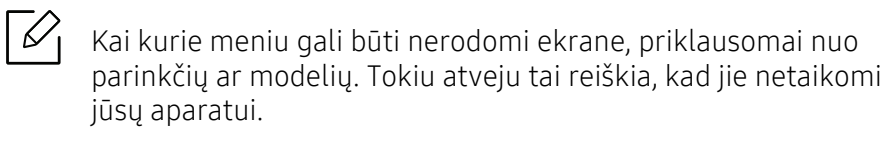

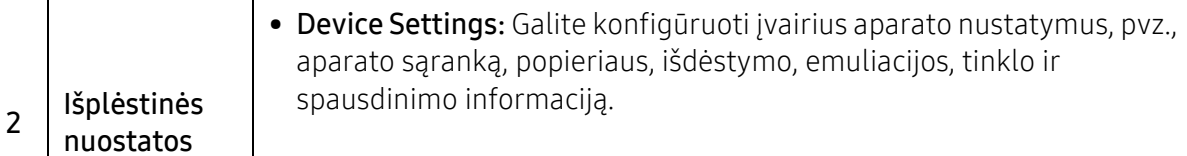

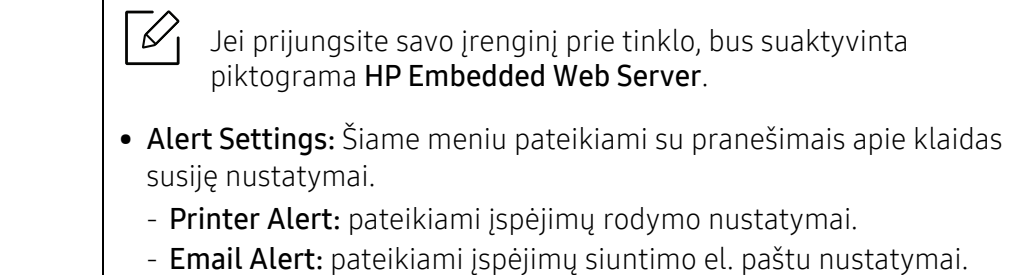

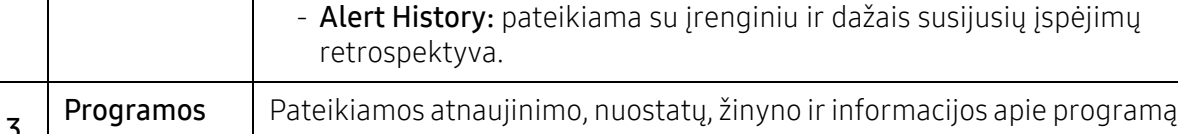

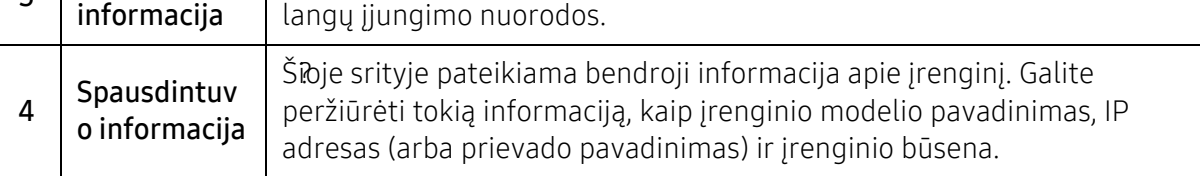

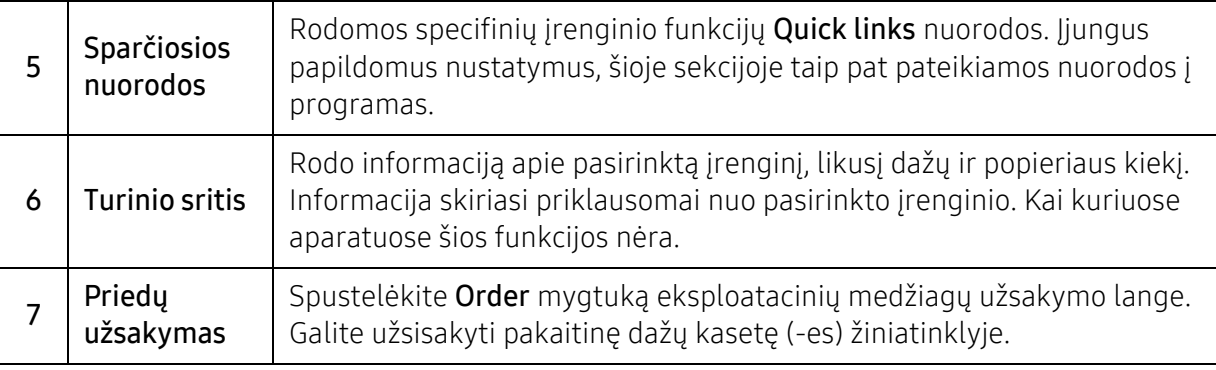

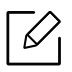

Lange pasirinkite meniu **Help** ir spustelėkite bet kurią parinktį, apie kurią norite sužinoti daugiau.

## <span id="page-61-0"></span>Programų Spausdintuvo būsena naudojimas

Spausdintuvo būsena– tai programa, kuri stebi ir informuoja jus apie įrenginio būseną.

- Šiame naudotojo vadove pavaizduotas langas Spausdintuvo būsena ir jo turinys gali skirtis priklausomai nuo įrenginio ir naudojamos operacinės sistemos.
	- Patikrinkite, kurios operacinės sistemos suderinamos su jūsų įrenginiu (žr. ["Reikalavimai sistemai" p. 101\)](#page-100-0).
	- Gali naudoti tik operacinės sistemos "Windows" naudotojai.

## Spausdintuvo būsenų apžvalga

Jei darbo metu įvyksta klaida, galite ją patikrinti naudodami programą Spausdintuvo būsena. Programa Spausdintuvo būsena automatiškai įdiegiama diegiant įrenginio programinę įrangą.

Paleisti programą Spausdintuvo būsena galima ir rankiniu būdu. Atidarykite Spausdintuvo parinktys, paspauskite skirtuką, išskyrus skirtuką "HP" > mygtuką Printer Status. Parinktis Favorites, kuri matoma kiekviename nuostatų skirtuke, išskyrus skirtuką "HP".

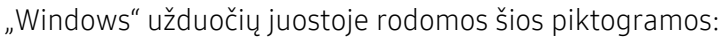

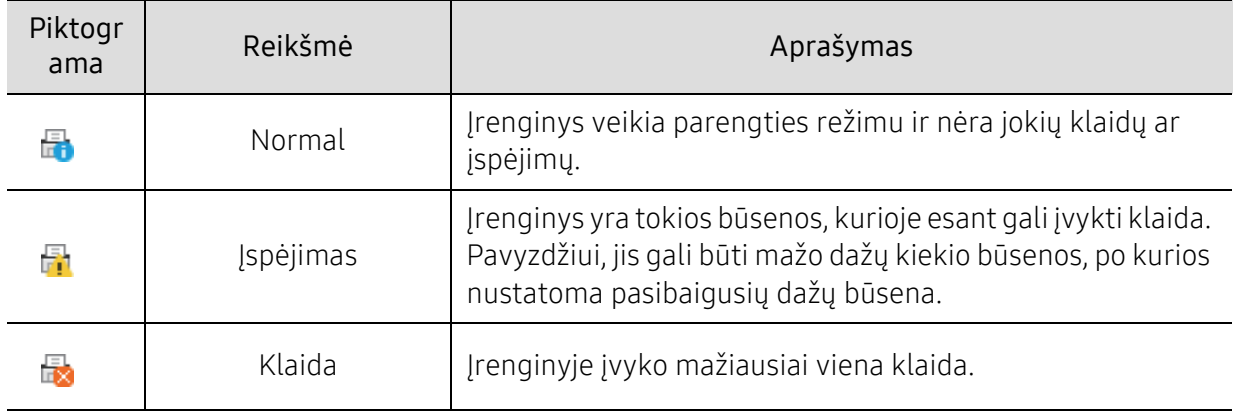

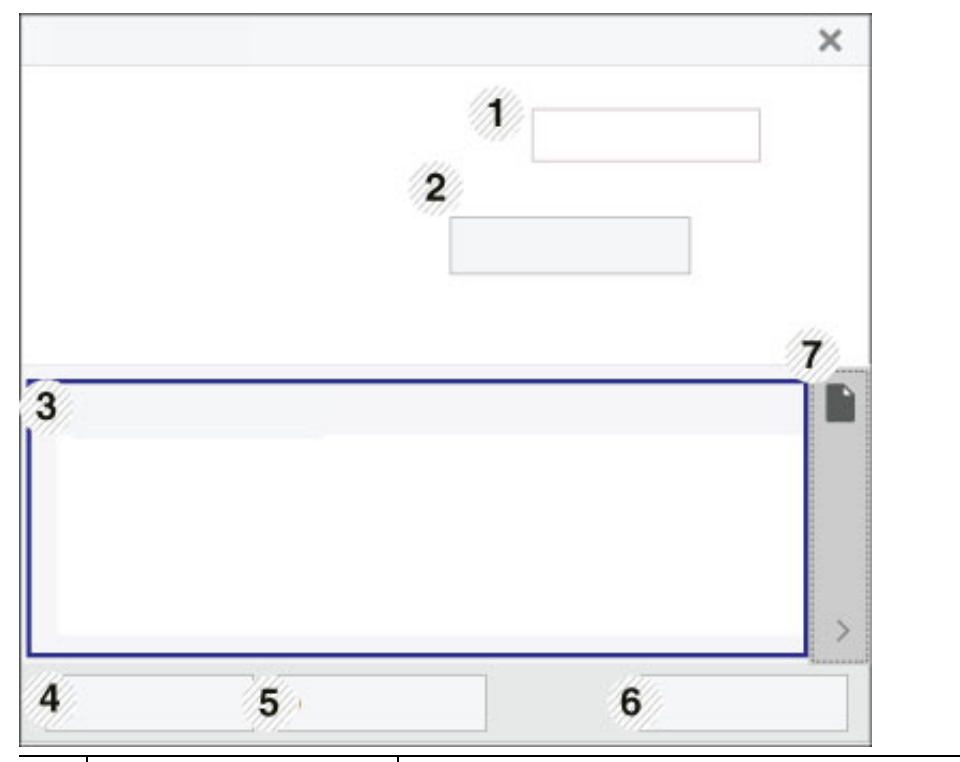

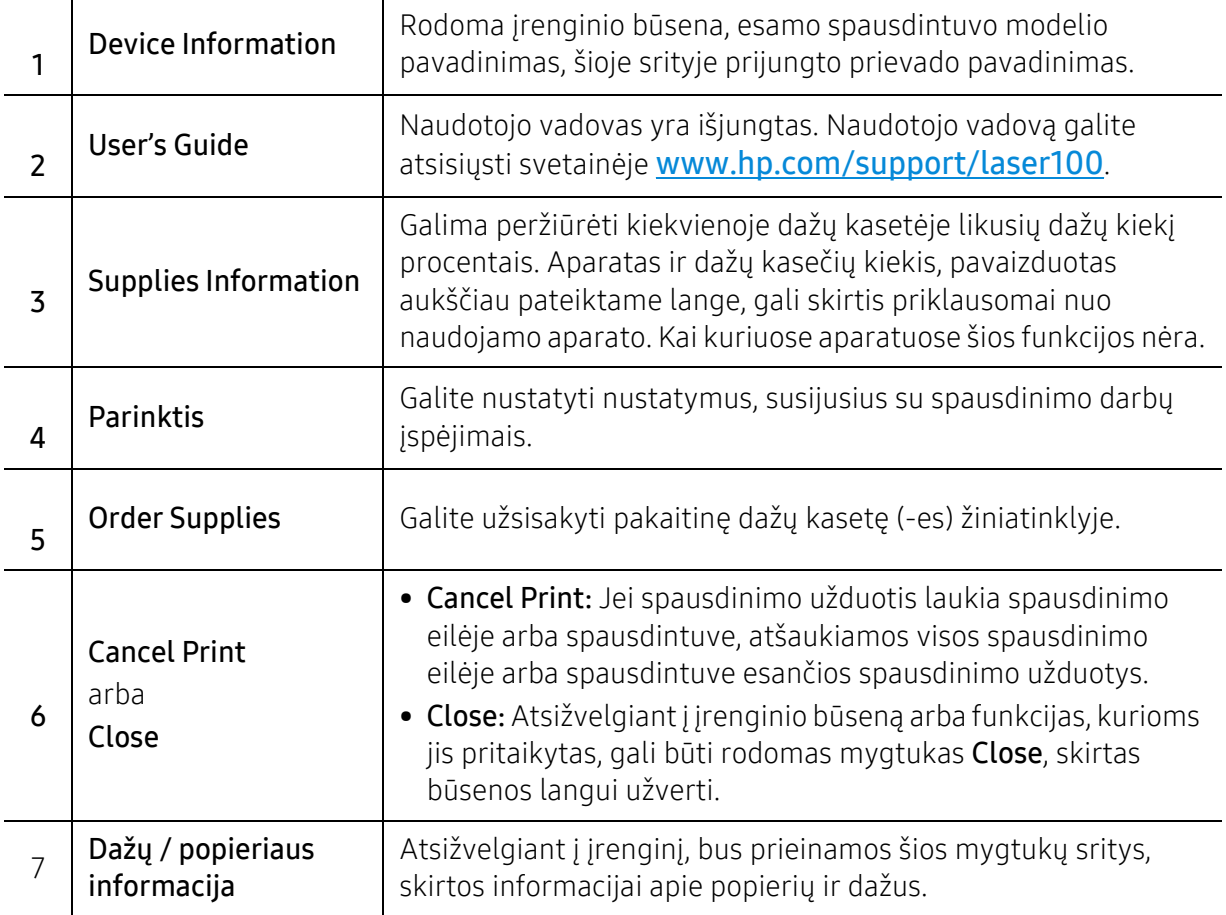

# Techninė priežiūra

Šiame skyriuje pateikiama informacija apie įrenginiui skirtų priedų, reikmenų įsigijimą ir eksploatacines dalis.

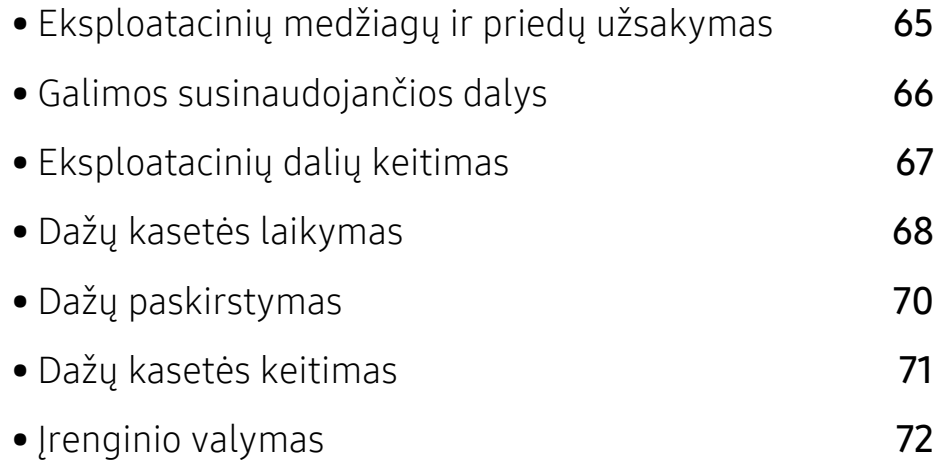

# <span id="page-64-0"></span>Eksploatacinių medžiagų ir priedų užsakymas

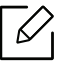

Tinkami priedai įvairiose šalyse gali skirtis. Kreipkitės į pardavimų atstovą, kuris pateiks galimų eksploatacinių medžiagų ir dalių sąrašą.

Norėdami užsisakyti originalių "HP" dalių, priedų ir eksploatacinių dalių, kreipkitės į vietinį "HP" atstovą ar mažmenininką, iš kurio pirkote įrenginį[. Taip pat galite apsilankyti svetain](https://store.hp.com/)ėje https://store.hp.com/ ir nurodyti savo šalį / regioną, kad gautumėte kontaktinę aptarnavimo tarnybos informaciją.

# <span id="page-65-0"></span>Galimos susinaudojančios dalys

Pasibaigus eksploatacinių medžiagų naudojimo trukmei, savo įrenginiui galite užsisakyti šių tipų eksploatacines medžiagas:

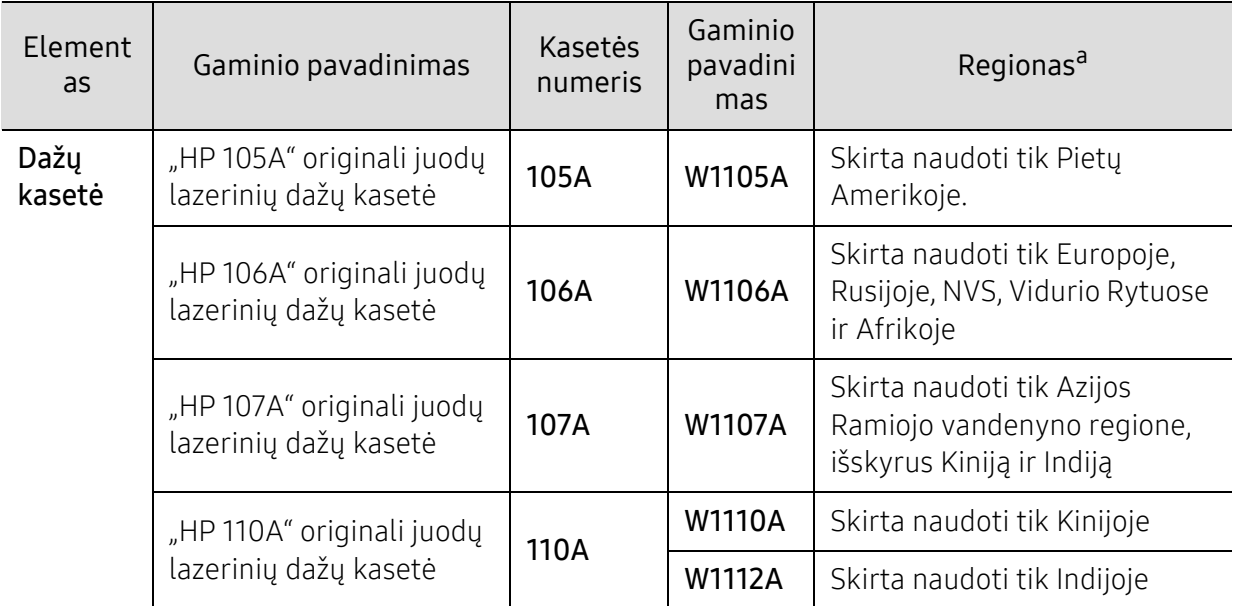

a.Kai perkate naujas dažų kasetes ar kitas susinaudojančias dalis, jos turi būti perkamos toje pačioje šalyje, kur buvo pirktas naudojamas aparatas. Priešingu atveju naujos dažų kasetės ar kitos susinaudojančios dalys bus nesuderinamos su aparatu dėl skirtingos dažų kasetės ir kitų susinaudojančių dalių konfigūracijos, priklausančios nuo konkrečių šalies sąlygų.

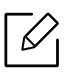

Atsižvelgiant į parinktis, paveikslėlių ploto procentinę dalį ir naudojamą darbo režimą, dažų kasetės eksploatavimo trukmė gali skirtis.

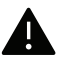

"HP" nerekomenduoja naudoti neoriginalių "HP" dažų kasečių, pvz., užpildytų arba rekonstruotų. "HP" negali garantuoti neoriginalių "HP" dažų kasečių kokybės. Jei dėl naudojamos neoriginalios "HP" dažų kasetės prireikia atlikti techninės priežiūros arba remonto darbus, įrenginio garantija šiems darbams negalios.

# <span id="page-66-0"></span>Eksploatacinių dalių keitimas

Jei keisite eksploatacines dalis nurodytu periodiškumu, įrenginys išliks geriausios būklės ir išvengsite spausdinimo kokybės ir popieriaus padavimo trikčių, susidarančių dėl nusidėvėjusių dalių. Eksploatacinės dalys dažniausiai yra ritinėliai, diržai ir kilimėliai. Vis dėlto, keitimo periodiškumas ir keičiamos dalys gali skirtis priklausomai nuo modelio. Techninės priežiūros metu keičiamas dalis gali keisti tik įgaliotas aptarnavimo paslaugų teikėjas, platintojas arba pardavėjas, iš kurio aparatas buvo įsigytas. Norėdami įsigyti eksploatacinių dalių kreipkitės į pardavėją, iš kurio pirkote įrenginį. Apie atsarginių dalių keitimo periodiškumą praneša programa "HP spausdintuvo būsena". Arba tai parodoma UI (naudotojo sąsajoje), jei jūsų įrenginys turi ekraną. Keitimo periodiškumas priklauso nuo naudojamos operacinės sistemos, kompiuterio eksploatacinių charakteristikų, programinės įrangos, prijungimo metodo, popieriaus tipo ir formato bei užduočių sudėtingumo.

# <span id="page-67-0"></span>Dažų kasetės laikymas

Dažų kasetėse yra dalių, kurios jautriai reaguoja į šviesą, temperatūrą ir drėgmę. "HP" pataria naudotojams laikytis šių rekomendacijų, kad būtų užtikrintas optimalus naujos "HP" dažų kasetės veikimas, aukščiausia kokybė ir ilgiausia naudojimo trukmė.

Laikykite kasetę toje pat aplinkoje, kurioje bus naudojamas spausdintuvas. Ji turi atitikti reguliuojamas temperatūros ir drėgmės sąlygas. Dažų kasetė turi likti savo originalioje ir neatidarytoje pakuotėje, kol ją prireiks įdėti – jei originalios pakuotės nėra, viršutinę kasetės angą uždenkite popieriumi ir laikykite tamsioje vietoje.

Jei pakuotė bus atidaryta gerokai anksčiau, dėl to sutrumpės kasetės naudojimo trukmė. Nelaikykite ant grindų. Jei dažų kasetė išimta iš spausdintuvo, laikykitės žemiau pateikiamų tinkamo dažų kasetės saugojimo instrukcijų.

- Laikykite kasetę apsauginiame originalios pakuotės maišelyje.
- Horizontalioje padėtyje (o ne vertikaliai), ta pačia puse į viršų, lyg būtų įdėta į spausdintuvą.
- Nelaikykite eksploatacinių medžiagų, esant bet kuriai iš paminėtų sąlygų:
	- aukštesnėje kaip 40 °C temperatūroje;
	- Kai drėgnis mažesnis nei 20 % arba didesnis nei 80 %
	- aplinkoje, kurioje stipriai keičiasi drėgmė arba temperatūra;
	- tiesioginiuose saulės spinduliuose arba kambario apšvietime;
	- dulkėtose vietose;
	- ilgą laiką automobilyje;
	- aplinkoje, kurioje yra ėsdinančiųjų dujų;
	- aplinkoje, kurioje yra druskingas oras.

### Naudojimo instrukcijos

- Nelieskite fotolaidaus būgno paviršiaus kasetėje.
- Saugokite kasetę nuo nereikalingos vibracijos ar smūgių.
- Niekada rankiniu būdu nesukite būgno, ypač priešinga kryptimi; dėl to gali įvykti vidiniai pažeidimai ir išsilieti dažai.

## Dažų kasetės naudojimas

"HP" nerekomenduoja ir nepatvirtina neoriginalių ne "HP" prekės ženklo dažų kasečių naudojimo spausdintuve, įskaitant bendrąsias, parduotuvės prekės ženklo, užpildytas arba rekonstruotas dažų kasetes.

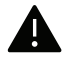

"HP" spausdintuvo garantija netaikoma atsiradus įrenginio pažeidimams dėl pakartotinai užpildytų, perdirbtų ar ne "HP" gamintų dažų kasečių naudojimo.

## Apytikris kasetės tinkamumo naudoti laikas

Apytikris dažų kasetės (arba vaizdų gavimo bloko) eksploatavimo laikas priklauso nuo dažų kiekio, reikalingo spausdinimo užduotims. Tikroji spaudinių išeiga gali skirtis atsižvelgiant į spausdinti naudojamų lapų tankį, eksploatavimo aplinką, paveikslėlių ploto procentinę dalį, spausdinimo intervalą, medijos tipą ir (arba) dydį. Pavyzdžiui, jei spausdinsite daug paveikslėlių, dažų sąnaudos bus didesnės ir keisti kasetę turėsite dažniau.

# <span id="page-69-0"></span>Dažų paskirstymas

Galite laikinai pagerinti spausdinimo kokybę paskirstydami likusius dažus kasetėje. Kai kuriais atvejais net paskirsčius dažus baltos juostos arba šviesus spausdinimas nepradingsta.

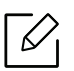

Prieš atidarydami viršutinį dangtelį, pirma uždarykite išvesties atramą.

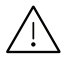

- Siekiant apsaugoti dažų kasetę nuo pažeidimo, jos negalima palikti šviesoje net kelioms minutėms. Jei reikia, uždenkite ją popieriaus lapu.
- Nelieskite dažų kasetės žalios srities. Kad neliestumėte šios srities naudokitės kasetės rankenėle.
- Jei dažų patenka jums ant drabužių, nušluostykite juos sausu skudurėliu ir išskalbkite šaltu vandeniu. Karštame vandenyje dažai prisitvirtina prie audinio.

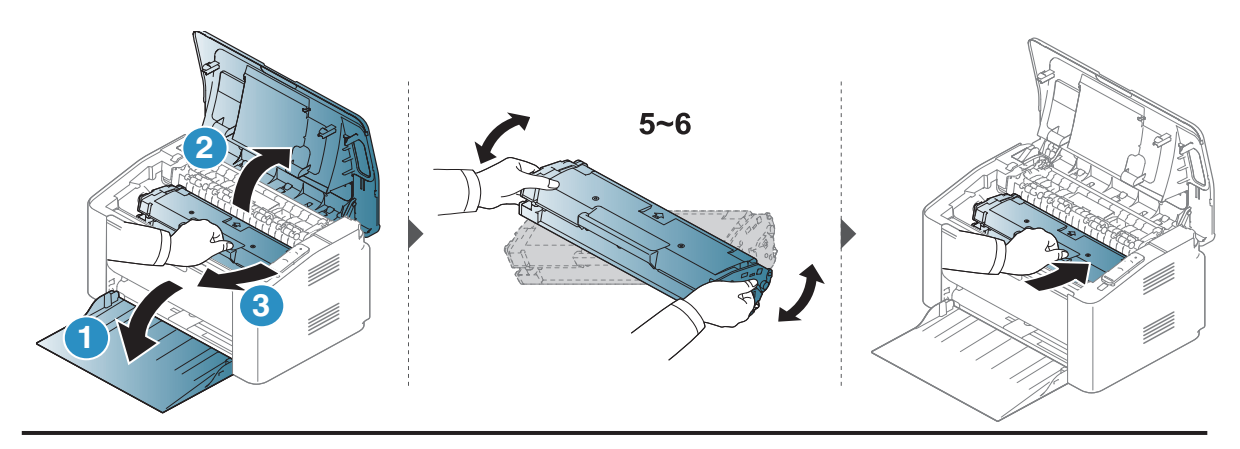

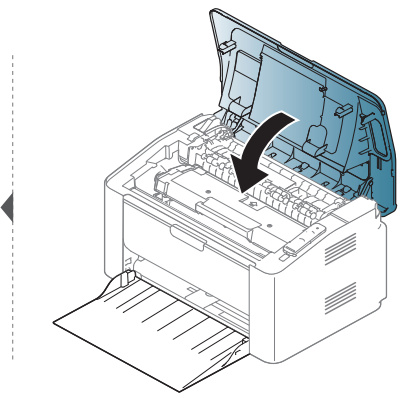

# <span id="page-70-0"></span>Dažų kasetės keitimas

Jei dažų kasetę reikia pakeisti .patikrinkite, ar dažų kasetės tipas tinka jūsų įrenginiui (žr. "Galimos susinaudojanč[ios dalys" p. 66](#page-65-0)).

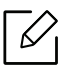

- Prieš atidarydami viršutinį dangtelį, pirma uždarykite išvesties atramą.
- Gerai papurtykite dažų kasetę taip pagerinsite pradinę spausdinimo kokybę.

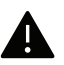

- Siekiant apsaugoti dažų kasetę nuo pažeidimo, jos negalima palikti šviesoje net kelioms minutėms. Jei reikia, uždenkite ją popieriaus lapu.
- Nelieskite dažų kasetės žalios srities. Kad neliestumėte šios srities naudokitės kasetės rankenėle.
- Nenaudokite aštrių daiktų, pavyzdžiui, peilio ar žirklių, dažų kasetės pakuotei atidaryti. Jie gali subraižyti kasetės būgną.
- Jei dažų patenka jums ant drabužių, nušluostykite juos sausu skudurėliu ir išskalbkite šaltu vandeniu. Karštame vandenyje dažai prisitvirtina prie audinio.

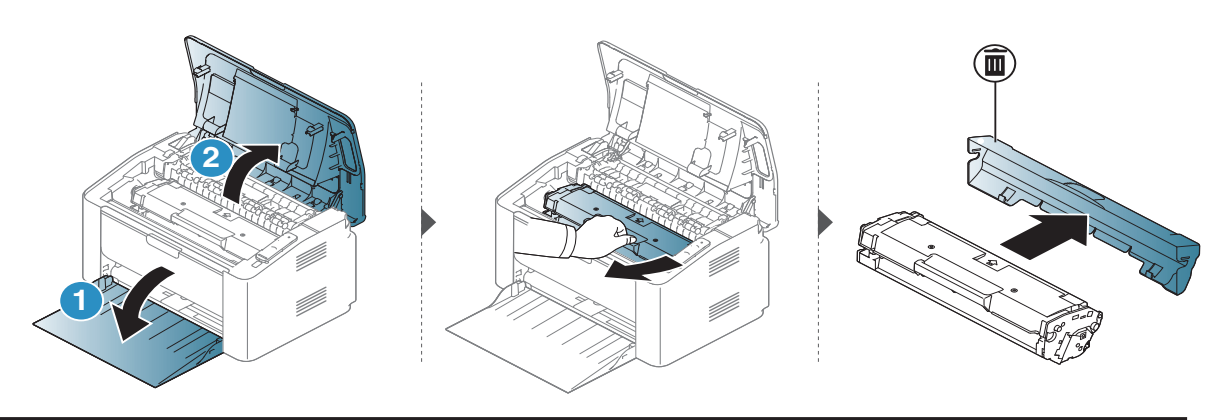

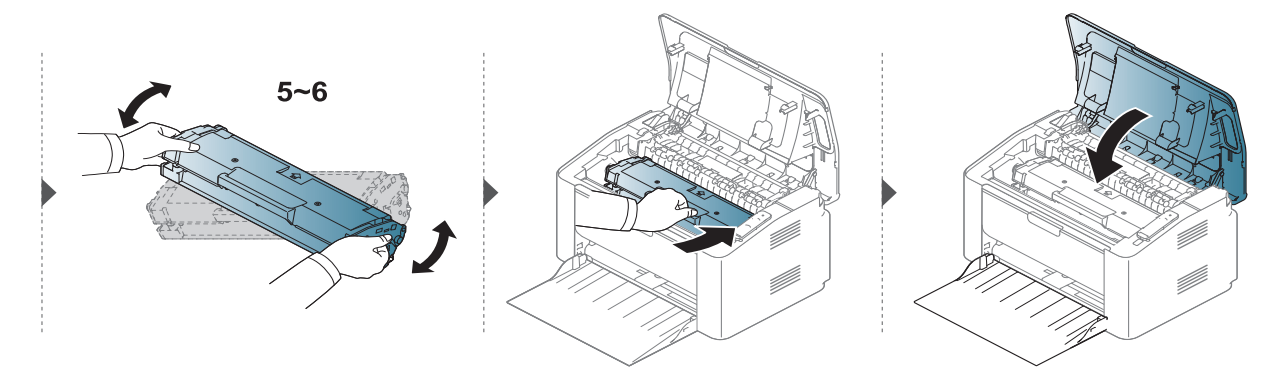

# <span id="page-71-0"></span>Įrenginio valymas

Jei iškilo spausdinimo kokybės problemų arba įrenginys eksploatuojamas dulkinoje aplinkoje, jį būtina reguliariai valyti, kad būtų užtikrinta geriausia spausdinimo kokybė ir įrenginį galėtumėte eksploatuoti ilgiau.

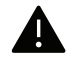

- Jei įrenginio korpusui valyti naudosite medžiagas, kurių sudėtyje yra didelis kiekis alkoholio, tirpiklių ar kitų stiprių medžiagų, gali deformuotis korpusas arba pasikeisti jo spalva.
- Jei įrenginys ar vieta apie jį užteršta dažais, rekomenduojama juos nuvalyti drėgnu skudurėliu ar servetėle. Jei naudojate dulkių siurblį, dažai pakyla į orą ir gali būti žalingi jums.
- Spausdinant įrenginio viduje gali susikaupti popieriaus, dažų ir dulkių dalelių. Dėl šių sankaupų gali iškilti su spausdinimu susijusių problemų, pavyzdžiui, atsirasti dažų taškelių ar dėmių. Išvalius aparato vidų šios problemos panaikinamos arba sumažėja.

## Ekrano išorės valymas

Įrenginio korpusą ir ekraną valykite minkštu, pūkų nepaliekančiu audiniu. Šiek tiek sudrėkinkite skudurėlį vandenyje, bet saugokitės, kad vanduo nelašėtų ant aparato arba į jį.

## Vidaus valymas

Spausdinant įrenginio viduje gali susikaupti popieriaus, dažų ir dulkių dalelių. Dėl šių sankaupų gali iškilti su spausdinimu susijusių problemų, pavyzdžiui, atsirasti dažų taškelių ar dėmių. Išvalius aparato vidų šios problemos panaikinamos arba sumažėja.

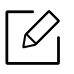

- Aparatą valykite sausu nepūkuotu skudurėliu.
- Jei aparatas turi maitinimo jungiklį, prieš valydami aparatą, išjunkite maitinimą.
- Prieš atidarydami viršutinį dangtelį, pirma uždarykite išvesties atramą.
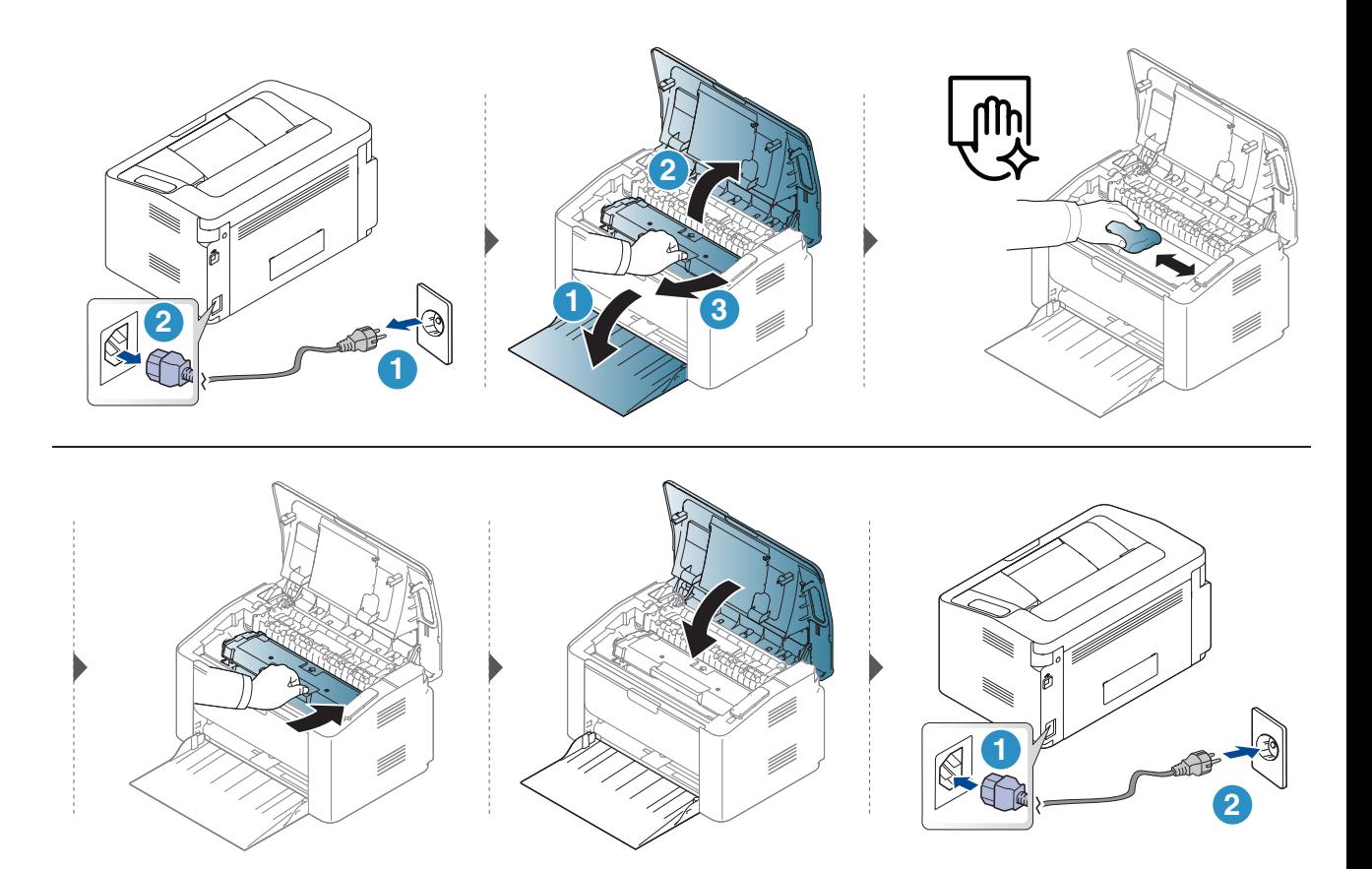

## Paėmimo volelio valymas

 $\mathscr{D}_1$ 

• Aparatą valykite sausu nepūkuotu skudurėliu.

• Jei aparatas turi maitinimo jungiklį, prieš valydami aparatą, išjunkite maitinimą.

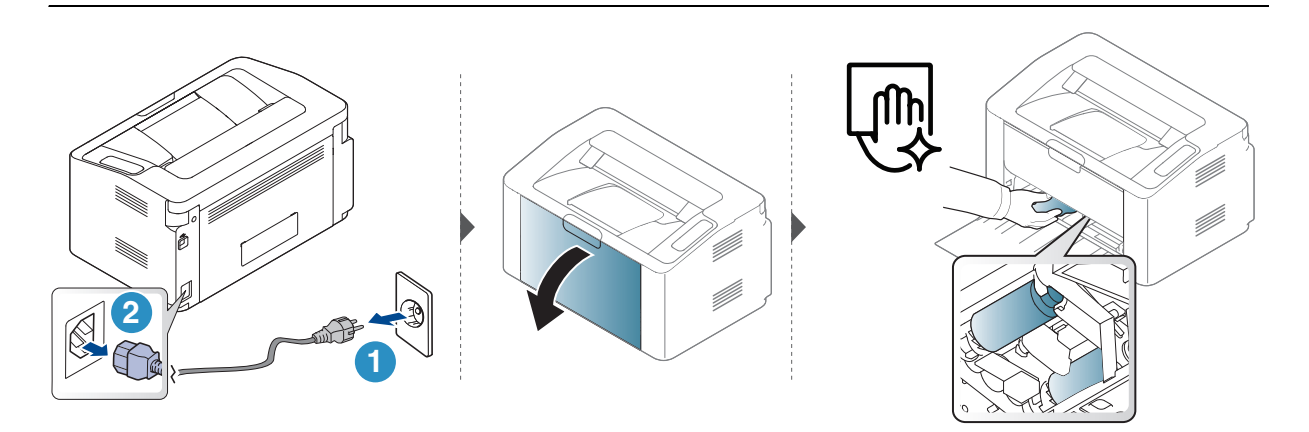

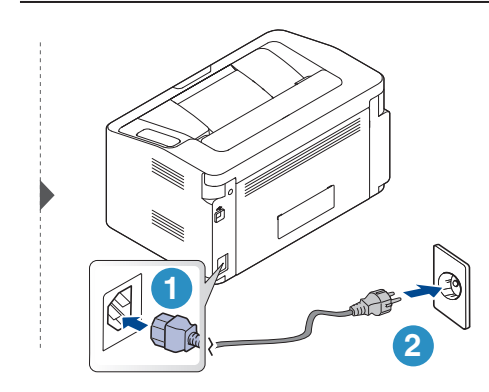

# Trikčių šalinimas

Šiame skyriuje pateikiama naudinga informacija apie tai, ką daryti trikties atveju.

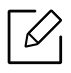

Šiame skyriuje pateikiama naudinga informacija apie tai, ką daryti trikties atveju. Jei įrenginys turi ekraną, pirmiausia peržiūrėkite jame rodomą pranešimą, kad galėtumėte išspręsti problemą.

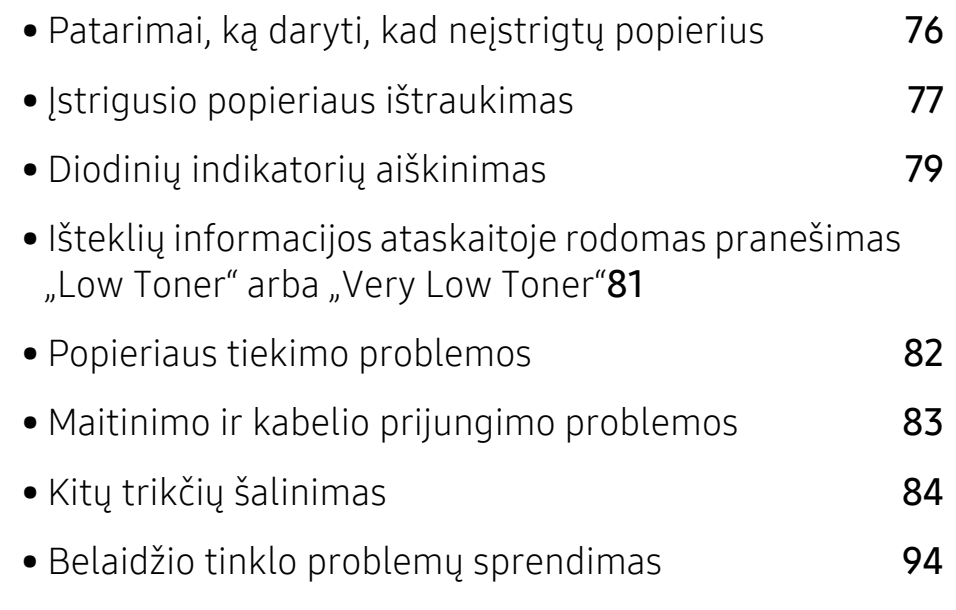

## <span id="page-75-0"></span>Patarimai, ką daryti, kad neįstrigtų popierius

Pasirinkus tinkamo tipo mediją, daugeliu atvejų galima išvengti situacijų, kai įstringa popierius. Jei norite išvengti popieriaus strigčių, vadovaukitės šiais nurodymais:

- Pasirūpinkite, kad reguliuojami kreiptuvai būtų tinkamose padėtyse (žr. "Dė[klo apžvalga" p. 26\)](#page-25-0).
- Neperkraukite dėklo. Įsitikinkite, kad popieriaus lygis yra žemiau popieriaus talpos žymos, esančios dėklo viduje.
- Neišimkite popieriaus iš dėklo, kai aparatas spausdina.
- Prieš įdėdami popierių jį sulenkite, pamosuokite ir ištiesinkite.
- Nenaudokite suglamžyto, drėgno ar užlankstytais kampais popieriaus.
- Nedėkite į dėklą skirtingo tipo popieriaus.
- Naudokite tik rekomenduojamą spausdinimo mediją (žr. ["Spausdinimo terp](#page-98-0)ės specifikacijos" p. [99](#page-98-0)).

## <span id="page-76-0"></span>Įstrigusio popieriaus ištraukimas

Siekiant išvengti popieriaus plyšimo, traukite įstrigusį popierių lėtai ir atsargiai.  $\mathscr{L}$ 

#### Dėkle

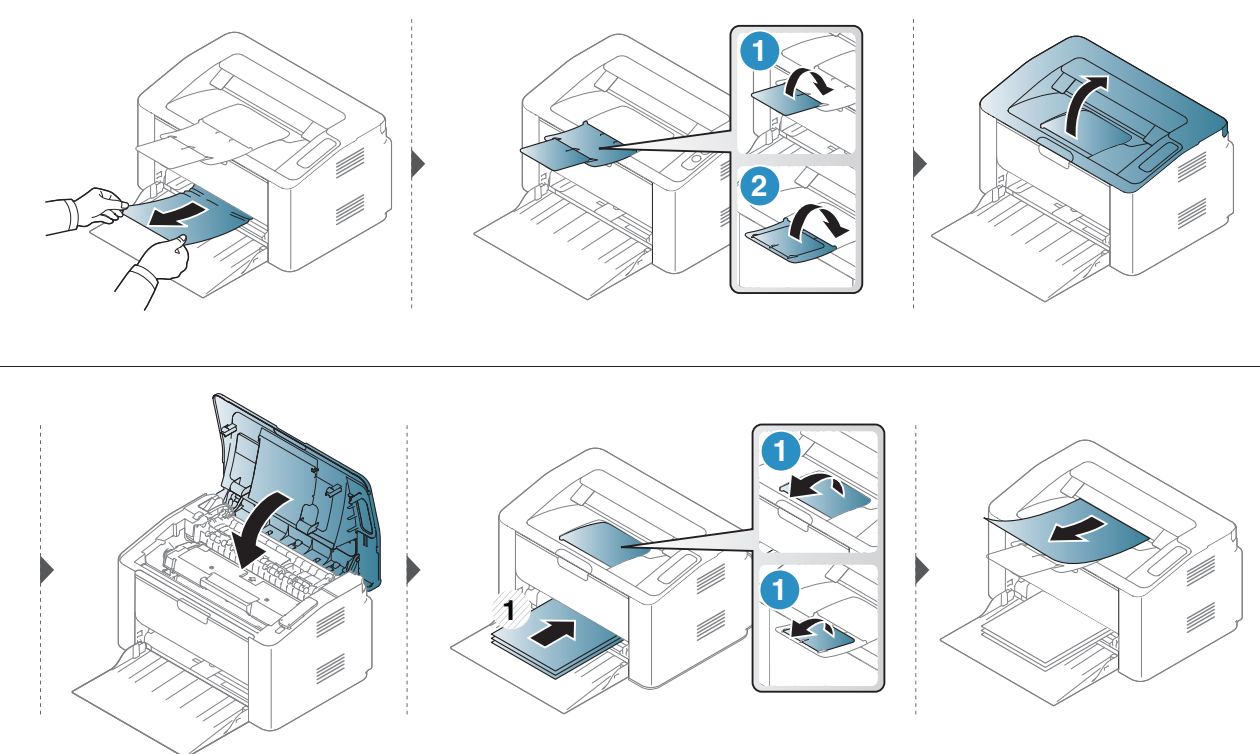

## Aparato viduje

- Terminio įtaiso sritis yra įkaitusi. Išimdami popierių iš aparato būkite atsargūs.
	- Prieš atidarydami viršutinį dangtelį, pirma uždarykite išvesties atramą.

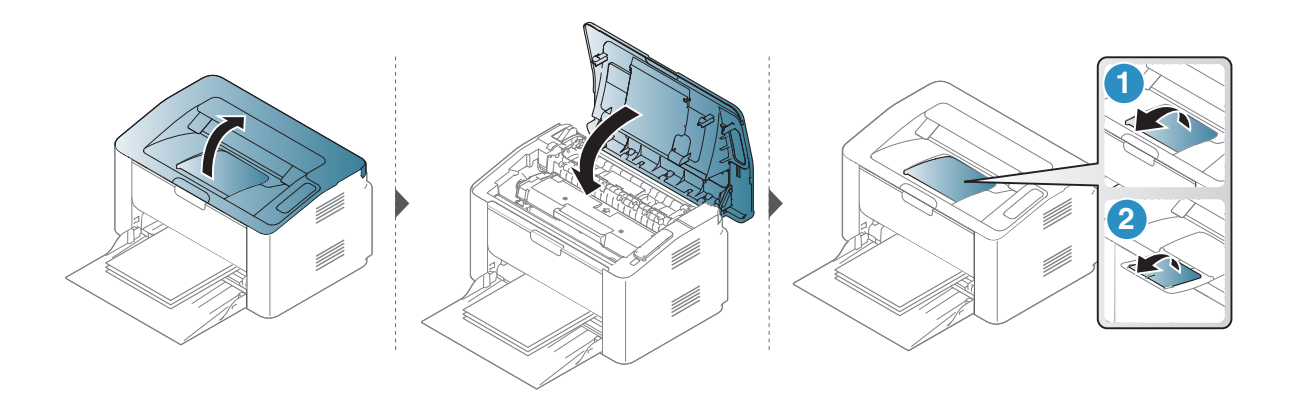

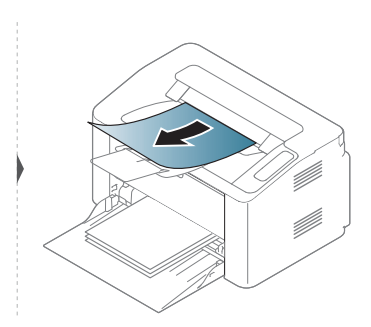

Jei nematote popieriaus šioje srityje, sustokite ir pereikite prie kito veiksmo:

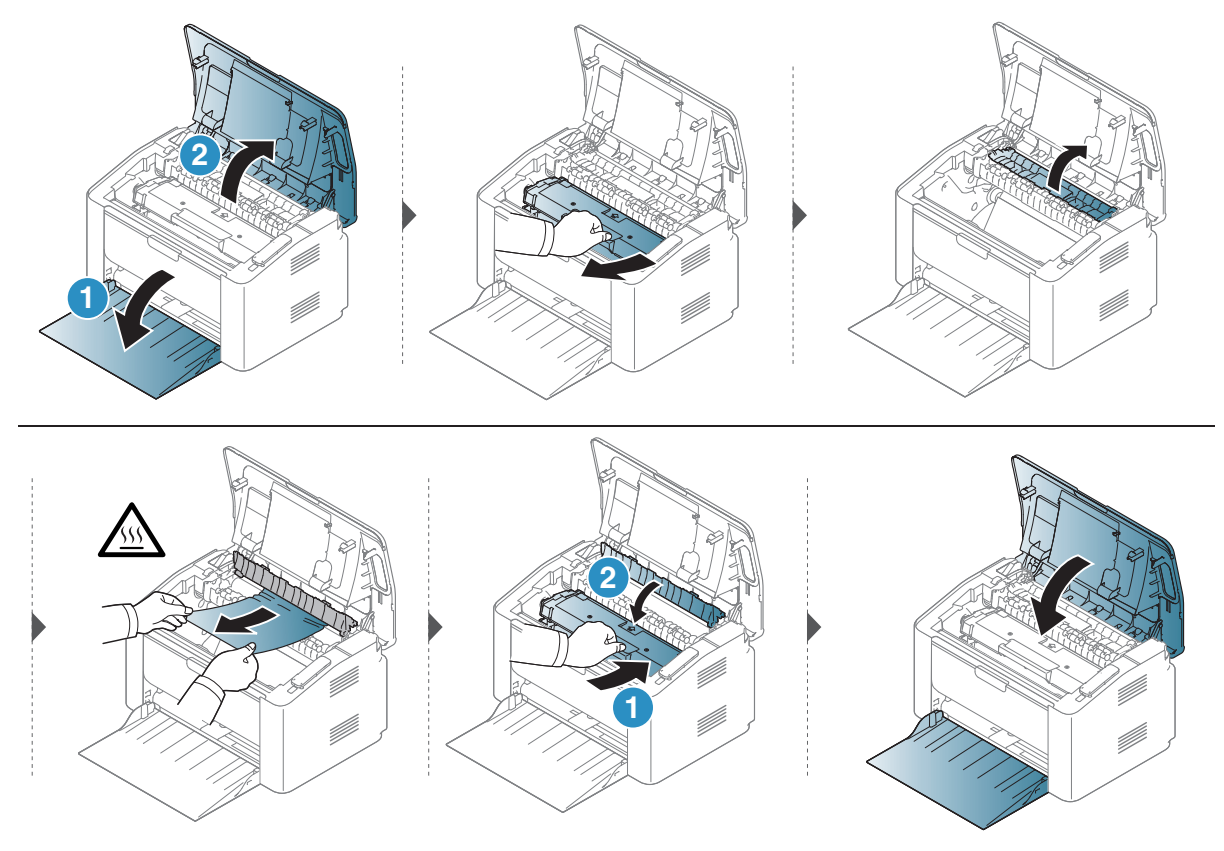

## <span id="page-78-0"></span>Diodinių indikatorių aiškinimas

Šviesos diodo spalva nurodo dabartinius įrenginio veiksmus.

- Priklausomai nuo modelio arba šalies, kai kurių šviesos diodų gali nebūti.
	- Problemas galite spręsti vadovaudamiesi nurodymais, kurie pateikiami kompiuterio programos "Spausdintuvo būsena" lange
	- Jei ši problema nepašalinama, skambinkite techninės priežiūros skyriaus atstovui.

### Įspėjamasis šviesos diodas

 $\mathscr{D}_{1}$ 

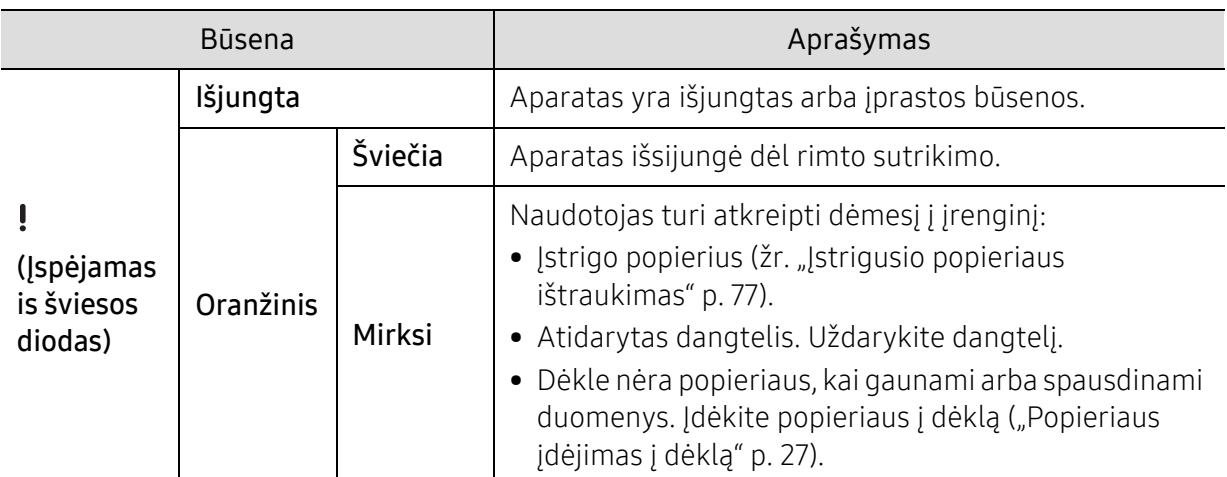

### Dažų šviesos diodas / belaidis šviesos diodas / maitinimo šviesos diodas

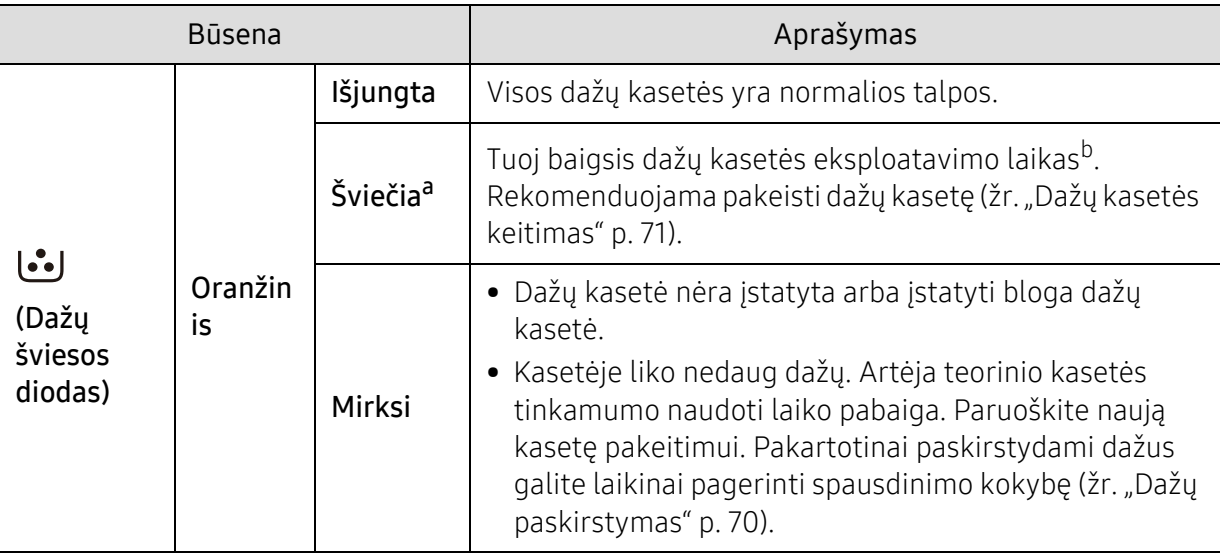

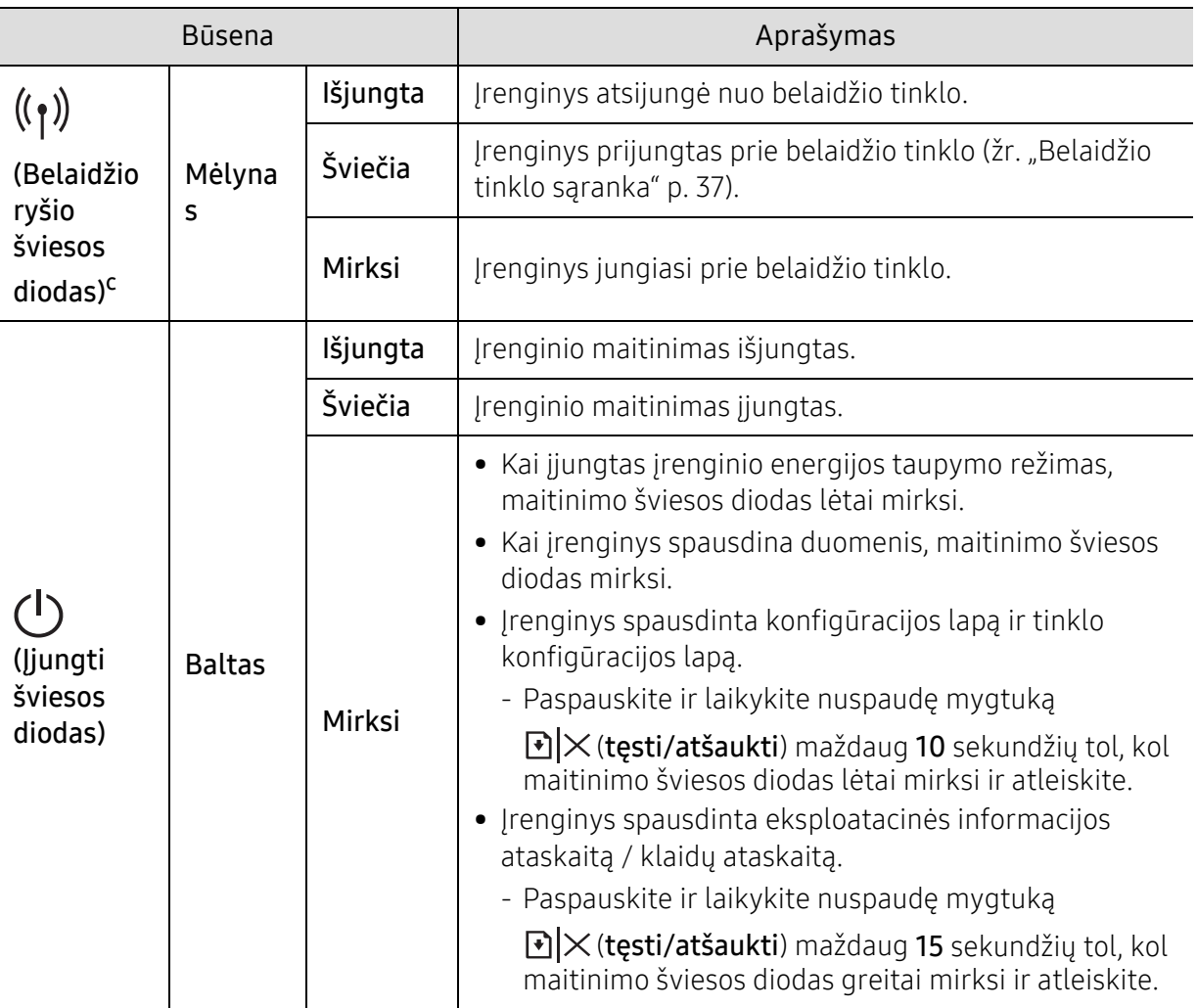

a.Dažų šviesos diodas mirksi maždaug 10 sekundžių, o tada dažų šviesos diodas įsijungia. b.Apskaičiuotas eksploatavimo laikas reiškia numatytą arba apskaičiuotą dažų kasetės eksploatavimo laiką, kurį nurodo vidutinis spaudinių skaičius ir atitikimas ISO/IEC 19752. Puslapių skaičiui įtakos gali turėti eksploatavimo aplinka, spausdinimo intervalas, grafika, medijos tipas ir dydis. Šiek tiek dažų gali likti kasetėje, net jei šviesos diodas šviečia raudonai, o spausdintuvas nustoja spausdinti. c.Tik modelis su belaidžiu tinklu (žr. ["Funkcijos pagal modelius" p. 7\)](#page-6-0).

## <span id="page-80-0"></span>Išteklių informacijos ataskaitoje rodomas pranešimas "Low Toner" arba "Very Low Toner"

Low Toner: spausdintuvas nurodo, kada dažų kasetės lygis žemas. Realus likęs kasetės naudojimo laikas gali skirtis. Rekomenduojame turėti atsarginę, kad galėtumėte įdėti tada, kai spausdinimo kokybė daugiau netinkama. Kasetės dabar nereikia pakeisti.

Very Low Toner: spausdintuvas nurodo, kada dažų kasetės lygis labai žemas. Realus likęs kasetės naudojimo laikas gali skirtis. Rekomenduojame turėti atsarginę, kad galėtumėte įdėti tada, kai spausdinimo kokybė daugiau netinkama. Kasetės nereikia pakeisti dabar, nebent spausdinimo kokybė daugiau nėra priimtina.

Kai "HP" dažų kasetė pasieks būseną Very Low Toner, "HP" aukščiausio lygio apsaugos garantija tai dažų kasetei daugiau nebus taikomai.

#### Įrenginys atspausdina išteklių informacijos ataskaitą:

Paspauskite ir laikykite nuspaudę mygtuką > $\blacktriangleright$  (testi/atšaukti) maždaug 15 sekundžių tol, kol maitinimo šviesos diodas greitai mirksi ir atleiskite. Įrenginys pradės spausdinti.

## <span id="page-81-0"></span>Popieriaus tiekimo problemos

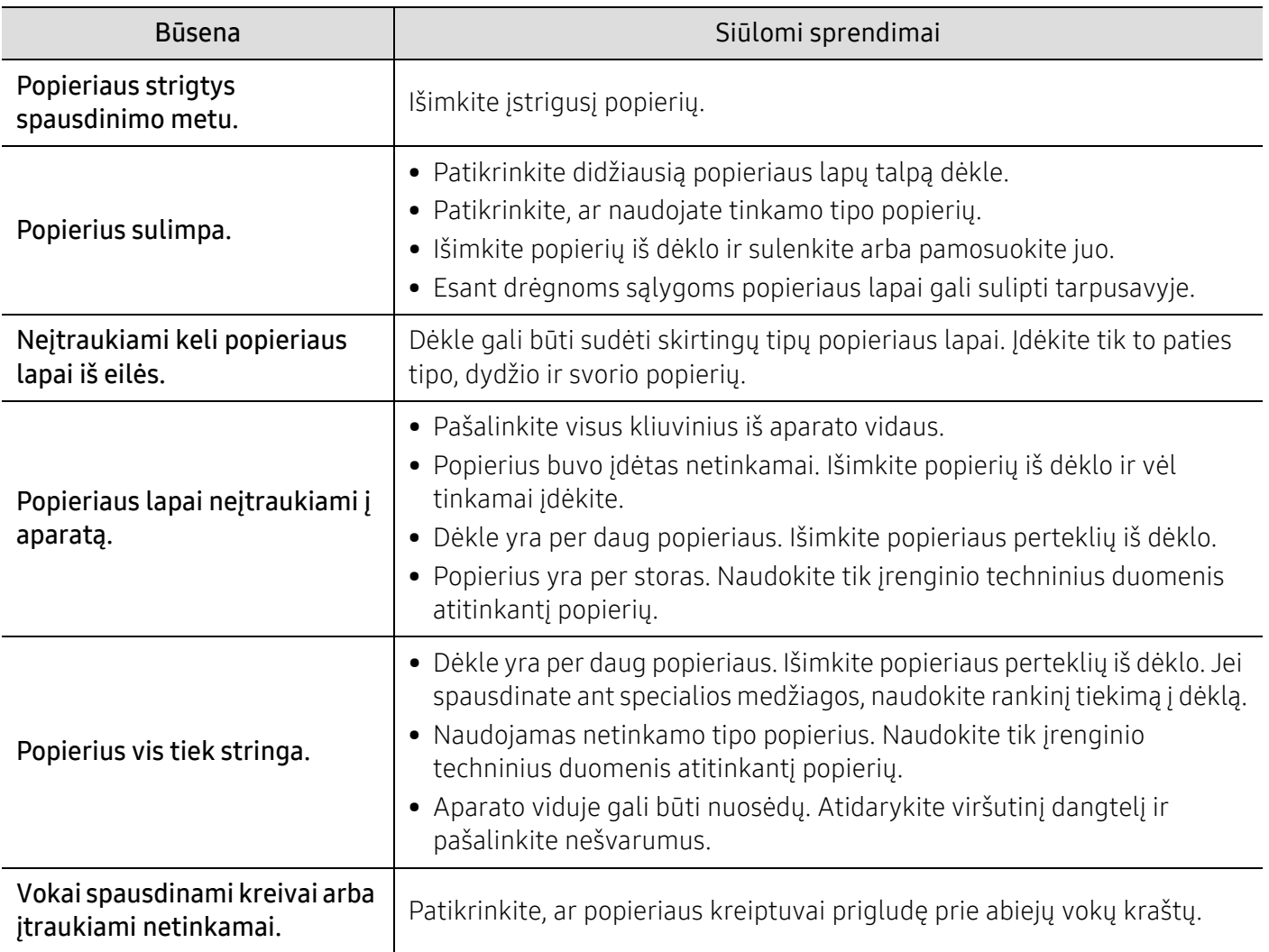

## <span id="page-82-0"></span>Maitinimo ir kabelio prijungimo problemos

## Maitinimas ir kabelis

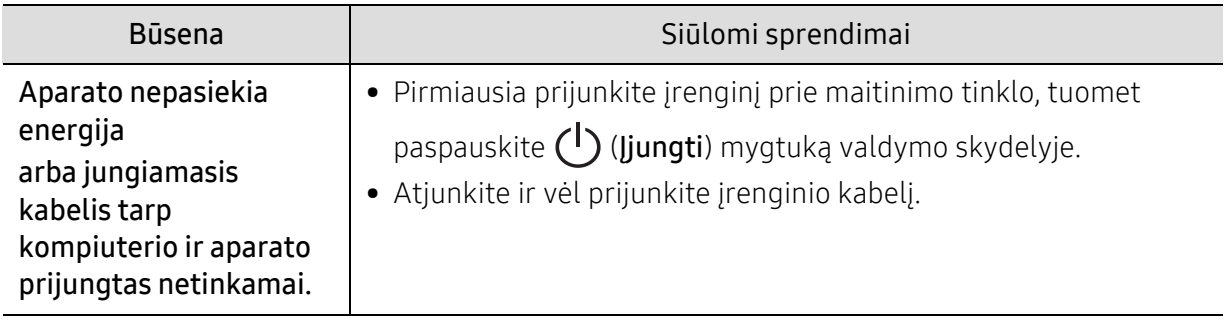

## <span id="page-83-0"></span>Kitų trikčių šalinimas

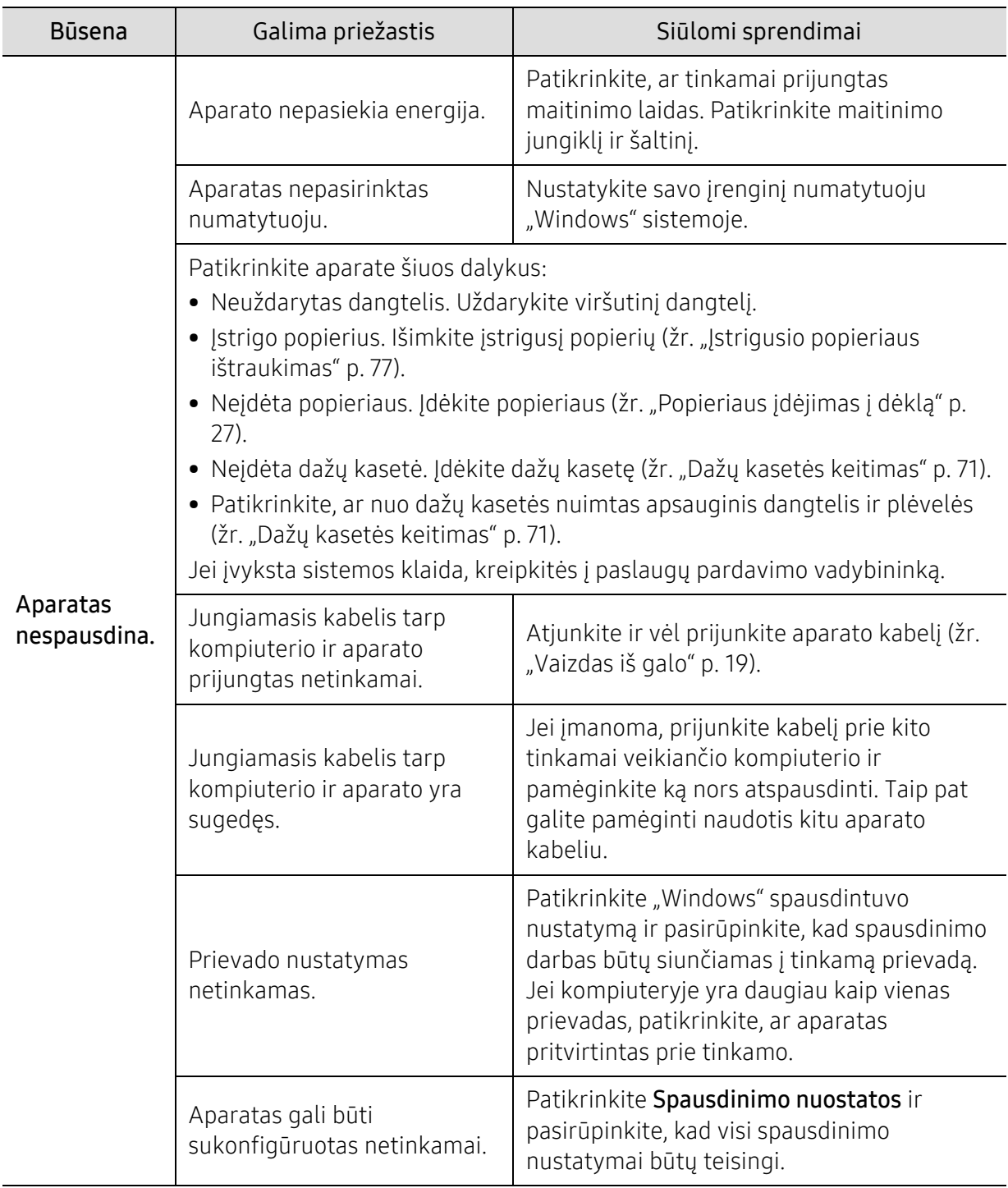

## Spausdinimo problemos

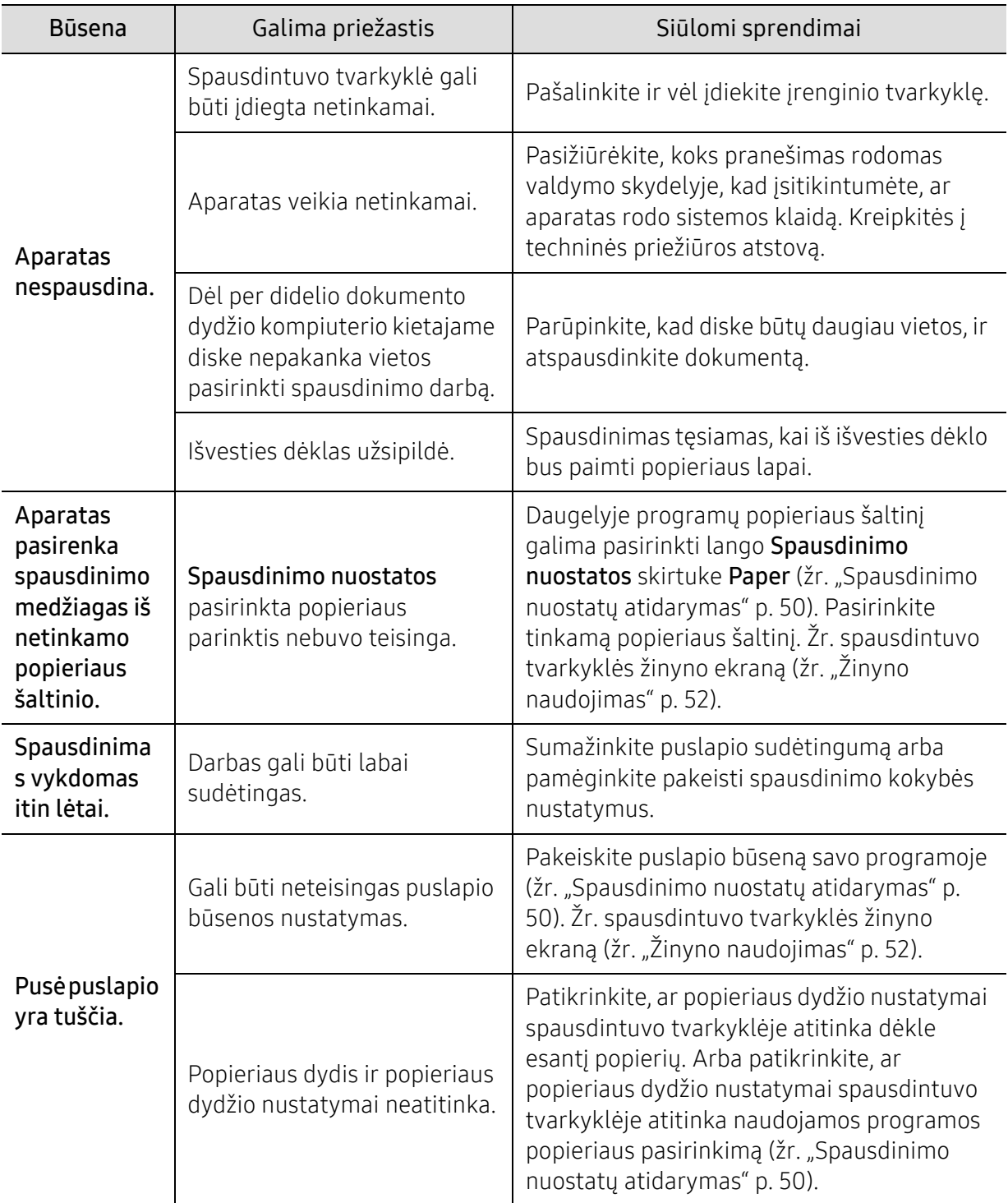

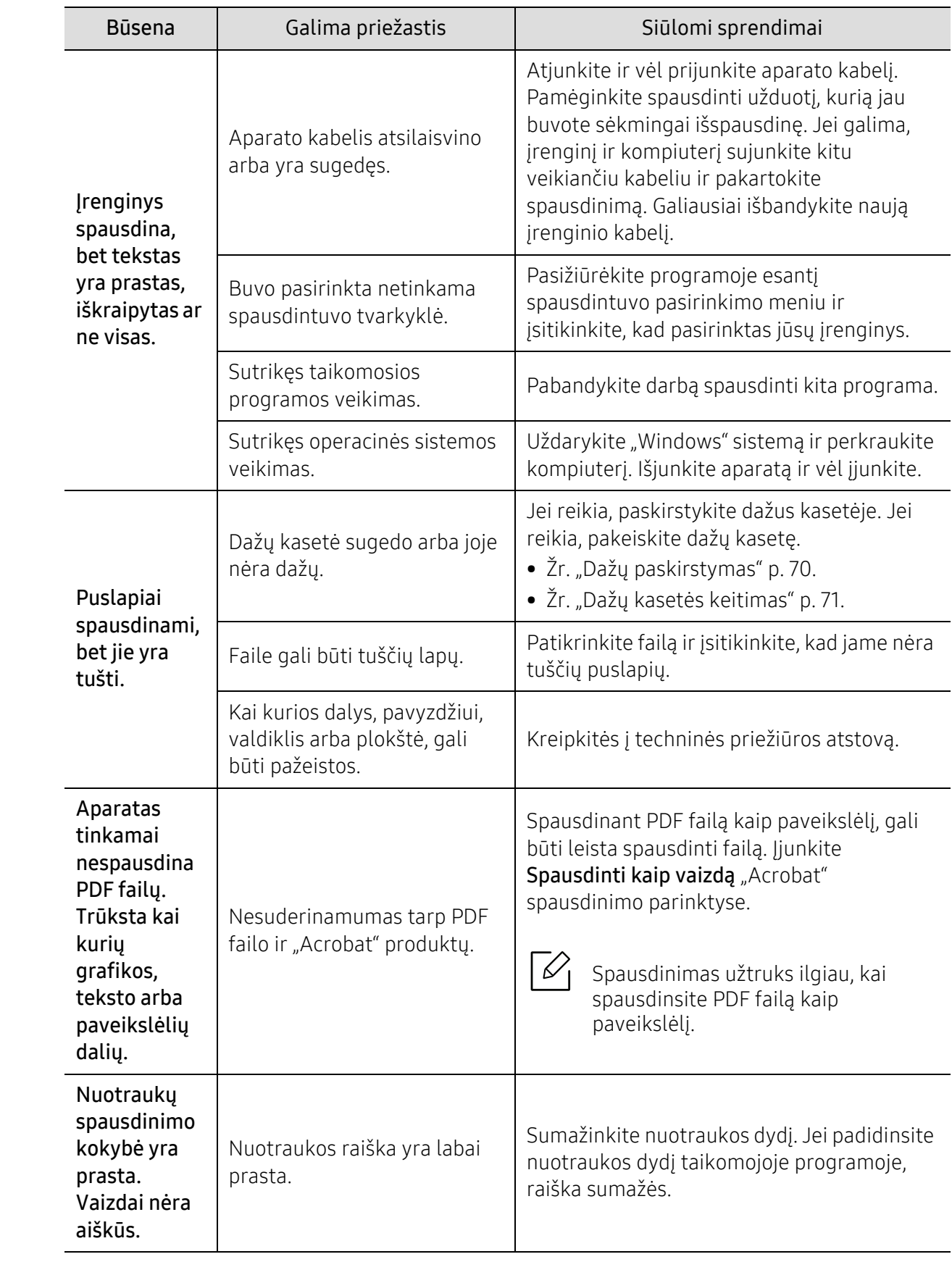

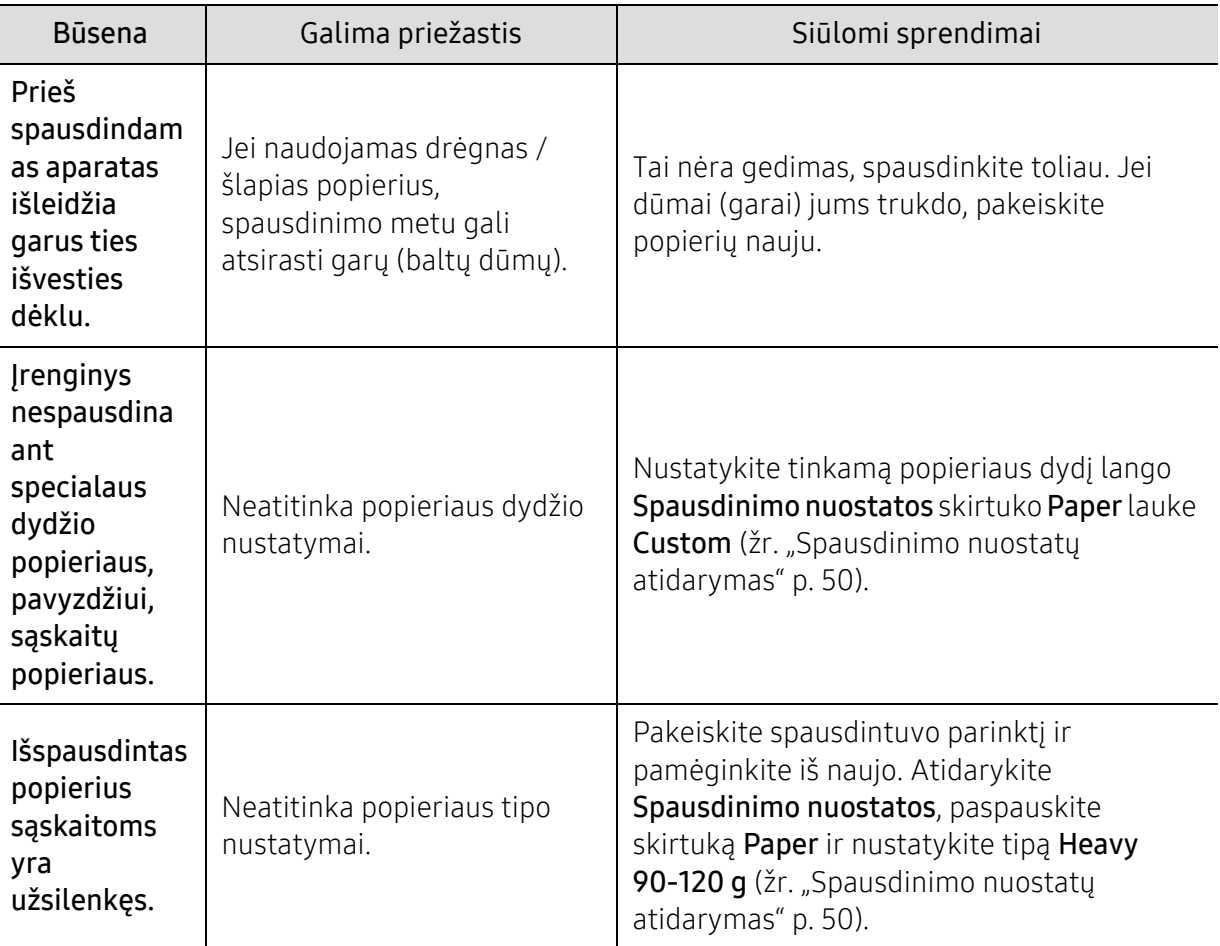

### Spausdinimo kokybės triktys

Jei įrenginio viduje yra nešvarumų arba popierius įdėtas netinkamai, gali pablogėti spausdinimo kokybė. Žr. lentelę toliau ir išspręskite problemą.

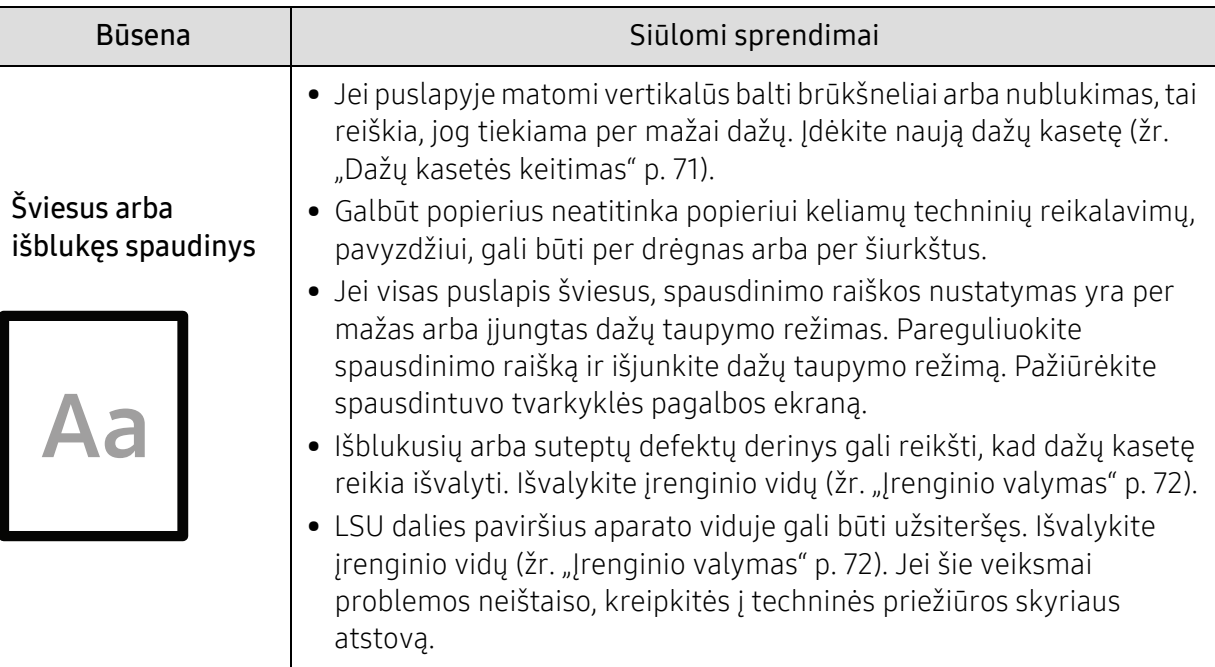

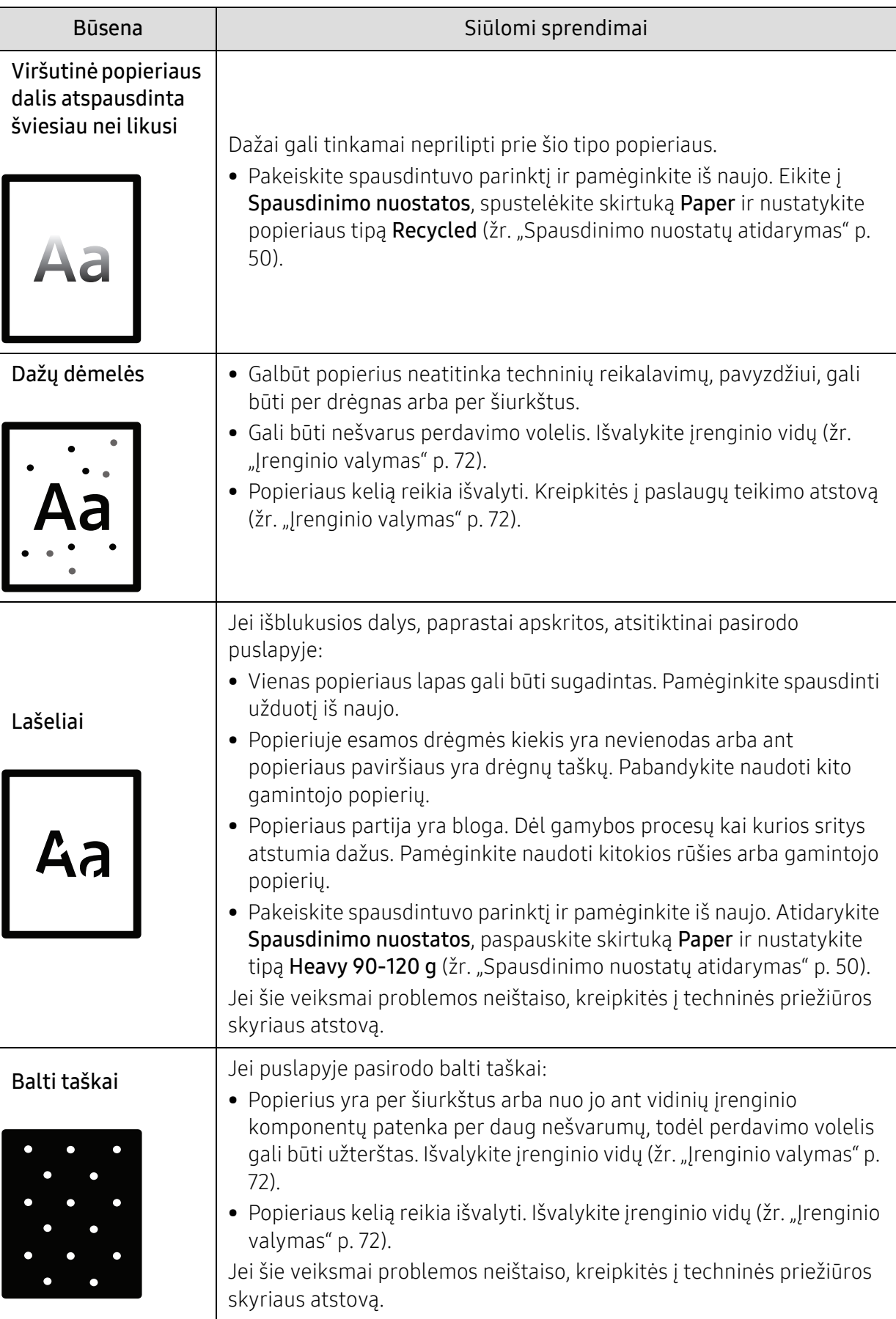

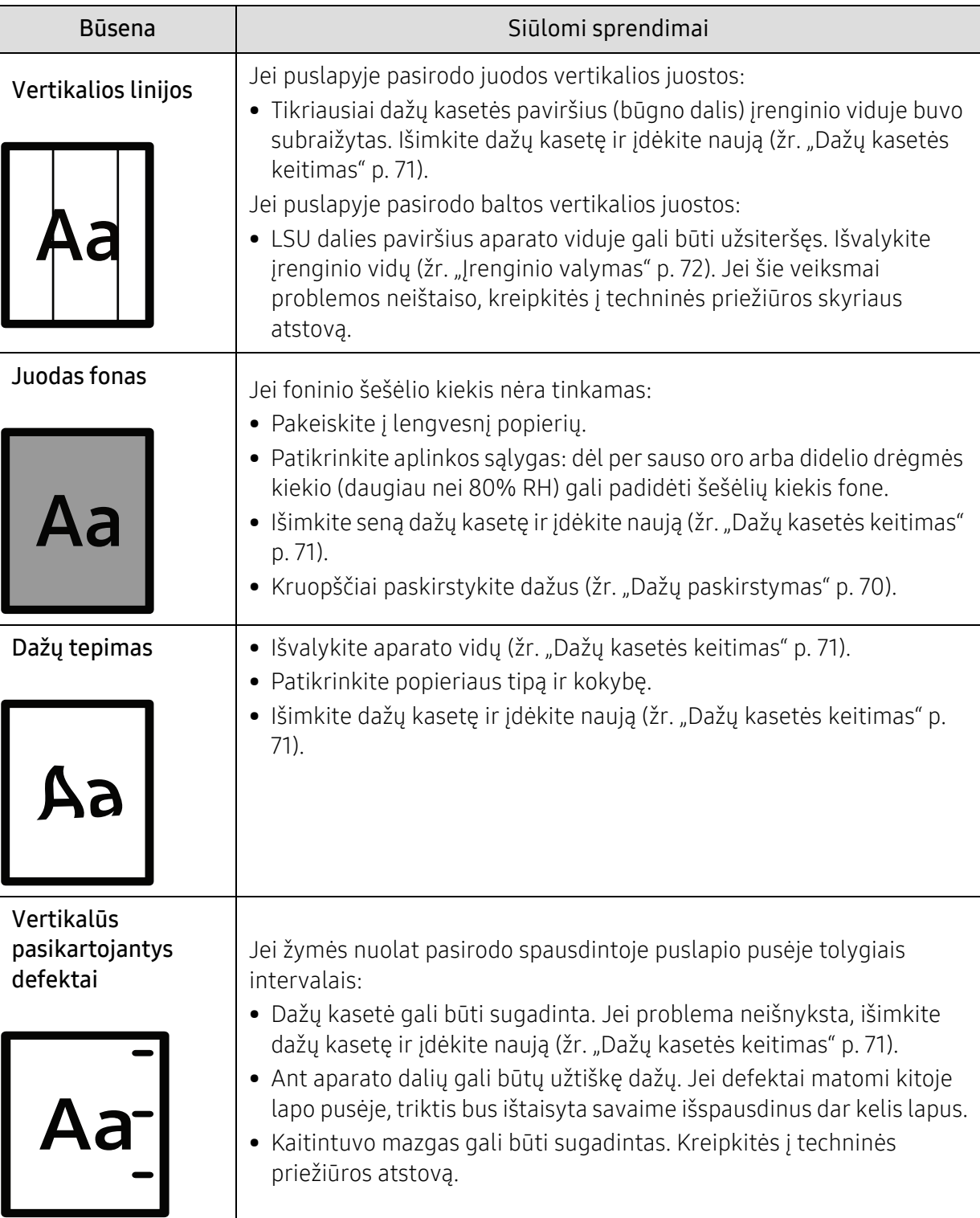

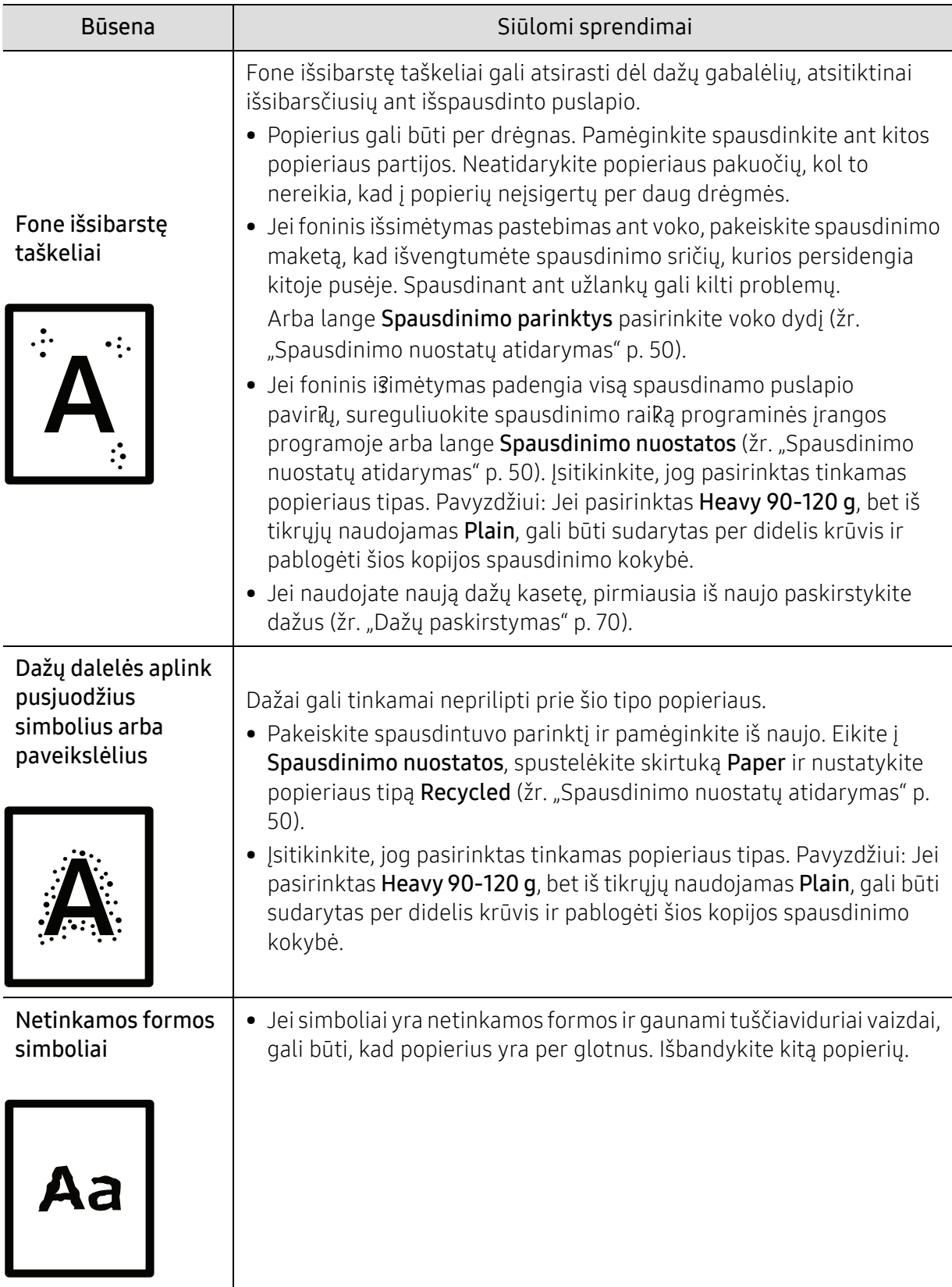

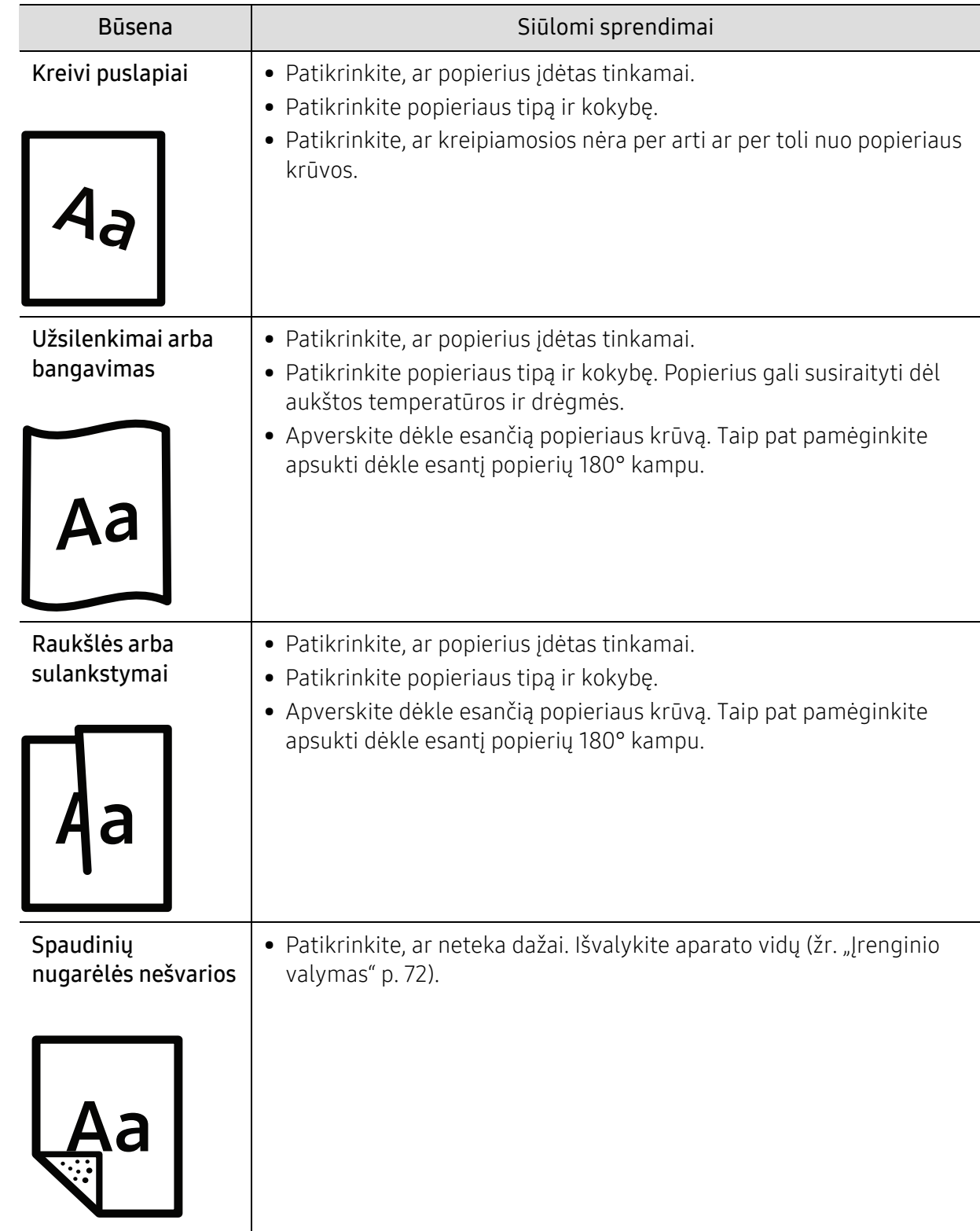

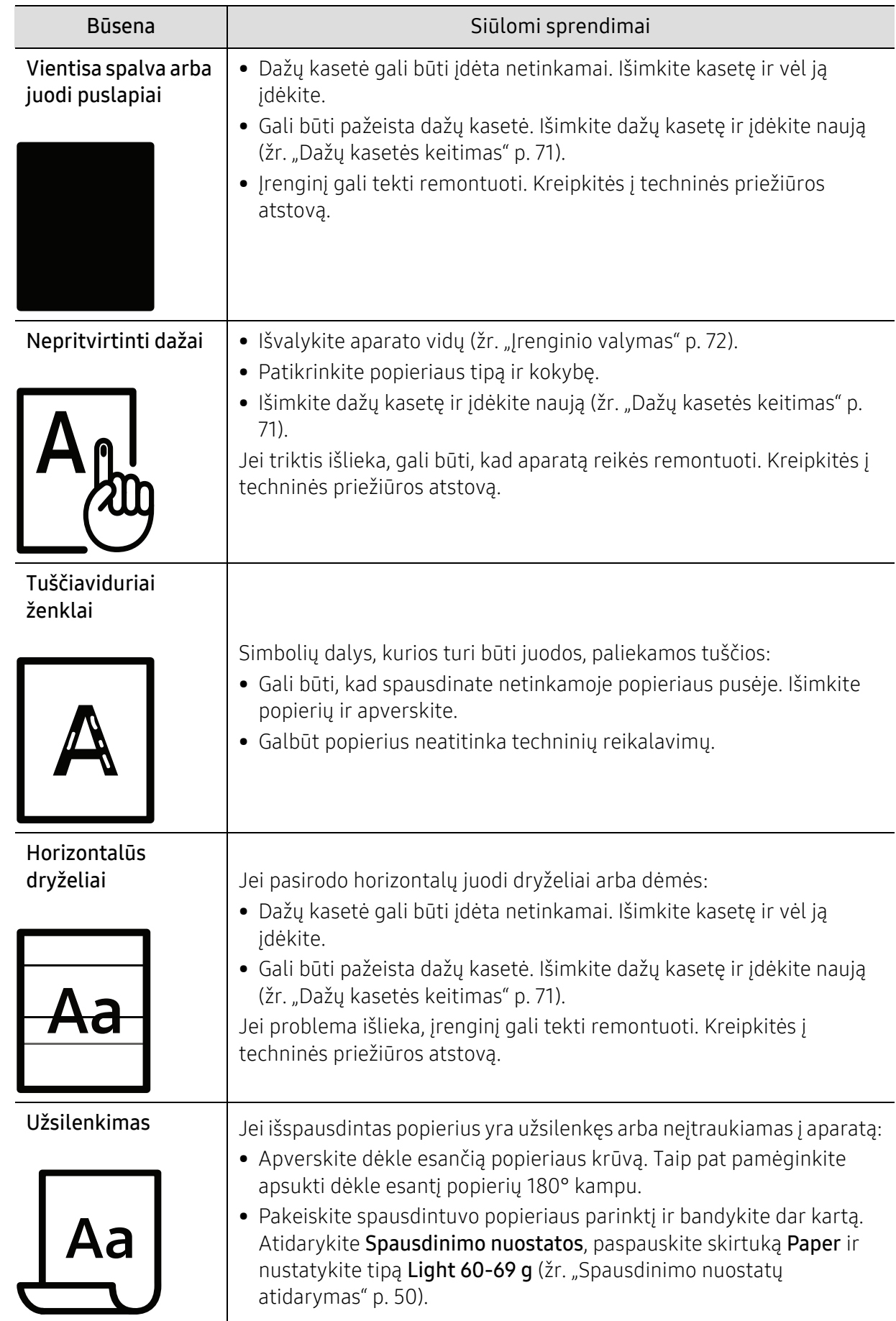

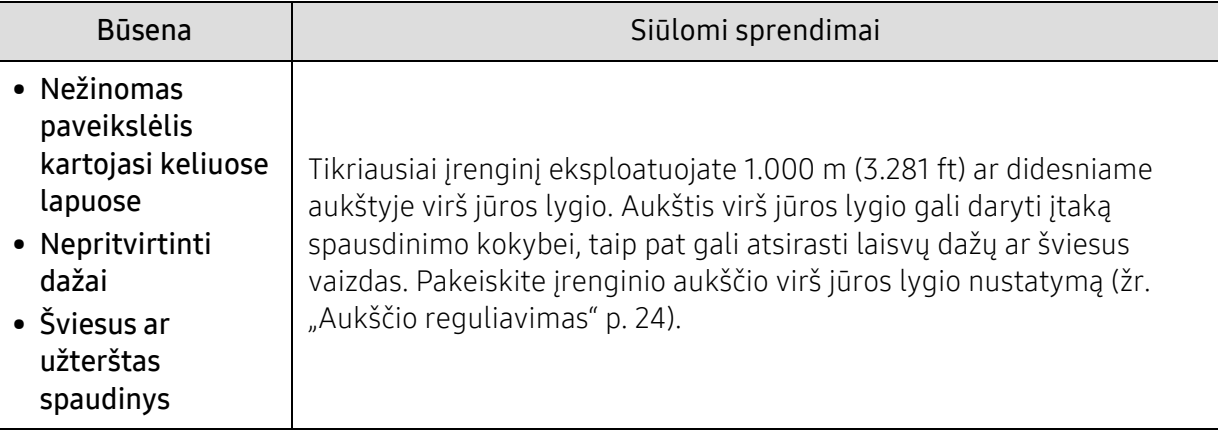

## Operacinės sistemos problemos

#### Bendrosios "Windows" triktys

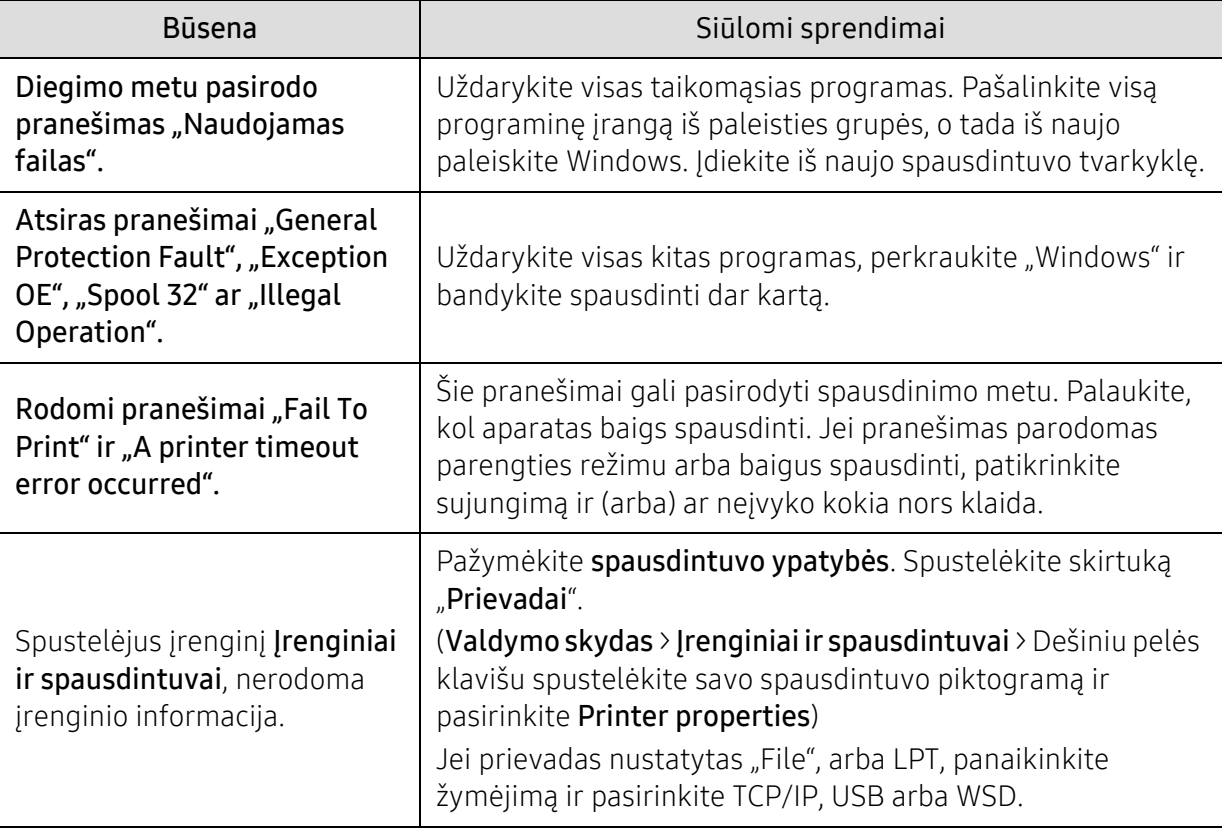

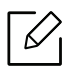

Jei reikia daugiau informacijos apie "Windows" klaidų pranešimus, žr. "Microsoft Windows" naudotojo vadovą, kuris pridedamas su jūsų kompiuteriu.

## <span id="page-93-0"></span>Belaidžio tinklo problemų sprendimas

Naudokite gedimų šalinimo informaciją, kad lengviau išspręstumėte problemas.

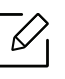

Norėdami nustatyti, ar jūsų spausdintuve jjungtas "Wi-Fi Direct" spausdinimas, atspausdinkite konfigūracijos puslapį iš spausdintuvo valdymo skydelio.

### Belaidžio ryšio kontrolinis sąrašas

- Patikrinkite, ar spausdintuvas ir belaidis maršruto parinktuvas yra įjungti ir tiekiamas maitinimas. Taip pat įsitikinkite, kad spausdintuve įjungtas belaidžio ryšio išrinkimo mygtukas.
- Patikrinkite, ar tinklo tarnybos identifikatorius (SSID) yra teisingas. Atspausdinkite konfigūracijos puslapį, kad nustatytumėte SSID (žr. "Tinklo konfigū[racijos ataskaitos](#page-33-0)  [spausdinimas" p. 34\)](#page-33-0).
- Kai tinklai apsaugoti patikrinkite, ar saugos informacija teisinga. Jei saugos informacija neteisinga, vėl paleiskite belaidę sąranką.
- Jei belaidis tinklas veikia tinkamai, bandykite pasiekti kitus kompiuterius belaidžiame tinkle. Jei tinklas turi interneto prieigą, bandykite prisijungti prie interneto belaidžiu ryšiu.
- Patikrinkite, ar šifravimo metodas (AES arba TKIP) yra vienodas tiek spausdintuvui, tiek belaidės prieigos taškui (tinkluose su WPA sauga).
- Patikrinkite, ar spausdintuvas yra belaidžio tinklo veikimo ribose. Daugumoje tinklų spausdintuvas turi būti ne toliau nei 30 m (100 ft) nuo belaidės prieigos takšo (belaidžio maršruto parinktuvo).
- Patikrinkite, ar kliūtys neblokuoja belaidžio ryšio signalo. Pašalinkite bet kokius metalinius daiktus, esančius tarp prieigos taško ir spausdintuvo. Patikrinkite, ar stulpai, sienos arba atraminės kolonos, kuriose yra metalo arba betono, neskiria spausdintuvo ir belaidės prieigos taško.
- Patikrinkite, ar spausdintuvas yra atokiau nuo elektros įrenginių, kurie gali trikdyti belaidžio ryšio signalą. Daugelis įrenginių gali trikdyti belaidžio ryšio signalą, įskaitant variklius, belaidžius telefonus, saugos sistemos kameras, kitus belaidžius tinklus ir kai kuriuos "Bluetooth" įrenginius. Pasirūpinkite, kad jūsų kompiuteryje būtų įdiegta spausdintuvo tvarkyklė.
- Patikrinkite, ar pasirinkote tinkamą spausdintuvo prievadą.
- Patikrinkite, ar kompiuteris ir spausdintuvas yra prijungti prie to paties belaidžio tinklo.
- Jei naudojate "OS X", patikrinkite, ar belaidžio ryšio maršrutų parinktuvas palaiko "Bonjour".

### Spausdintuvas nespausdina baigus belaidžio ryšio konfigūraciją

- 1. Patikrinkite, ar spausdintuvas įjungtas ir yra parengties būsenos.
- 2. Savo kompiuteryje išjunkite bet kokias kitų gamintojų ugniasienes.
- 3. Patikrinkite, ar belaidis tinklas veikia tinkamai.
- 4. Patikrinkite, ar jūsų kompiuteris veikia tinkamai. Jei reikia, paleiskite kompiuterį iš naujo.

5. Patikrinkite, ar galite atidaryti spausdintuvo "HP Embedded Web Server" prie tinklo prijungtame kompiuteryje.

#### Spausdintuvas nespausdina ir kompiuteryje yra įdiegta kito gamintojo ugniasienė

- 1. Atnaujinkite ugniasienę naujausiu turimu gamintojo atnaujinimu.
- 2. Jei įdiegiant spausdintuvą arba bandant spausdinti programoms reikia prieigos prie ugniasienės, pasirūpinkite, kad programos galėtų veikti.
- 3. Laikinai išjunkite ugniasienę, o tada kompiuteryje įdiekite belaidį spausdintuvą. Kai baigsite diegti belaidį ryšį, vėl įjunkite ugniasienę.

#### Belaidis ryšys neveikia pajudinus belaidį maršruto parinktuvą arba spausdintuvą

- 1. Patikrinkite, ar maršruto parinktuvas arba spausdintuvas yra prijungti prie to paties tinklo, kaip ir jūsų kompiuteris.
- 2. Atspausdinkite konfigūracijos puslapį.
- 3. Palyginkite konfigūracijos puslapyje nurodytą tinklo tarnybos identifikatorių (SSID) su kompiuteriui skirtos spausdintuvo konfigūracijos SSID.
- 4. Jei paslaugų rinkinio identifikatorius (SSID) nėra toks pats, įrenginiai nėra prijungti prie to paties tinklo. Iš naujo konfigūruokite spausdintuvo belaidžio tinklo nustatymus.

#### Prie belaidžio spausdintuvo nepavyksta prijungti daugiau kompiuterių

- 1. Patikrinkite, ar kiti kompiuteriai yra belaidžio ryšio diapazone ir jokios kliūtys neblokuoja signalo. Daugumoje tinklų belaidžio ryšio diapazonas yra ne toliau nei 30 m (100 ft) nuo belaidės prieigos taško.
- 2. Patikrinkite, ar spausdintuvas įjungtas ir yra parengties būsenos.
- 3. Patikrinkite, ar "Wi-Fi Direct" vienu metu nesinaudoja daugiau nei 5 naudojai.
- 4. Savo kompiuteryje išjunkite bet kokias kitų gamintojų ugniasienes.
- 5. Patikrinkite, ar belaidis tinklas veikia tinkamai.
- 6. Patikrinkite, ar jūsų kompiuteris veikia tinkamai. Jei reikia, paleiskite kompiuterį iš naujo.

#### Belaidis spausdintuvas praranda ryšį prijungus prie VPN

• Paprastai negalite prijungti prie VPN ir kitų tinklų vienu metu.

#### Tinklo nėra belaidžio ryšio tinklų sąraše

- Patikrinkite, ar ijungtas belaidis maršrutų parinktuvas ir jam tiekiamas maitinimas.
- Tinklas gali būti paslėptas. Tačiau vis tiek galite prisijungti prie paslėpto tinklo.

#### Belaidis tinklas neveikia

1. Norėdami patikrinti, ar tinklas prarado ryšį, bandykite prie tinklo prijungti kitus įrenginius.

- 2. Patikrinkite tinklo ryšį atlikdami ryšio patikrinimo komandą.
	- a. Atidarykite komandų eilutės langą savo kompiuteryje.
		- · "Windows" spauskite Pradėti, spauskite Leisti, įveskite "cmd", o tada paspauskite Įvesti.
		- "OS X" atidarykite Programos, tada Kūrimo priemonės ir atidarykite Jungtis.
	- b. Įrašykite ryšio patikrinimo komandą ir maršruto parinktuvo IP adresą.
	- c. Jei langas atsidaro kelis kartus, tinklas veikia.
- 3. Patikrinkite, ar maršrutų parinktuvas arba spausdintuvas yra prijungti prie to paties tinklo, kaip ir jūsų kompiuteris.
	- a. Atspausdinkite konfigūracijos puslapį (žr. "Tinklo konfigūracijos ataskaitos spausdinimas" p. [34\)](#page-33-0).
	- b. Palyginkite konfigūracijos ataskaitoje nurodytą tinklo tarnybos identifikatorių (SSID) su kompiuteriui skirtos spausdintuvo konfigūracijos SSID.
	- c. Jei skaičiai nėra tokie patys, įrenginiai nėra prijungti prie to paties tinklo. Iš naujo konfigūruokite spausdintuvo belaidžio tinklo nustatymus.

### Atlikite belaidžio tinklo diagnostinę patikrą

Spausdintuvo valdymo skydelyje galite paleisti diagnostinę patikrą, kuri pateikia informacijos apie belaidžio tinklo nuostatas (žr. "Tinklo konfigū[racijos ataskaitos spausdinimas" p. 34](#page-33-0)).

# Priedas

Šiame skyriuje pateikiamos produkto specifikacijos ir informacija apie taikomas nuostatas.

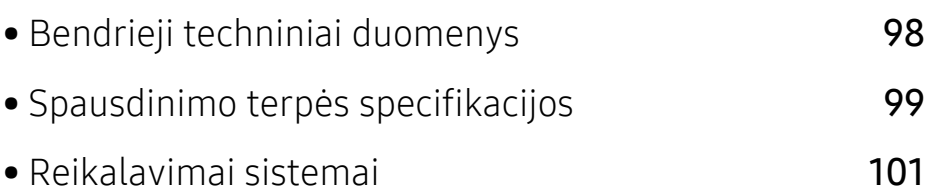

## <span id="page-97-0"></span>Bendrieji techniniai duomenys

 $\widehat{[2]}$ 

Toliau pateiktos techninių duomenų reikšmės gali būti keičiamos be išankstinio įspėjimo. Dėl galimų informacijos pakeitimų žr. www.hp.com/support/laser100.

<span id="page-97-1"></span>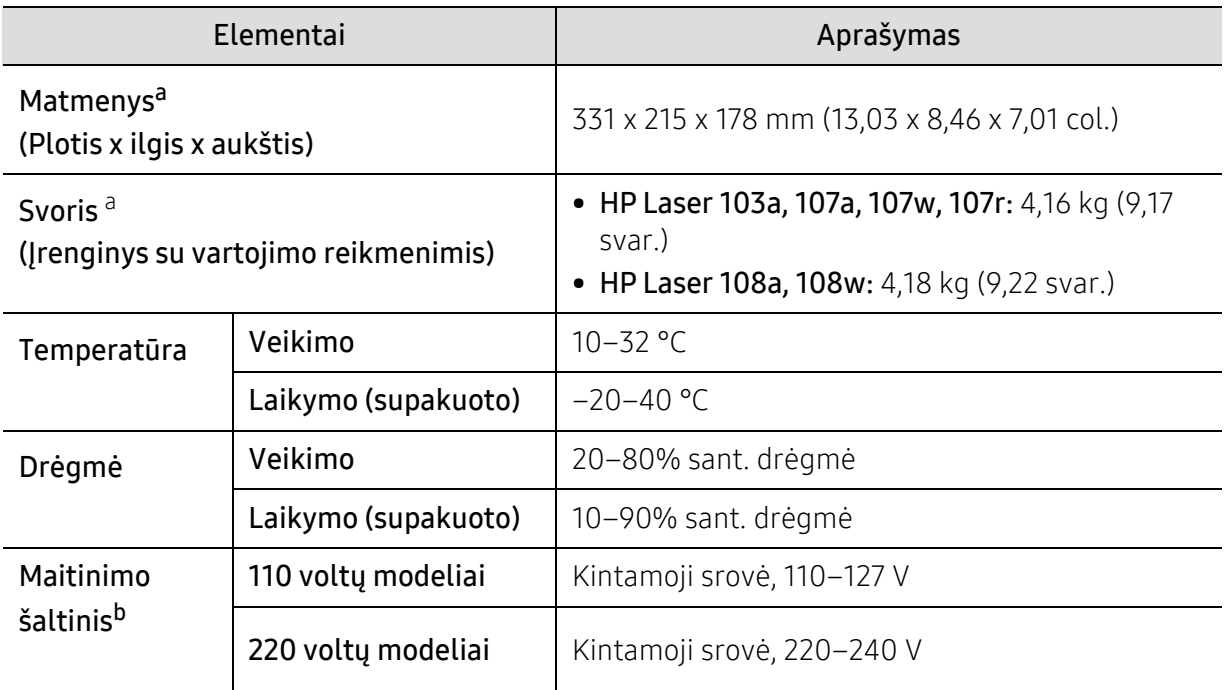

a.Matmenys ir svoris nurodyti be ragelio ir kitų priedų.

b.Tinkamos įtampos (V), dažnio (Hz) ir įrenginiui tiekiamos srovės (A) tipą rasite duomenų lentelėje.

## <span id="page-98-1"></span><span id="page-98-0"></span>Spausdinimo terpės specifikacijos

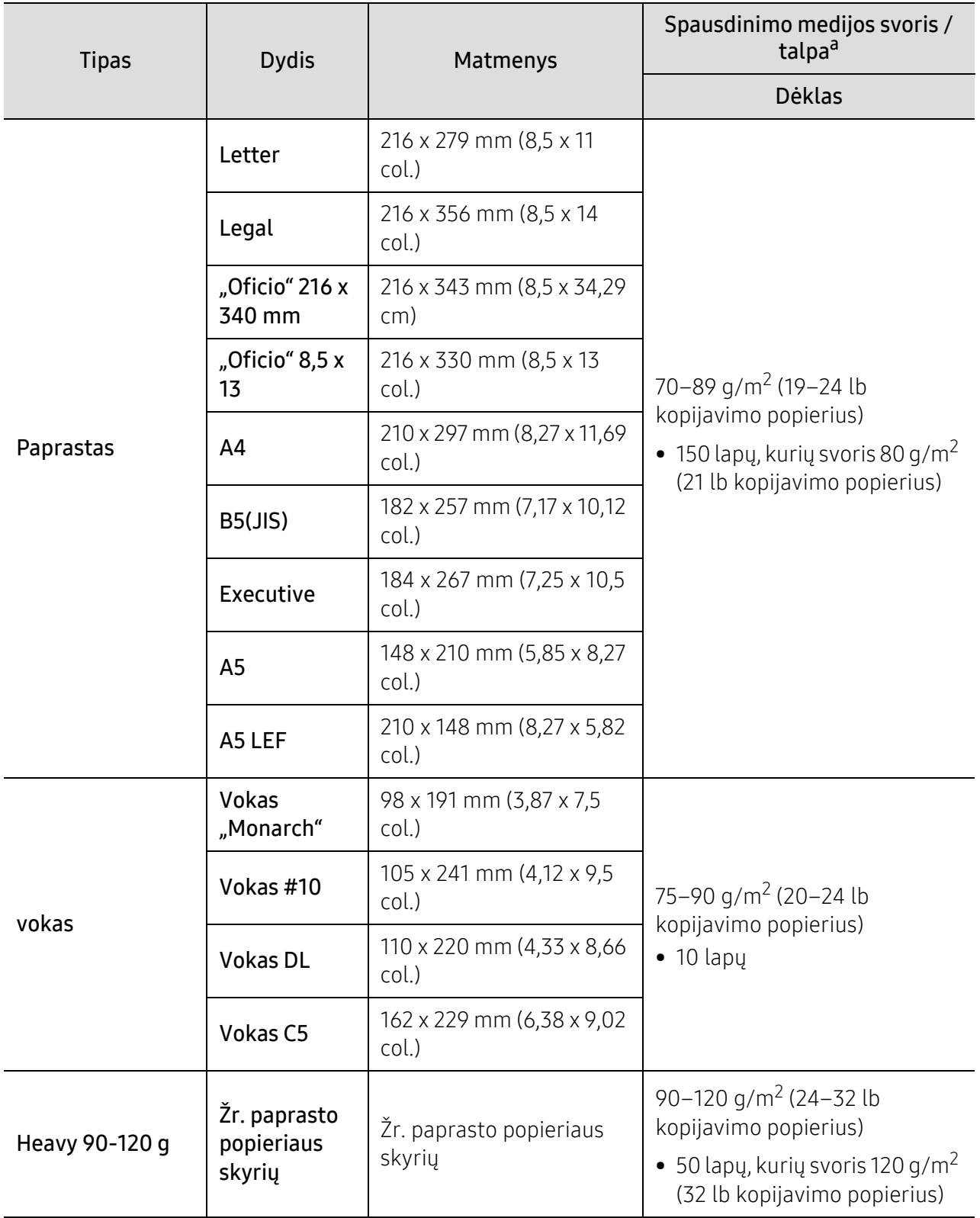

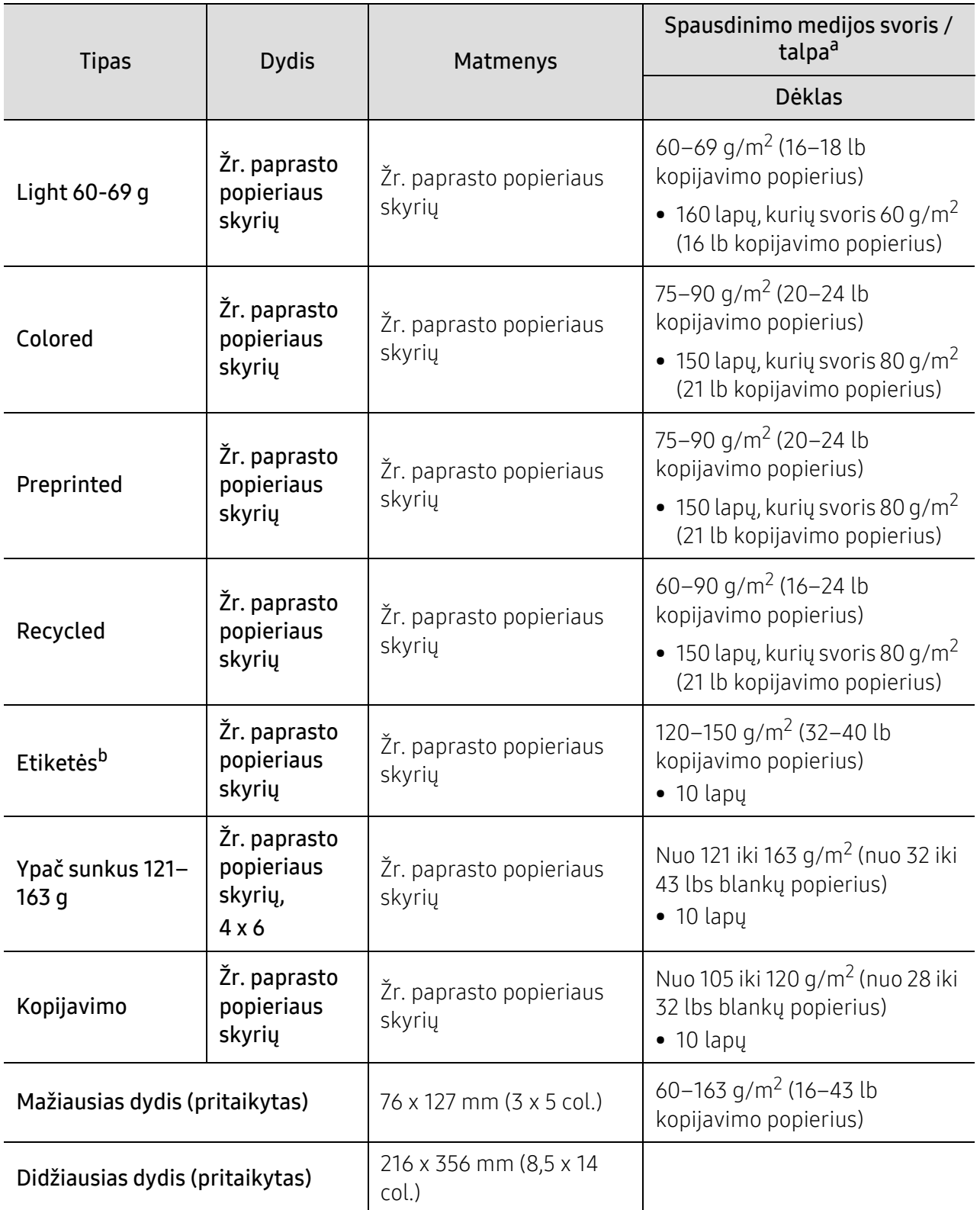

a.Didžiausia talpa gali skirtis atsižvelgiant į medijos svorį, storį ir aplinkos sąlygas.

b.Šiame aparate naudojamų etikečių lygumas yra 100–250 (Šefildo). Tai nurodo skaitmeninį lygumo lygį.

## <span id="page-100-0"></span>Reikalavimai sistemai

 $\sqrt{2}$ 

Kartais, išleidus naują operacinę sistemą ir pan., spausdintuvų programinė įranga atnaujinama. Prireikus iš "HP" svetainės (www.hp.com/support/laser100) atsisiųskite naujausią versiją.

### "Microsoft<sup>®</sup> Windows®"

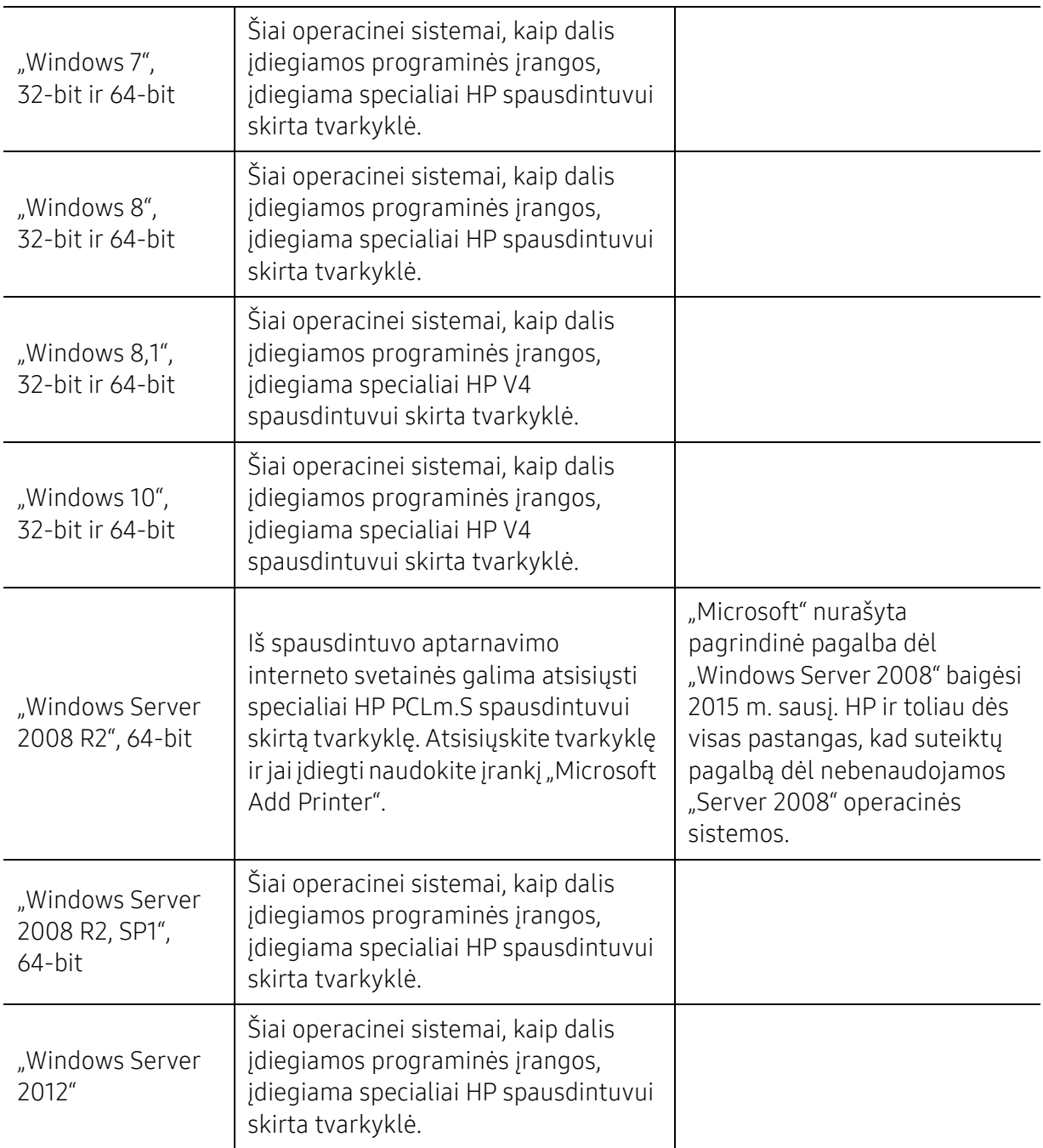

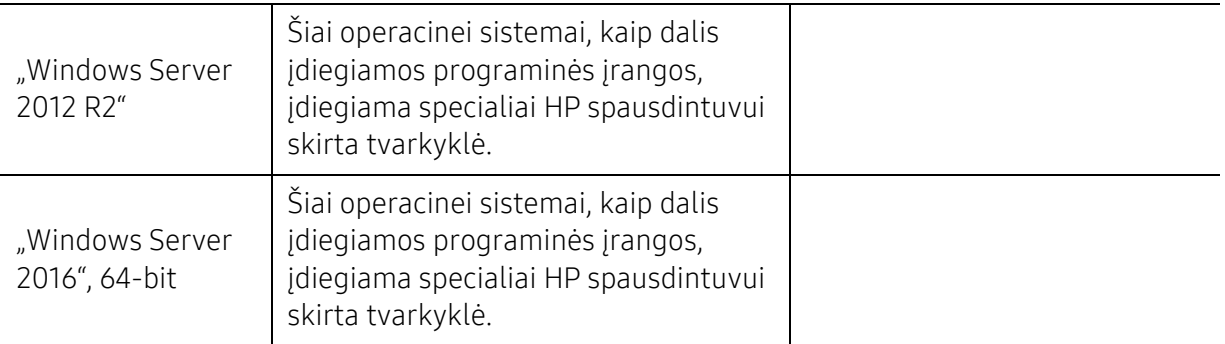

### "Mac OS"

 $\mathscr{L}_{\mathsf{L}}$ 

Tiesioginis spausdinimas su "Apple AirPrint" palaikomas "iOS" ir "Mac" kompiuteriuose su "OS X 10.7 Lion" arba naujesne versija. Naudokite "AirPrint", kad spausdintumėte tiesiai į spausdintuvą iš "iPad", "iPhone" (3GS arba naujesnį) arba "iPod touch" (trečiosios kartos arba naujesnį) mobiliosiose programose ("Mail", "Books", "Safari", "iBooks", pasirinktose kitų gamintojų programose).

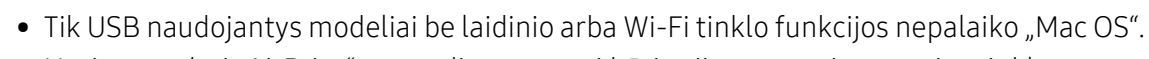

- Norint naudoti "AirPrint", spausdintuvas turi būti prijungtas prie to paties tinklo (potinklio), kaip ir "Apple" įrenginys.
- Prieš naudodami "AirPrint" su USB jungtimi, patikrinkite versijos numerį. "AirPrint" 1.3 ir ankstesnės versijos nepalaiko USB jungčių.

## Terminų žodynas

 $\mathscr{D}_1$ Šis terminų žodynas padės jums susipažinti su gaminiu, geriau supratus spausdinimo srityje naudojamą ir šiame naudotojo vadove minimą terminologiją.

#### 802.11

802.11 yra standartų rinkinys, skirtas belaidžio vietinio tinklo (WLAN) ryšiui, kurį parengė IEEE LAN/MAN standartų komitetas (IEEE 802).

#### 802.11b/g/n

802.11b/g/n gali dalytis ta pačia aparatine įranga ir naudoti 2.4 GHz juostą. 802.11b palaiko pralaidumą iki 11 Mbps, 802.11n palaiko pralaidumą iki 150 Mbps. 802.11b/g/n prietaisai kartais gali būti veikiami mikrobangų krosnelių, belaidžių telefonų ir "Bluetooth" įtaisų trukdžių.

#### Prieigos taškas

Prieigos taškas arba belaidis prieigos taškas (AP arba WAP) – tai prietaisas, kuris sujungia belaidžio ryšio prietaisus belaidžiuose vietiniuose tinkluose (WLAN) ir veikia kaip centrinis WLAN radijo signalų siųstuvas ir imtuvas.

#### ADF

Automatinis dokumentų tiektuvas (ADF) – tai prietaisas, kuris automatiškai tiekia iš anksto įdėtą popieriaus lapą, tokiu būdu aparatas gali nuskaityti tam tikrą popieriaus kiekį vienu kartu.

#### "AppleTalk"

"AppleTalk" – tai nuosavybės teisėmis saugomas protokolų rinkinys, sukurtas "Apple, Inc" kompiuterių tinklams. Jis buvo naudojamas pirminiame "Macintosh" (1984) ir dabar "Apple" jį keičia TCP/IP tinklais.

#### BITŲ gylis

Tai kompiuterinės grafikos terminas, apibūdinantis bitų skaičių, naudojamų vieno pikselio spalvai vaizduoti taškiniame paveiksle. Didesnis spalvos gylis suteikia platesnį atskirų spalvų intervalą. Didėjant bitų skaičiui, galimų spalvų kiekis spalvų paletėje tampa nerealiai dideliu. 1 bito spalva paprastai vadinama monochromine arba nespalvota.

#### **BMP**

Taškinės grafikos formatas, naudojamas "Microsoft Windows" grafinės posistemės (GDI) viduje ir bendrai naudojamas kaip paprastas grafikos failo formatas šioje platformoje.

#### BOOTP

Pakopinis protokolas. Tinklo protokolas, kurį naudoja tinklo klientas, kad automatiškai gautų savo IP adresą. Tai paprastai atliekama pakopinio kompiuterių proceso metu arba juose veikiančiose operacinėse sistemose. BOOTP serveriai priskiria kiekvienam klientui IP adresą iš adresų telkinio. BOOTP leidžia "darbo stoties be disko" kompiuteriams gauti IP adresą prieš įkeliant bet kurią pažangią operacinę sistemą.

### **CCD**

Krūvio sąsajos įtaisas (CCD) – tai aparatinė įranga, kuri leidžia atlikti nuskaitymo užduotį. CCD fiksavimo mechanizmas taip pat naudojamas CCD moduliui laikyti, apsaugant nuo sugadinimų, kai perkeliate aparatą.

#### Rikiavimas

Rikiavimas – tai kelių kopijavimo užduočių spausdinimo rinkiniais procesas. Pasirinkus rikiavimą įtaisas spausdina visą rinkinį prieš spausdindamas papildomas kopijas.

#### Valdymo skydelis

Valdymo skydelis – tai plokščia, paprastai vertikali sritis, kurioje rodomi valdymo ar stebėjimo įrankiai. Paprastai jie būna priekinėje aparato dalyje.

#### Aprėptis

Tai spausdinimo terminas, naudojamas dažų naudojimui matuoti spausdinant. Pavyzdžiui 5 % aprėptis reiškia, kad A4 vienpusiame popieriaus lape yra maždaug 5% vaizdo arba teksto. Todėl jei popieriuje arba originale yra sudėtingų vaizdų arba daug teksto, aprėptis bus didesnė ir, tuo pačiu, dažų susinaudos atitinkamai pagal aprėptį.

#### **CSV**

Kableliu atskirtos reikšmės (CSV). Failo formato tipas CSV yra naudojamas keistis duomenimis tarp atskirų programų. Failo formatas, toks, koks naudojamas "Microsoft Excel", tampa pseudostandartu pramonėje, net ir ne "Microsoft" platformose.

#### DADF

Dvipusis automatinis dokumentų tiektuvas (DADF) – tai nuskaitymo prietaisas, kuris automatiškai tiekia ir apverčia originalų popieriaus lapą, tokiu būdu aparatas gali nuskaityti abi lapo puses.

#### Numatytasis

Reikšmė arba nustatymas, kuris įsigalioja, kai spausdintuvas išimamas iš dėžės, atstatomas ar inicijuojamas.

#### DHCP

Dinaminis pagrindinio kompiuterio konfigūravimo protokolas (DHCP) yra klientą ir serverį jungiantis tinklo protokolas. DHCP serveris teikia konfigūravimo parametrus, atitinkančius DHCP kliento pagrindinio kompiuterio užklausą, paprastai tai būna informacija, kurios prašo kliento pagrindinis kompiuteris, norėdamas prisijungti prie IP tinklo. DHCP taip veikia kaip mechanizmas, priskiriantis IP adresus kliento pagrindiniams kompiuteriams.

#### DIMM

Dvigubos jungties atminties modulis (DIMM) – tai nedidelė grandinės plokštė, laikanti atmintį. DIMM saugomi visi aparato duomenys, pvz., spausdinimo, priimtų faksimilių duomenys.

#### DLNA

Skaitmeninio tiesioginio tinklo sąjunga (DLNA) – tai standartas suteikiantis galimybę namų tinklo įrenginiams dalytis informacija vienam su kitu per tinklą.

#### **DNS**

Domenų vardų serveris (DNS) – tai sistema, kurioje išsaugota informacija, susijusi su domenų vardais paskirstytoje duomenų bazėje, esančioje tinkluose, tokiuose kaip internetas.

#### Taškinės matricos spausdintuvas

Taškinės matricos spausdintuvas nurodo kompiuterinių spausdintuvų tipą su spausdinimo galvute, kuri važinėja puslapiu pirmyn ir atgal, ir spausdina smūgiuodama, suduodama į rašalu išmirkytą medžiaginį kaspiną, prisiglaudžiantį prie popieriaus, panašiai kaip rašomoji mašinėlė.

#### DPI

Taškų kiekis colyje (DPI) – tai raiškos matavimo priemonė, naudojama nuskaitant ir spausdinant. Iš esmės, kuo didesnis DPI, tuo didesnė raiška, labiau matomos detalės vaizde ir didesnė failo apimtis.

#### DRPD

Atskirto skambučio šablono aptikimas. Atskirtas skambutis – tai telefono bendrovės paslauga, leidžianti naudotojui naudoti vieną telefono liniją atsiliepti į kelis skirtingus telefono skambučius.

#### Dupleksas

Tai mechanizmas, apverčiantis popieriaus lapą; tokiu būdu aparatas gali spausdinti (arba nuskaityti) abi lapo puses. Spausdintuvas su duplekso mechanizmu gali vienu kartu spausdinti ant abiejų lapo pusių.

#### Darbo režimo ciklas

Darbo režimo ciklas – tai lapų kiekis, kuris nepaveikia spausdintuvo našumo per mėnesį. Paprastai spausdintuvo tinkamumo naudoti laikas yra apribotas puslapiais per metus. Tinkamumo naudoti laikas reiškia vidutinį spaudinių kiekį, paprastai garantinio laikotarpio metu. Pavyzdžiui, jei darbo ciklo režimas yra 48.000 puslapių per mėnesį, kai dirbama 20 dienų, spausdintuvo riba yra 2.400 puslapių per dieną.

#### ECM

Klaidų ištaisymo režimas (ECM) – tai papildomas perdavimo režimas, įrengtas 1 klasės faksimiliniuose aparatuose arba faksiniuose modemuose. Jis automatiškai aptinka ir ištaiso faksimilių siuntimo proceso klaidas, kurias kartais sukelia telefono linijos triukšmas.

#### **Emuliacija**

Emuliacija – tai technika, kurią naudodamas vienas aparatas pasiekia tų pačių rezultatų, kaip ir kitas.

Emuliatorius nukopijuoja vienos sistemos funkcijas į kitą sistemą, tokiu būdu antroji sistema veikia taip pat, kaip ir pirmoji. Emuliacija fokusuojasi į tikslų išorinės veiksenos atkūrimą, o tai kontrastuoja su imitacija, kuri susijusi su abstrakčiu imituojamos sistemos modeliu, dažnai įvertinant jos vidinę būklę.

#### Eternetas

Eternetas yra rėminė kompiuterio tinklo technologija, skirta vietiniams tinklams (LAN). Ji nustato fizinio lygmens sujungimą ir signalizavimą bei rėminius formatus bei protokolus, skirtus OSI modelio prieigos prie terpės valdymui (MAC) / duomenų siejimo lygmeniui. Eternetas dažniausiai standartizuojamas kaip IEEE 802.3. Jis tapo plačiausiai paplitusia LAN technologija, naudojama nuo 1990 m. iki dabarties.

### "EtherTalk"

Tai nuosavybės teisėmis saugomas protokolų rinkinys, sukurtas "Apple Computer" kompiuterių tinklams. Jis buvo naudojamas pirminiame "Macintosh" (1984) ir dabar "Apple" jį keičia TCP/IP tinklais.

#### FDI

Svetimo įtaiso sąsaja (FDI) – tai kortelė, įrengta aparato viduje, skirta leisti naudoti trečiosios šalies įtaisus, pvz., su monetomis veikiantį įtaisą arba kortelių skaitytuvą. Šie įtaisai leidžia taikyti jūsų aparate mokėjimo už spausdinimą paslaugą.

#### FTP

Failų perdavimo protokolas (FTP) – tai įprastai naudojamas protokolas, skirtas keistis failais tinkle, palaikančiame TCP/IP protokolą (pvz., internetas arba intranetas).

#### Kaitinimo blokas

Tai lazerinio spausdintuvo dalis, kuris lydo dažus į spausdinimo terpę. Jį sudaro karščio ir slėgio ritiniai. Perkėlus dažus ant popieriaus, terminio tvirtinimo įtaisas kaitindamas ir spausdamas užtikrina, kad dažai liks ant popieriaus visą laiką, todėl iš lazerinio spausdintuvo išstumiamas popierius yra šiltas.

#### Tinklų sietuvas

Ryšys tarp kompiuterinių tinklų arba tarp kompiuterinio tinklo ir telefono linijos. Jis yra labai populiarus, nes kompiuteris arba tinklas leidžia užtikrinti prieigą prie kito kompiuterio ar tinklo.

#### Pilki tonai

Pilkos spalvos atspalviai perteikia šviesias ir tamsiais vaizdo dalis, kai spalviniai vaizdai paverčiami pilkais tonais; spalvos perteikiamos įvairiais pilkos spalvos tonais.

#### Pustonis

Vaizdo tipas, imituojantis pilkos spalvos tonus keisdamas taškų skaičių. Itin spalvotas sritis sudaro didelis skaičius taškų, tuo tarpu šviesias sritis sudaro mažesnis jų skaičius.

#### HDD

Standusis diskas (HDD), paprastai vadinamas standžiuoju disku arba standžiuoju įtaisu, yra nekilnojamas saugojimo įtaisas, kuriuo greitai besisukančiose plokštelėse su magnetiniais paviršiais išsaugomi skaitmeniniu būdu koduoti duomenys.

#### IEEE

Elektros ir elektronikos inžinierių institutas (IEEE) – tai tarptautinė pelno nesiekianti profesinė organizacija, skirta su elektra susijusiai technologijai vystyti.

#### IEEE 1284

1284 lygiagretaus prievado standartą sukūrė Elektros ir elektronikos inžinierių institutas (IEEE). Terminas "1284-B" taikomas specifinio tipo jungtims, esančioms lygiagrečiojo kabelio gale, kuris tvirtinamas prie periferinio įrenginio (pvz., spausdintuvo).

#### Intranetas

Privatus tinklas, naudojantis interneto protokolus, tinklo ryšį ir galimai viešąją telekomunikacijų sistemą saugiai dalydamasis dalimi organizacijos informacijos ar veiksmais su savo darbuotojais. Kartais šis terminas taikoma tik labiausiai matomai paslaugai – vidinei interneto svetainei.

#### IP adresas

Interneto protokolo (IP) adresas – tai unikalus numeris, kurį taisai naudoja identifikavimui ir tarpusavio ryšiui tinkle naudodami interneto protokolo standartą.

#### IPM

Vaizdų kiekis per minutę (IPM) – tai spausdintuvo greičio matavimo būdas. IPM reikšmė nurodo vienpusių lakštų skaičių, kurį spausdintuvas gali išspausdinti per vieną minutę.

#### IPP

Interneto spausdinimo protokolas (IPP) nustato standartinį protokolą spausdinimui ir spausdinimo užduotims, terpės dydžiui, raiškai ir pan., valdyti. IPP gali būti naudojamas vietoje arba internetu šimtuose spausdintuvų, o taip pat palaiko prieigos valdymą, tapatumo nustatymą ir kodavimą, dėl to jis tampa daug galingesniu ir saugesniu spausdinimo sprendiniu, nei ankstesnieji.

#### IPX/SPX

IPX/SPX nurodo interneto paketinių mainų / nuosekliųjų paketinių mainų protokolą. Tai tinklo protokolas, naudojamas "Novell NetWare" operacinėse sistemose. Tiek IPX, tiek SPX teikia ryšio paslaugas, panašias į TCP/IP, kai IPX protokolas turi panašumų į IP, o SPX – į TCP. IPX/SPX visų pirma buvo sukurtas vietiniams tinklams (LAN) ir yra labai efektyvus protokolas šiam tikslui (paprastai jo našumas viršija TCP/IP našumą vietiniame tinkle).

#### ISO

Tarptautinė standartizacijos organizacija (ISO) yra tarptautinė standartų nustatymo institucija, kurią sudaro nacionalinių standartų kūrimo institucijų atstovai. Ji rengia pasaulinius pramonės ir komercijos standartus.

### ITU-T

Tarptautinė telekomunikacijų sąjunga – tai tarptautinė organizacija, sukurta standartizuoti ir tvarkyti tarptautinį radijo ir telekomunikacijų ryšį. Pagrindinės jos užduotys apima standartizavimą, radijo bangų spektro priskyrimą ir skirtingų šalių susitarimų dėl tarpusavio ryšių organizavimas, kad būtų galima užtikrinti tarptautinius telefono skambučius. ITU-T A -T išvadas nurodo telekomunikaciją.

#### ITU-T Nr. 1 grafikas

Standartizuota tyrimo grafikas, publikuojamas ITU-T dėl dokumentų perdavimo faksimiliniu ryšiu.

#### JBIG

Jungtinė dvilygio vaizdo ekspertų grupė (JBIG) – tai vaizdo suspaudimo standartas neprarandant tikslumo ar kokybės, skirtas dvejetainių vaizdų suspaudimui, ypač faksams, bet taip pat gali būti naudojama kitiems vaizdams.

#### JPEG

Jungtinė fotografijos ekspertų grupė (JPEG) – dažniausiai naudojamas standartinis fotografijos vaizdų suspaudimo patiriant nuostolius metodas. Tai formatas, naudojamas nuotraukoms išsaugoti ir siųsti pasauliniame žiniatinklyje.

#### LDAP

Supaprastintas kreipties į katalogus protokolas (LDAP) – tai tinklo protokolas užklausoms pateikti ir per TCP/IP veikiančioms katalogų tarnyboms keisti.

#### Šviesos diodas

Šviesą skleidžiantis diodas (LED) – tai puslaidininkinis prietaisas, nurodantis aparato būseną.

#### MAC adresas

Prieigos prie terpės valdymo (MAC) adresas – tai unikalus identifikatorius, susietas su tinklo adapteriu. MAC adresas yra unikalus 48 bitų identifikatorius, paprastai parašytas kaip 12 šešioliktainių poromis sugrupuotų ženklų (pvz., 00-00-0c-34-11-4e). Šį adresą paprastai gamintojas sudėtingai integruoja į tinklo sąsajos kortelę (NIC) ir jis yra naudojamas kaip pagalbinė priemonė maršruto parinktuvams, mėginantiems surasti aparatus dideliuose tinkluose.

#### MFP

Daugiafunkcis įrenginys (MFP) – tai biuro aparatas, apimantis kelias funkcijas viename fiziniame korpuse, tokiu būdu jį galima naudoti spausdinimui, kopijavimui, faksimilių siuntimui, nuskaitymui ir pan.

#### MH

"Modified Huffman" (MH) – tai suspaudimo metodas, skirtas sumažinti duomenų kiekį, kuris turi būti persiųstas iš vieno fakso aparato į kitą, kad būtų perduotas ITU-T T.4 rekomenduojamas vaizdas. MH – tai nuoseklaus kodavimo schema kodų knygos pagrindu, optimizuota, kad būtų galima efektyviai suspausti tuščias vietas. Daugumą faksimilių daugiausiai sudaro tušti tarpai, taip sumažinama daugelio faksimilių perdavimo trukmė.
#### MMR

"Modified Modified READ" (MMR) - tai ITU-T T.6 rekomenduojamas suspaudimo metodas.

#### Modemas

Tai prietaisas, kuris moduliuoja nešėjo signalą, kad užkoduotų skaitmeninę informaciją, o taip pat išmoduliuoja tokį nešėjo signalą, kad iškoduotų perduotą informaciją.

#### MR

"Modified Read" (MR) – tai ITU-T T.4 rekomenduojamas suspaudimo metodas. MR koduoja pirmą nuskaitytą eilutę naudodamas MH. Kita eilutė palyginama su pirmąja, nustatomi skirtumai, po to skirtumai užkoduojami ir persiunčiami.

# "NetWare"

Tai yra tinklo operacinė sistema, sukurta "Novell, Inc.". Iš pradžių ji naudojo kooperacinį daugiaprogramį apdorojimą, kad kompiuteryje veiktų įvairios paslaugos, o tinklo protokolai buvo pagrįsti prototipine "Xerox XNS" saugykla. Šiandien "NetWare" palaiko TCP/IP, kaip ir IPX/SPX.

### OPC

Organiniai fotolaidininkai (OPC) – tai mechanizmas, kuris paruošia virtualų vaizdą spausdinimui, naudodamas lazerio spindulį, kurį skleidžia lazerinis spausdintuvas ir kuris paprastai yra žalias arba pilkas, o jo forma – cilindrinė.

Naudojant spausdintuvą vaizdo gavimo prietaise esančio būgno paviršius palaipsniui dėvisi, todėl jį prireikus turėtumėte pakeisti jam nusidėvėjus dėl sąlyčio su kasetės šepetėliu, valomuoju mechanizmu ir popieriumi.

# Originalai

Pirmasis ko nors pavyzdys, pvz., dokumentas, nuotrauka ar tekstas ir pan., kuris yra kopijuojamas, atkuriamas arba verčiamas, paruošiant kitus dokumentus, bet kuris pats nėra nukopijuotas arba atkurtas iš ko nors.

#### OSI

Atvirų sistemų tarpusavio ryšys (OSI) – tai modelis, kurį ryšiams sukūrė tarptautinė standartizacijos organizacija (ISO). OSI siūlo standartinį, modulinį požiūrį į tinklo konstrukciją, kuri padalija reikiamą sudėtinių funkcijų komplektą į valdomus, savarankiškus, funkcinius lygmenis. Lygmenys, nuo viršaus į apačią, yra tokie: programa, pateiktis, seansas, gabenimas, tinklo duomenų saitas ir fizinis.

### PABX

Žinybinė automatinė telefono ryšio stotelė (PABX) – tai automatinė telefonų perjungimo sistema privačioje įmonėje.

#### **PCL**

Spausdintuvo komandų kalba (PCL) – tai puslapio aprašymo kalba (PDL), kurią sukūrė HP kaip spausdintuvo protokolą, ir kuri tapo pramonės standartu. Iš pradžių sukurta pirmiesiems rašaliniams spausdintuvams, PCL buvo išleistas keičiant terminių, taškinės matricos spausdintuvų ir lazerinių spausdintuvų lygius.

### PDF

Platinamų dokumentų formatas (PDF) – tai nuosavybės teisėmis saugomas failo formatas, kurį sukūrė "Adobe Systems" dviejų matmenų dokumentams vaizduoti nuo įtaisų ir raiškos nepriklausančiu formatu.

# "PostScript"

"PostScript" (PS) – tai puslapio aprašymo kalba ir programavimo kalba, iš pradžių naudota elektroninės ir darbalaukio leidybos srityse. - kuri veikia interpretatoriuje vaizdui generuoti.

### Spausdintuvo tvarkyklė

Tai programa, naudojama komandoms siųsti ir duomenims perduoti iš kompiuterio į spausdintuvą.

# Spausdinimo medija

Tai medija, pavyzdžiui, popierius, vokai, etiketės ir plėvelės, kuri gali būti naudojama spausdintuve, skaitytuve, fakso ar kopijavimo aparate.

#### PPM

Puslapiai per minutę (PPM) – tai matavimo metodas, skirtas nustatyti, kaip greitai veikia spausdintuvas, nurodant puslapių skaičių, kurį spausdintuvas gali išspausdinti per vieną minutę.

### PRN failas

Prietaiso tvarkyklės sąsaja, leidžianti programinei įrangai sąveikauti su prietaiso tvarkykle naudojant standartines įvesties / išvesties sistemų iškvietas, kurios supaprastina daugelį užduočių.

# Protokolas

Konvencija arba standartas, kontroliuojantis arba leidžiantis atlikti sujungimą, užmegzti ryšį ir perduoti duomenis iš dviejų apdorojančių galutinių taškų.

#### PS

Žr. "PostScript".

### PSTN

Bendrojo naudojimo komutuojamas telefono tinklas (PSTN) – tai pasaulinio viešojo naudojimo telefono tinklai, kurie, pramoninėse patalpose, paprastai būna nukreipiamos per skirstomąjį skydą.

### RADIUS

Nuotolinės autentifikacijos rinkimo naudotojo paslauga (RADIUS) – tai protokolas, skirtas nuotolinei naudotojo autentifikacijai ir apskaitai. RADIUS leidžia centralizuotai valdyti autentifikacijos duomenis, pvz., vartotojo vardus ir slaptažodžius naudojant AAA (autentikacijos, autorizavimo ir apskaitos) koncepciją tinklo prieigai valdyti.

### Raiška

Vaizdo ryškumas, išmatuota taškais colyje (DPI). Kuo didesnis dpi skaičius, tuo didesnė raiška.

### SMB

Serverio pranešimų blokavimas (SMB) – tai tinklo protokolas, dažniausiai taikomas bendrai naudojamiems failams, spausdintuvams, seriniams prievadams ir įvairiems ryšiams tarp tinklo mazgų. Jis taip pat teikia autentikuotą procesų ryšio mechanizmą.

# **SMTP**

Paprastas pašto perdavimo protokolas (SMTP) – tai el. pašto perdavimo internetu standartas. SMTP yra santykinai paprastas, tekstu pagrįstas protokolas, kai nurodytas vienas ar daugiau pranešimo gavėjų ir tada perduodamas pranešimo tekstas. Tai kliento-serverio protokolas, kai klientas perduoda el. pašto pranešimą į serverį.

#### **SSID**

Paslaugų rinkinio identifikacinis numeris (SSID) – tai belaidžio vietinio tinklo pavadinimas (WLAN). Visi belaidžiai prietaisai vietiniame belaidžiame tinkle naudoja tą patį SSID, kad galėtų užmegzti ryšį vienas su kitu. SSID reaguoja į didžiųjų ir mažųjų raidžių registrą ir maksimalus jų ilgis yra 32 simboliai.

#### Potinklio kaukė

Potinklio kaukė yra naudojama kartu su tinklo adresu, siekiant nustatyti, kuri adreso dalis yra tinklo adresas, o kuri – pagrindinio kompiuterio adresas.

### TCP/IP

Perdavimo kontrolės protokolas (TCP) ir interneto protokolas (IP); ryšio protokolų rinkinys, kuriame įdiegiamas protokolų paketas, kuriame veikia internetas ir daugelis komercinių tinklų.

#### **TCR**

Perdavimo patvirtinimo ataskaita (TCR) teikia duomenis apie kiekvieną perdavimą, tokius kaip užduoties būklė, perdavimo rezultatas ir išsiųstų puslapių skaičius. Gali būti nustatyta, kad ši ataskaita būtų spausdinama po kiekvienos užduoties arba tik po nepavykusių perdavimų.

#### TIFF

Žymėtasis atvaizdų failo formatas (TIFF) – tai kintamos raiškos taškinės grafikos vaizdo formatas. TIFF aprašo vaizdo duomenis, kurie paprastai gaunami iš skaitytuvų. TIFF vaizdai naudoja faile esančias žymas, raktinius žodžius apibūdinančias vaizdo charakteristikas. Šis lankstus ir nuo platformos nepriklausantis formatas gali būti naudojamas vaizdams, kurie buvo parengti naudojant skirtingas vaizdo apdorojimo programas.

# Dažų kasetė

Tam tikras butelaitis arba talpykla, kuri naudojama tokiuose įrenginiuose kaip spausdintuvas ir kuriame yra dažų. Dažai – tai milteliai, naudojami lazeriniuose spausdintuvuose ir kopijavimo aparatuose, kurie suformuoja tekstą ir vaizdus spausdinamame popieriuje. Dažai gali būti lydomi naudojant šilumą ir slėgį, dėl to jie prisijungia prie popieriaus pluošto.

# TWAIN

Pramonės standartas, skirtas skaitytuvams ir programinei įrangai. Naudojant su TWAIN suderinamą skaitytuvą ir programą skaitytuvą galima inicijuoti per programą. Tai vaizdo fiksavimo API, skirta operacinėms sistemoms "Microsoft Windows" ir "Apple Macintosh".

#### UNC kelias

Universaliųjų vardų suteikimo konvencija (UNC) – tai standartinis būdas pasiekti tinklo dalis "Window NT" ir kituose "Microsoft" produktuose. UNC kelio formatas yra: \\<serveriopavadinimas>\<serveriopavadinimas>\<Papildomas katalogas>

#### URL

Universali šaltinio nuoroda (URL) – tai pasaulinis dokumentų ir išteklių adresas internete. Pirmoji adreso dalis nurodo, kuris protokolas turi būti naudojamas, antroji dalis nurodo IP adresą ar srities pavadinimą, kurioje patalpinti ištekliai.

#### USB

Universalioji magistralė (USB) – tai "USB Implementers Forum, Inc." sukurtas standartas, skirtas kompiuteriams ir papildomiems įrenginiams prijungti. Ne taip kaip lygiagretusis prievadas, USB yra skirtas tuo pat metu prijungti vieną kompiuterio USB prievadą prie kelių papildomų įrenginių.

### Vandenženklis

Vandens ženklas – tai atpažįstamas vaizdas ar šablonas popieriuje, kuris matomas šviesesnis, kai žiūrima prieš šviesą. Vandenženkliai pirmą kartą buvo pritaikyti 1282 m. Bolonijoje, Italijoje; juos naudojo spaustuvininkai, kad galėtų identifikuoti savo produktą, taip pat pašto spauduose, valiutoje ir kituose vyriausybiniuose dokumentuose siekiant apsisaugoti nuo klastočių.

#### **WFP**

Laidinio ekvivalento privatumas (WEP) – tai saugumo protokolas, nurodytas IEEE 802.11, siekiant užtikrinti tą patį saugumo lygį, kaip ir laidinio vietinio tinklo. WEP užtikrina saugumą koduojant radijo bangomis perduodamus duomenis taip, kad jie būtų apsaugoti, kaip perduodant iš vieno galutinio taško į kitą.

#### WIA

"Windows" vaizdų gavimo architektūra (WIA) – tai vaizdų gavimo architektūra, kuri iš pradžių buvo pristatyta "Windows Me" ir "Windows XP". Nuskaitymas gali būti pradedamas iš bet kurios šių operacinių sistemų naudojant su WIA suderinamą skaitytuvą.

#### WPA

"Wi-Fi" apsaugota prieiga (WPA) – tai saugių belaidžių ("Wi-Fi") kompiuterio tinklų sistemų klasė, kuri buvo sukurta siekiant pagerinti WEP saugumo savybes.

#### WPA-PSK

WPA-PSK (WPA iš anksto padalytas raktas) – tai specialus WPA režimas, skirtas nedidelėms įmonėms arba buitiniams naudotojams. Bendrai naudojamas raktas arba slaptažodis yra konfigūruojamas belaidžiame prieigos taške (WAP) ir bet kuriame belaidžiame nešiojamame kompiuteryje arba darbalaukio įtaisuose.

WPA-PSK sukuria unikalų raktą kiekvienam seansui tarp belaidžio kliento ir susieto WAP, kad būtų užtikrintas pažangesnis saugumas.

#### WPS

"Wi-Fi" apsaugotoji sąranka (WPS) – tai standartas, skirtas belaidžiam namų tinklui sukurti. Jei jūsų belaidžio tinklo prieigos taškas palaiko WPS, belaidį ryšį galite nesunkiai sukonfigūruoti be kompiuterio.

#### XPS

XML popieriaus specifikacija (XPS) – tai puslapio aprašymo kalbos (PDL) specifikacija ir naujas dokumento formatas, pranašesnis už nešiojamus ir elektroninius dokumentus, sukurtas "Microsoft". Tai specifikacija XML pagrindu, pagrįsta nauju spausdinimo keliu ir nuo vektorinių prietaisų nepriklausančiu dokumentų formatu.

# Rodyklė

# A

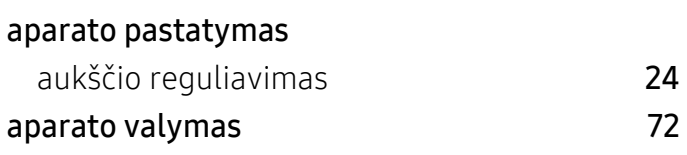

# B

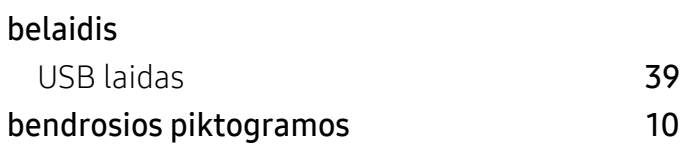

# D

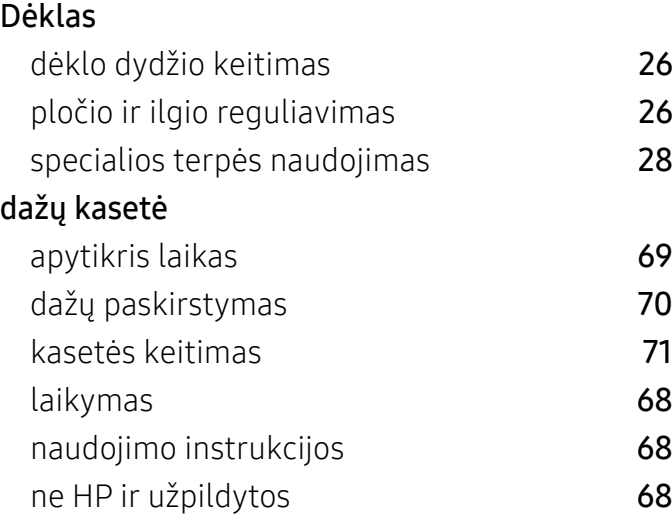

# E

# eksploatacinės medžiagos

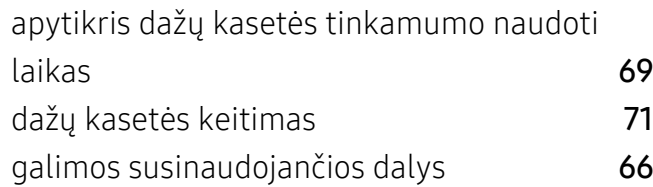

užsakymas [66](#page-65-0)

# F

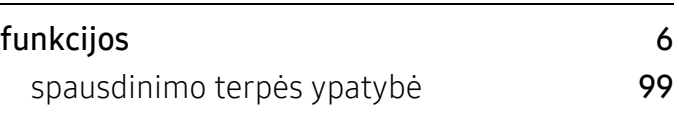

# H

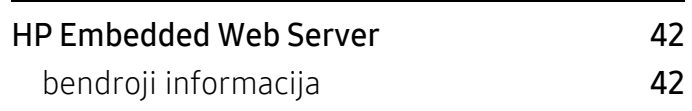

### I

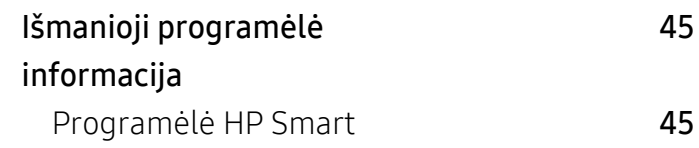

# Į

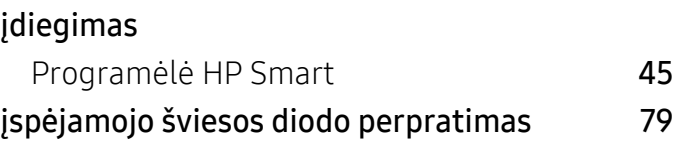

# P

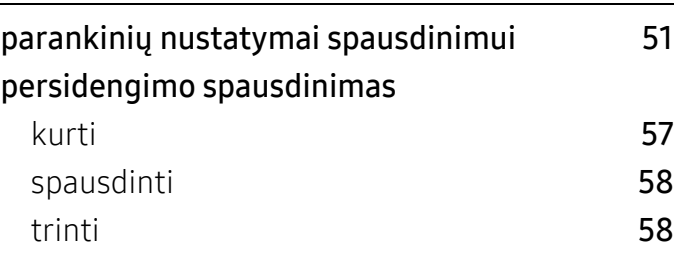

# S

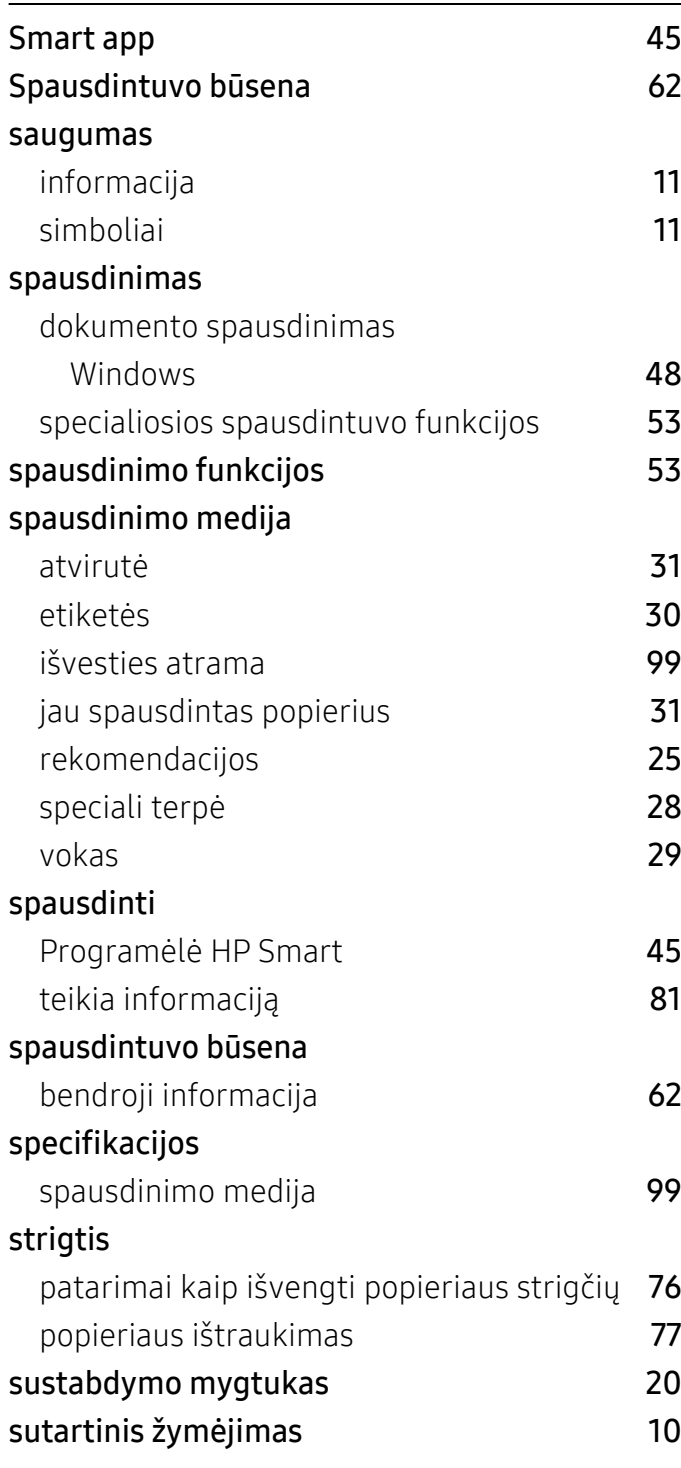

# T

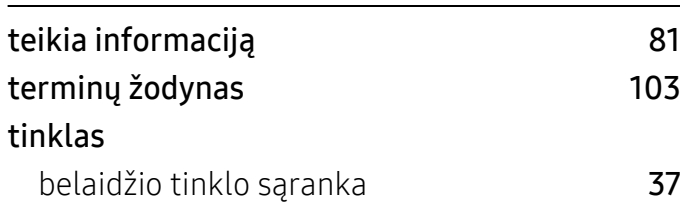

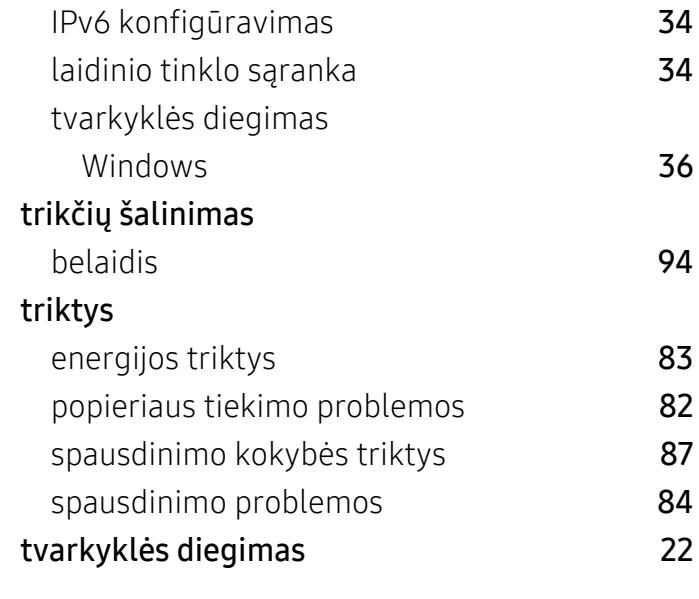

# U

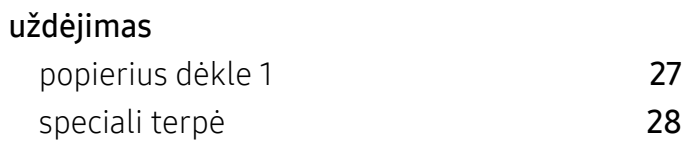

# V

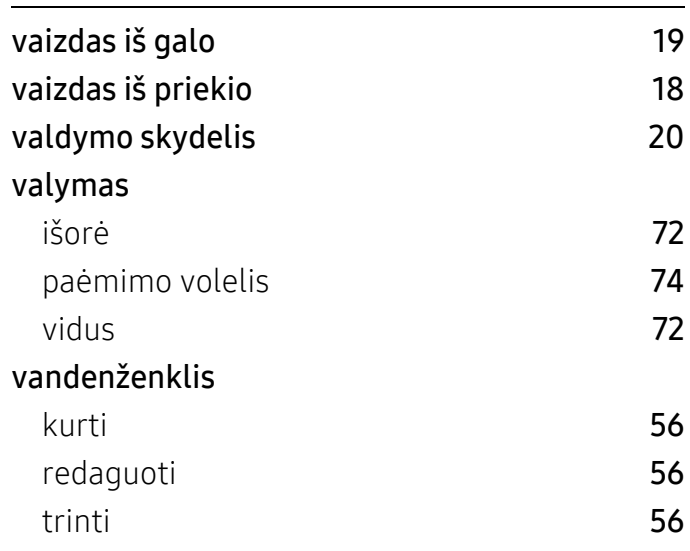

# W

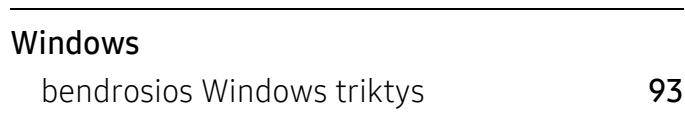

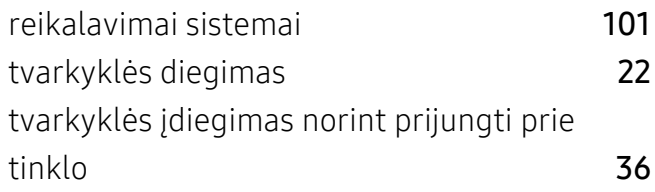

# Ž

žinyno naudojimas [52](#page-51-0)